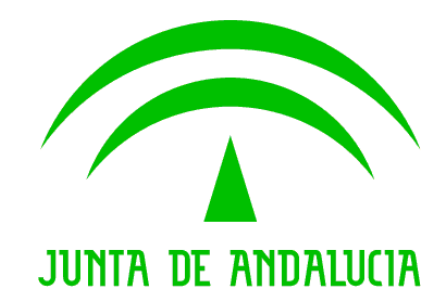

Consejería de Agricultura, Ganadería, Pesca y Desarrollo Sostenible

# MUSA (Materiales de Uso en Suelo Agrícola) - Efluentes de Almazara

Manual de Usuario

Versión: 1800 Fecha: 04/09/2020

Queda prohibido cualquier tipo de explotación y, en particular, la reproducción, distribución, comunicación<br>pública y/o transformación, total o parcial, por cualquier medio, de este documento sin el previo consentimiento pública y/o transformación, total o parcial, por cualquier medio, de este documento sin el previo consentimiento expreso y por escrito de la Junta de Andalucía. expreso y por escrito de la Junta de

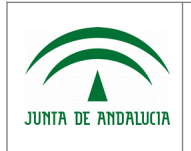

Consejería de Agricultura, Ganadería, Pesca y Desarrollo Sostenible

Secretaría General Técnica

MUSA (Materiales de Uso en Suelo Agrícola) - Efluentes de **Almazara** 

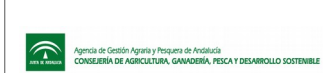

Manual de Usuario

# ÍNDICE

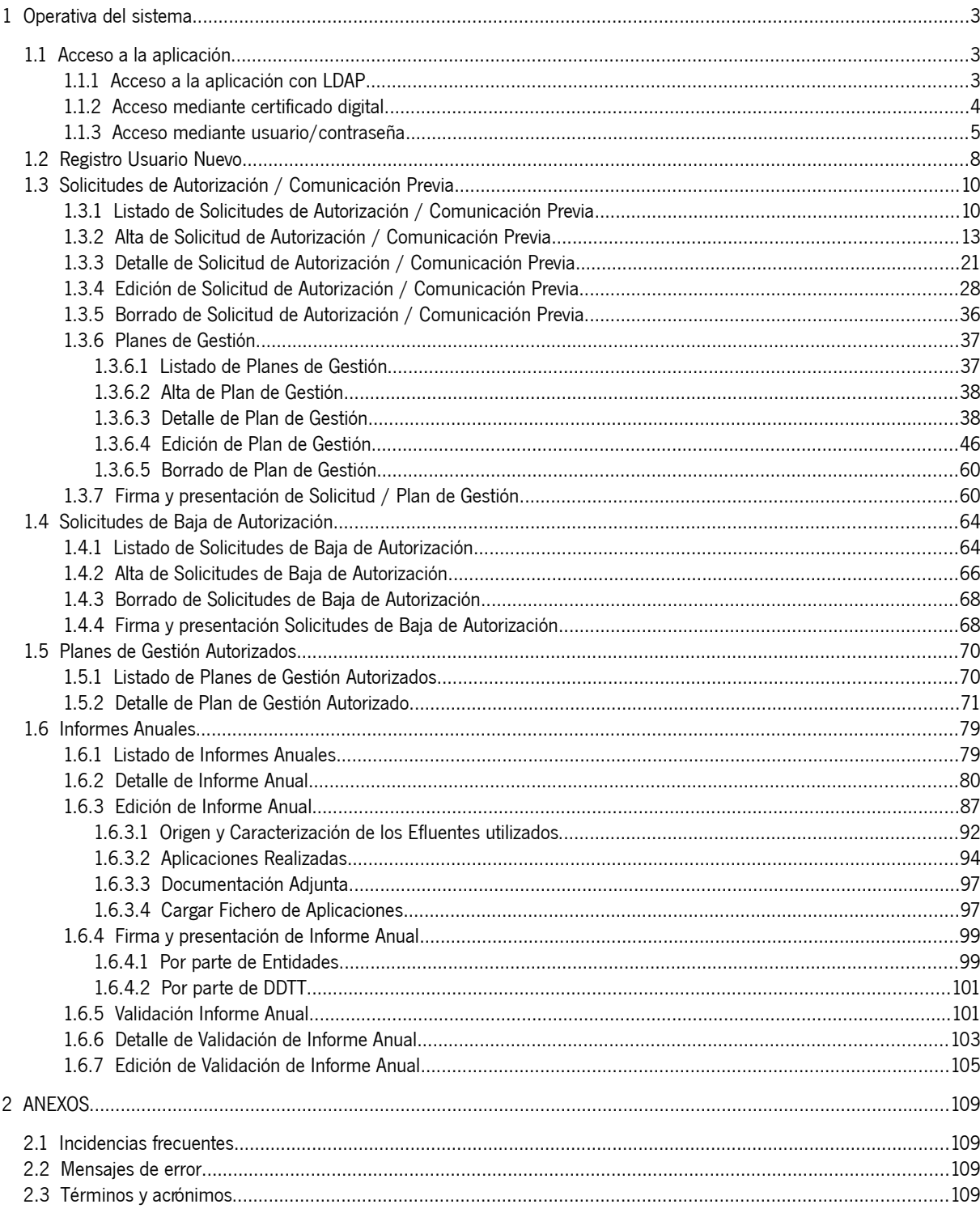

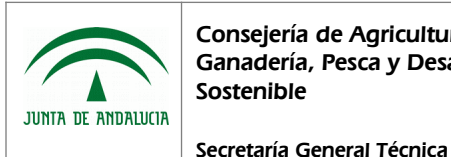

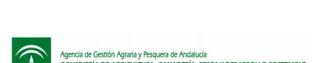

# <span id="page-2-0"></span>1 Operativa del sistema

# <span id="page-2-2"></span>1.1 Acceso a la aplicación

Se accede desde la URL principal de la aplicación [MUSA - Materiales de Uso en Suelo Agrícola,](https://ws142.juntadeandalucia.es/agriculturaypesca/musa/) donde se presenta al usuario varias opciones de acceso con distintos métodos de autenticación:

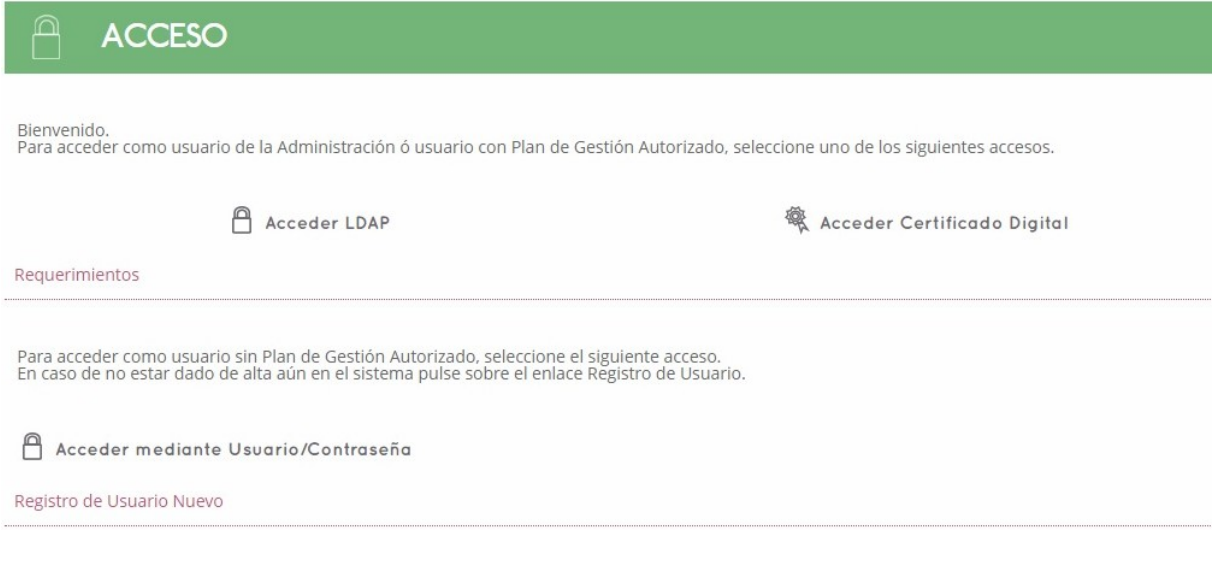

A continuación se describe cada uno de los accesos al sistema.

# <span id="page-2-1"></span>1.1.1 Acceso a la aplicación con LDAP

Para acceder al sistema como usuario de la Consejería de Agricultura, Ganadería, Pesca y Desarrollo Sostenible o usuario de un organismo con acceso a Lodos y/o Efluentes con usuario LDAP, pulsar sobre botón "Acceder LDAP". Tras pulsar el botón se despliega un apartado donde se solicita usuario y contraseña. Para la autenticación mediante protocolo LDAP (Lightweight Directory Access Protocol), el usuario debe estar dado de alta en dicho directorio y en el sistema MUSA.

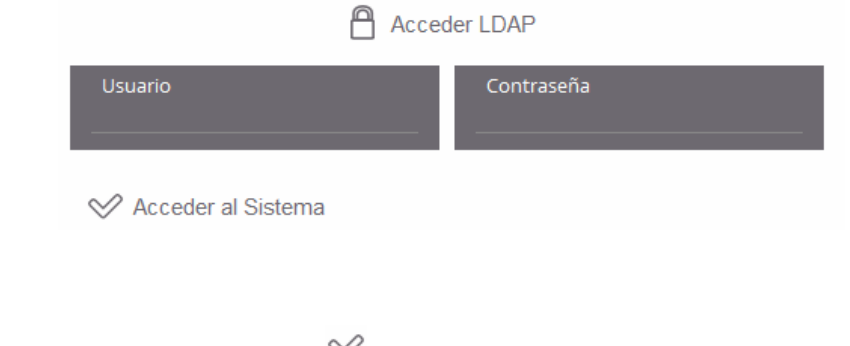

Al aceptar la operación, pulsando sobre el botón  $\mathbb{V}$ , se pueden dar varios flujos de trabajo distintos:

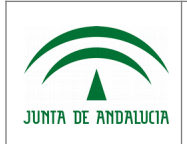

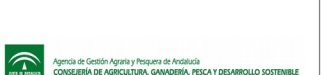

- Error en la contraseña del usuario. Quedan "X" intentos para bloquear la cuenta. ("X" corresponde al número de intentos que tiene para logarse en el sistema).
- Si el usuario indicado ha sido borrado del directorio de acceso de la Junta de Andalucía, se muestra el mensaje "Usuario no autorizado".
- Si el usuario indicado no existe en el directorio de acceso de la Junta de Andalucía ó no está dado de alta en el sistema, se muestra el mensaje "Usuario no autorizado".
- Si por cualquier tipo de error en el sistema, el usuario está dado de alta pero no se le han asignado los roles necesarios para la gestión de la información, accede al sistema pero no tiene ninguna opción de menú disponible.
- Si se produce un error en la conexión con el directorio de acceso de la Junta de Andalucía al comprobar la existencia del usuario, se muestra el mensaje "Se ha producido un error inesperado".
- Si la validación de usuario-contraseña es válida, accede al sistema donde están disponibles las distintas funcionalidades desarrolladas para este tipo de acceso.

## <span id="page-3-0"></span>1.1.2 Acceso mediante certificado digital

Para acceder al sistema como centro/depósito/almazara autorizado, como Gestores de Residuos, Gestores de Estaciones de Depuración de Aguas Residuales ó como usuario de un organismo con acceso a Lodos y/o Efluentes sin usuario LDAP, en primer lugar es necesario estar en posesión de un certificado digital FNMT Clase 2 CA vigente, emitido por la fábrica de moneda y timbre. El acceso se realiza pulsando sobre el botón "Acceder Certificado Digital". Tras pulsar el botón, se presenta una ventana, en la cual se debe seleccionar el certificado digital deseado y pulsar el botón "Aceptar":

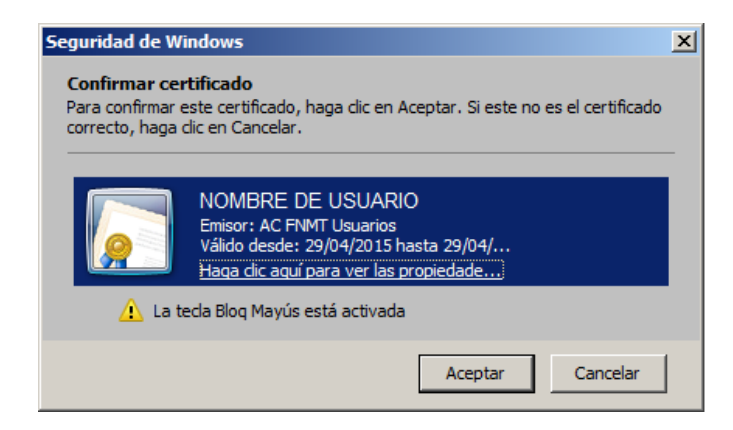

Tras aceptar en dicha ventana, según la configuración del usuario, es posible que solicite la clave de autenticación de dicho certificado. Dado el caso, debe seleccionar "Conceder permiso", introducir la "Contraseña de protección de clave" y pulsar sobre "Aceptar" para aprobar la operación:

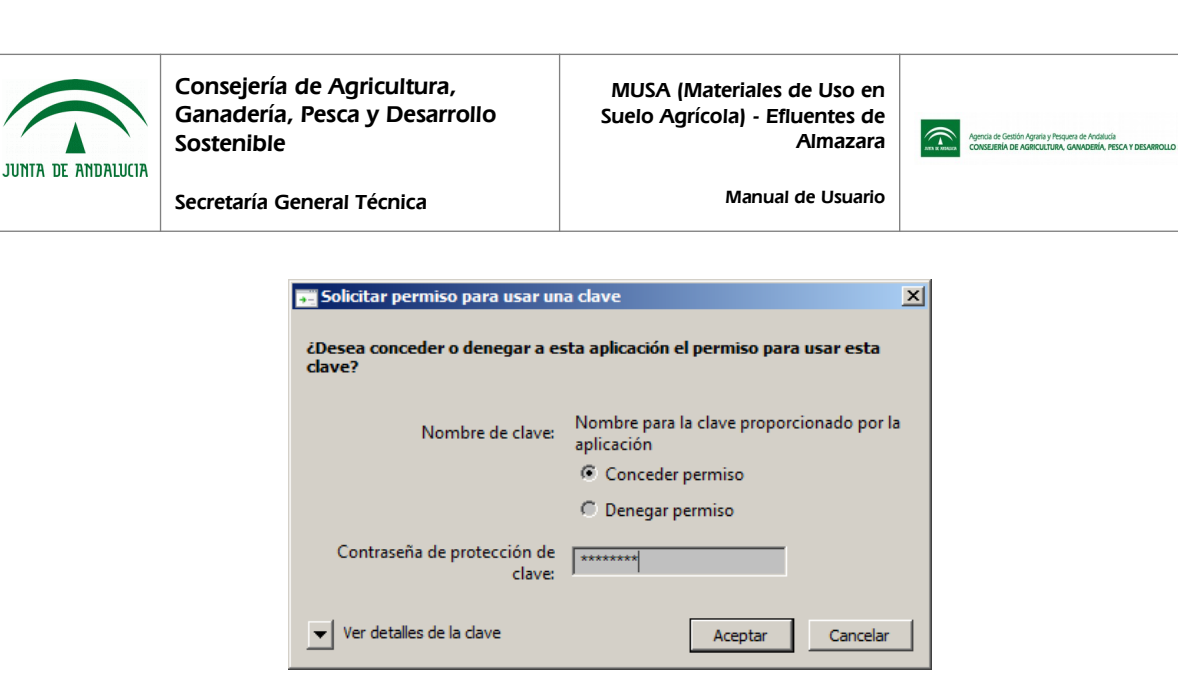

Una vez completado el proceso de autenticación:

- Si es usuario es un usuario autorizado, accede al sistema donde están disponibles las distintas funcionalidades desarrolladas para este tipo de acceso.
- Si es un usuario NO autorizado, se mostrará el mensaje "El usuario no esta autorizado a entrar en esta aplicación" en la parte superior de la ventana, no permitiendo su acceso.

## <span id="page-4-0"></span>1.1.3 Acceso mediante usuario/contraseña

Para acceder al sistema como nuevo usuario de centro/depósito/almazara, y crear una primera solicitud de alta, previamente debe haberse dado de alta, accediendo al formulario de registro de nuevo usuario, pulsando sobre el enlace "Registro de Usuario Nuevo", el cual se explicará más adelante. Para acceder mediante usuario/contraseña, previo registro de usuario, pulsar sobre botón "Acceder mediante Usuario/Contraseña". Tras pulsar el botón se despliega un apartado donde se solicita usuario y contraseña. Una vez indicados usuario/contraseña, pulsar sobre el botón "Acceder al sistema", donde dado el caso de que el usuario no esté registrado o la contraseña no sea válida, se mostrará el mensaje "Usuario/Clave incorrectos".

Desde este apartado, si ya es un usuario registrado, también se permite cambiar la contraseña de acceso ó si no la recuerda, puede generar una nueva contraseña, la cual se envía por correo electrónico tras su petición.

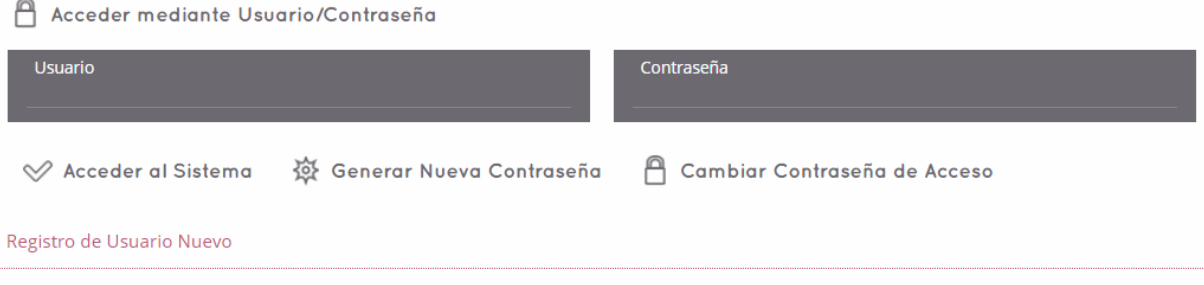

Para generar una nueva contraseña, pulsar sobre el botón "Generar Nueva Contraseña", habiendo indicado previamente el usuario:

• En caso de no indicar el usuario antes de generar la constraseña, se muestra el mensaje "Es obligatorio introducir el Usuario para realizar esta acción".

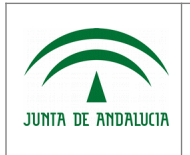

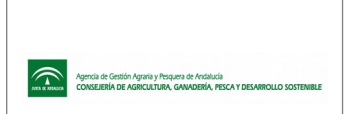

• En caso de indicar el usuario y generar contraseña, se envía la nueva contraseña al correo electrónico que informó en su registro. Se recomienda cambiarla una vez recepcionada.

Acceder mediante Usuario/Contraseña

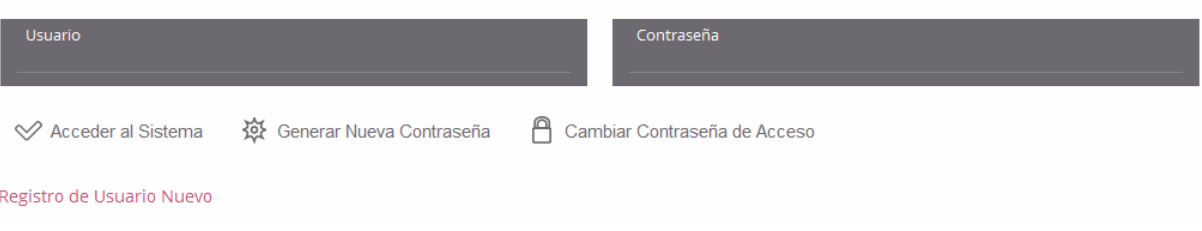

Para cambiar la contraseña de acceso, pulsar sobre el botón "Cambiar Contraseña de Acceso", acción que abre una ventana donde se solicita su usuario, contraseña anterior, nueva contraseña y confirmación de nueva contraseña. Una vez indicados los datos requeridos, para salvar los cambios pulsar el botón  $\mathcal{C}$ . Se realizarán validaciones sobre la información indicada como que:

- el usuario / contraseña indicado sea correcto
- las contraseñas cumplan con el formato establecido
- la contraseña nueva y su confirmación coincidan

Una vez aceptado el cambio, si se cumplen todos los requisitos, se guardan los cambios, pudiendo acceder al sistema posteriormente con su nueva contraseña.

En caso de pulsar sobre el botón  $\mathbb{X}$ , se cancela la operación.

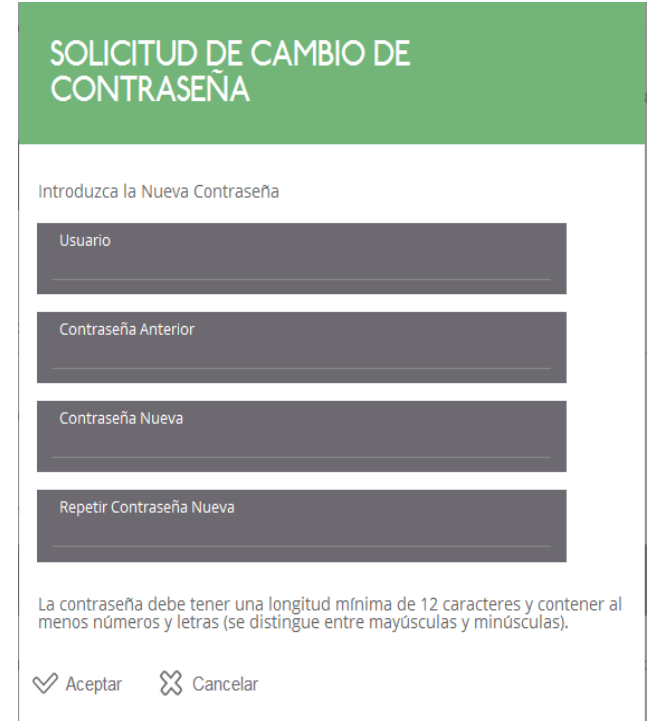

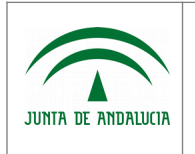

Consejería de Agricultura, Ganadería, Pesca y Desarrollo Sostenible

MUSA (Materiales de Uso en Suelo Agrícola) - Efluentes de Almazara

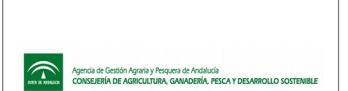

Secretaría General Técnica

Manual de Usuario

Como se indica a pie de página del módulo de cambio de contraseña, ésta debe tener una longitud mínima de 12 caracteres, y contener al menos números y letras. Además hay que tener en cuenta que la contraseña es "Case Sensitive", es decir, distingue entre mayúsculas y minúsculas.

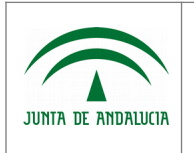

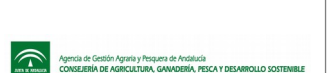

# <span id="page-7-0"></span>1.2 Registro Usuario Nuevo

Desde la opción "Registro de Nuevo Usuario" de la ventana de acceso al sistema, se permite dar de alta nuevos usuarios en el sistema con sus centros asociados. Al pulsar sobre esta opción se presenta el siguiente formulario, donde la información que se recoge es la siguiente:

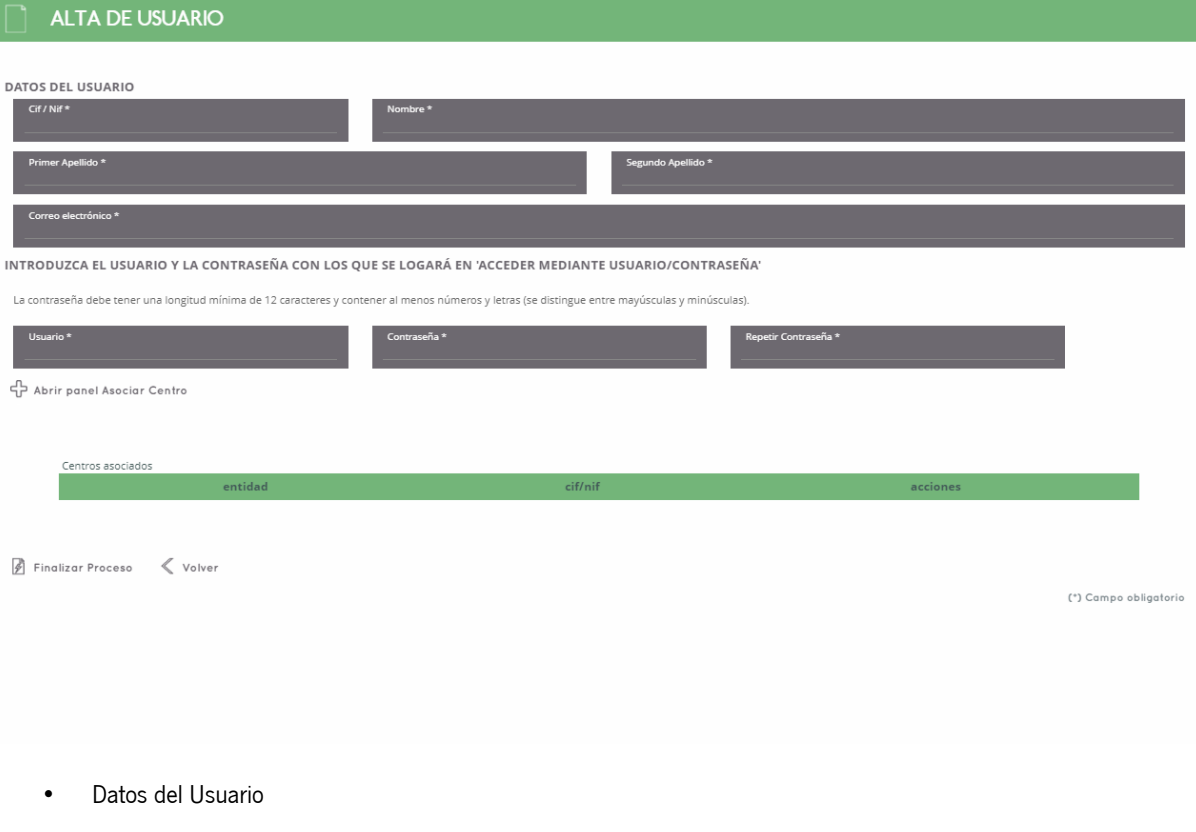

- C.I.F./N.I.F.
- Nombre
- Primer Apellido
- Segundo Apellido
- Correo electrónico
- Usuario/Contraseña para posterior acceso al sistema
	- Usuario
	- Contraseña
	- Repetir Contraseña (confirmación de contraseña)
- Centros Asociados

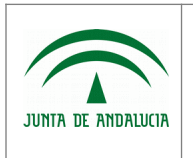

- C.I.F. Centro
- Nombre Centro

Para llevar a cabo el alta, una vez introducidos los datos solicitados de usuario, pulsar sobre el botón "Abrir panel Asociar Centro" para introducir los datos de los centros asociados. Se indica la información del centro y se pulsa posteriormente el botón "Aceptar" para asociarlo. Este centro asociado se puede "Editar" o "Borrar". Es posible añadir más de un centro, rellenando los datos del centro asociado y pulsando "Aceptar" de nuevo. Una vez que estén añadidos los centros necesarios, pulsar sobre el botón "Cerrar panel Asociar Centro".

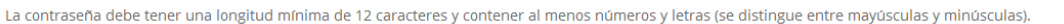

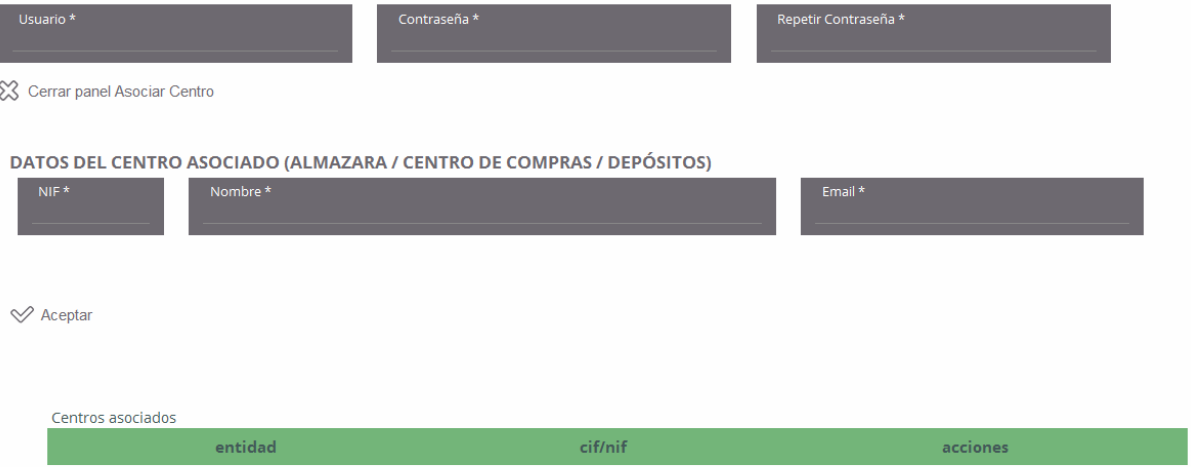

Para finalizar el alta del nuevo usuario, pulsar sobre el botón "Finalizar Proceso", acción que creará el usuario, el/los centro/ s asociado/s., además de una solicitud y un plan de gestión por cada uno de los centros asociados, siempre y cuando la información indicada cumpla con los formatos y validaciones pertinentes. La información que se carga tanto en la solicitud como en el plan de gestión pregenerado de forma automática son:

- C.I.F./N.I.F. del solicitante → C.I.F./N.I.F. del centro asociado
- Nombre del solicitante → Nombre del centro asociado
- Correo electrónico del solicitante → E-Mail del centro asociado

Cuando el usuario se autentique en el sistema, tendrá disponible la opción "Gestión de Efluentes", desde la cual se accede al listado de solicitudes y a los planes de gestión asociados que la aplicación ha pregenerado.

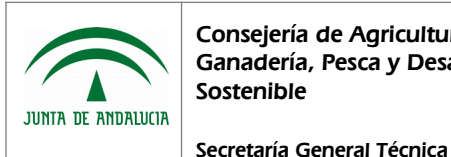

# <span id="page-9-1"></span>1.3 Solicitudes de Autorización / Comunicación Previa

# <span id="page-9-0"></span>1.3.1 Listado de Solicitudes de Autorización / Comunicación Previa

Este módulo es accesible por el personal de la administración, por el personal de otros organismos con acceso a Efluentes y por centros autorizados ó registrados como nuevos usuarios del sistema, accediendo desde el punto de menú "Gestión de Efluentes", "Solicitudes", "Solicitud de Autorización/Comunicación Previa".

La información presentada en el listado varía en función del tipo de acceso realizado:

- En caso de usuario de Servicios Centrales o de otros organismos con acceso a efluentes, se mostrarán todas las solicitudes de alta y modificación registradas en el sistema.
- En caso de usuario de Delegación Territorial, se mostrarán sólo las solicitudes de alta y modificación que están adscritas a ella.
- En caso de usuario centro/almazara/depósito, se mostrarán sólo las solicitudes de alta y modificación propias.

Los parámetros por los cuales podemos realizar la búsqueda de registros determinados del listado son:

- N.I.F. Solicitante
- Solicitante (nombre o razón social)
- Fecha de presentación.
- Resueltas (S/N): Indica si la solicitud ha sido resuelta o no, por defecto estará prefijado a No, mostrando en el listado aquellas solicitudes que aún no han sido resueltas.

En cuanto a las acciones adicionales disponibles, encontramos:

• Informe Solicitud: Mediante este botón se emite el documento "Anexo I. Autorización para la utilización de los Efluentes resultantes de la extracción de aceite de oliva.". Al pulsar el botón, se abre la siguiente ventana de diálogo:

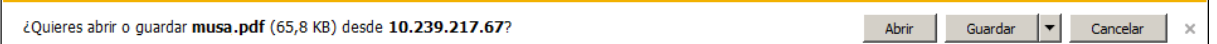

\*Esta ventana variará en diseño según versión de navegador, e incluso puede que no se muestre según configuración de descargas del mismo.

Si selecciona:

• Abrir, se abre el documento con la información de "Anexo I. Autorización para la utilización de los Efluentes resultantes de la extracción de aceite de oliva."

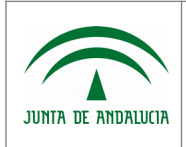

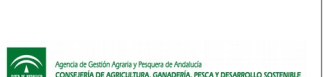

- Guardar, donde posteriormente puede indicar el directorio de su equipo donde desea almacenar el archivo.
- Cancelar, cancela la operación de exportar, no ejecutando ninguna acción.
- Presentar Solicitud: Mediante este botón se permite firmar y presentar la Solicitud y su Plan de Gestión asociado. Al pulsar el botón, se realizan las siguientes validaciones:
	- Si ya ha sido presentada, en tal caso muestra el mensaje "La solicitud ya está presentada".
	- Si las referencias SIGPAC indicadas no son correctas, se muestra el mensaje "No ha sido posible presentar la solicitud, el año SIGPAC indicado en algún registro Caracteriza Receptor, no es correcto".
	- Si la información aportada en la solicitud no es completa o correcta, según el dato validado se muestra el mensaje:
		- "Es necesario completar los datos del Solicitante"
		- "Es necesario completar los datos del Representante Legal"
		- "Es necesario indicar el Tipo de Solicitante"
		- "No está habilitado para realizar la firma. Solo puede realizarla el Solicitante, Representante Legal del mismo, Técnico Competente ó un usuario autorizado como firmante"
	- Si la información aportada en el plan de gestión de la solicitud no es completa o correcta, según el dato validado se muestra el mensaje:
		- "Es necesario indicar el Plan de Gestión asociado"
		- "Es necesario completar los datos requeridos de la persona técnica competente del Plan de Gestión"
		- "Es necesario indicar orígenes de efluentes"
		- "Es necesario indicar la Caracterización del Receptor"
		- "Es necesario indicar la Descripción del Medio Receptor de la zona homogénea XXXXXX"
		- "Es necesario indicar el método de aplicación asociado a la caracterización del receptor con zona homogénea XXXXXX"
		- "Es necesario indicar el calendario de aplicación asociado a la caracterización del receptor con zona homogénea XXXXXX"
		- "Es necesario indicar al menos un mes del calendario de aplicación asociado a la caracterización del receptor con referencia SIGPAC XXXXXXXXXXX

Si todo es correcto, se accede a la ventana de firma y presentación de la solicitud junto con su plan de gestión asociado, la cual se definirá más adelante.

• Acceder a Plan de Gestión: Mediante este botón se accede al listado de Planes de Gestión asociados a la solicitud, módulo que se definirá más adelante.

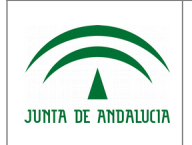

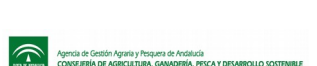

La información presentada en el listado de Solicitudes es la siguiente:

- N.I.F. solicitante
- Solicitante, nombre ó razón social de centro/depósito/almazara.
- Tipo de Solicitud
- Provincia del Solicitante
- Provincia de presentación, delegación territorial a la que se adscribe.
- Fecha de creación de la solicitud.
- Fecha de presentación de la solicitud, entendiendo como solicitud la propia solicitud y su plan de gestión asociado.
- Fecha de resolución de la solicitud, entendiendo como solicitud la propia solicitud y su plan de gestión asociado.

### SOLICITUDES DE AUTORIZACIÓN/COMUNICACIÓN PREVIA

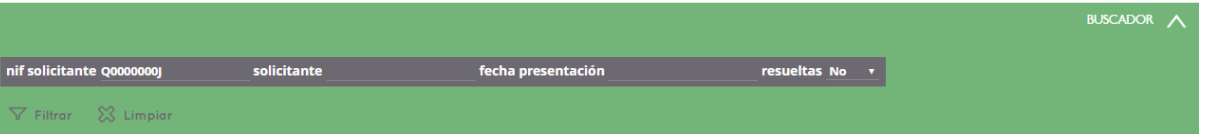

Informe Solicitud Acceder a Plan de

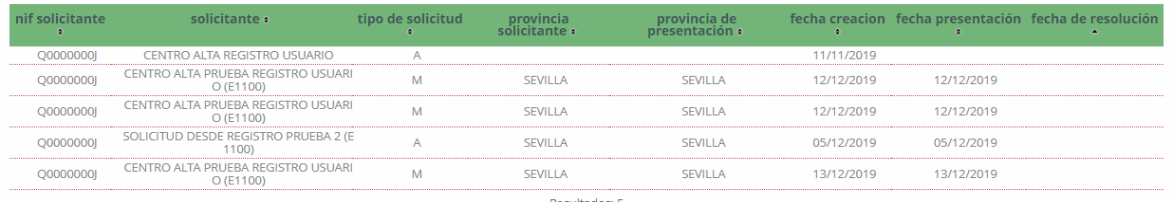

Las solicitudes creadas automáticamente tras el registro de nuevo usuario en el sistema, tienen informados los siguientes datos, obtenidos de dicho registro:

- C.I.F./N.I.F. del solicitante, el cual corresponde con el C.I.F./N.I.F. del centro asociado
- Nombre ó Razón Social del solicitante
- Correo electrónico del solicitante

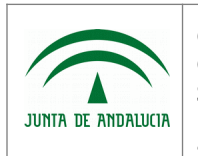

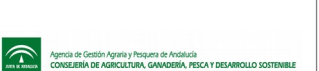

Manual de Usuario

# <span id="page-12-0"></span>1.3.2 Alta de Solicitud de Autorización / Comunicación Previa

Este módulo es accesible por el personal de la administración, por el personal de otros organismos con acceso a Efluentes y por centros autorizados y/o registrados como nuevos usuarios en el sistema, accediendo desde el punto de menú "Gestión de Efluentes", "Solicitudes", "Solicitud de Autorización/Comunicación Previa". Una vez en el listado de Solicitudes, pulsar el botón "Alta", accediendo así al formulario de alta de una nueva solicitud.

### La información presentada en el formulario de alta es la siguiente:

En la parte superior del formulario, se presenta un gráfico indicando el nivel de completitud de la solicitud:

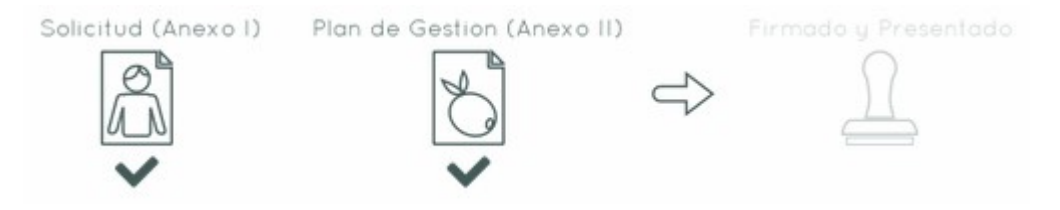

- Si la solicitud está completa el icono "Solicitud (Anexo I)" aparece chequeado y si está incompleta, aparece sombreado en color gris y sin chequear.
- Si el plan de gestión está completo el icono "Plan de Gestión (Anexo II)" aparece chequeado y si está incompleto aparece sombreado en color gris y sin chequear.
- Si la solicitud + plan de gestión están firmados y presentados, el icono "Firmado y Presentado" aparece chequeado y si no lo están, aparece sombreado en color gris y sin chequear.

A continuación se presenta la información de la solicitud a rellenar:

• Tipo de Solicitud:

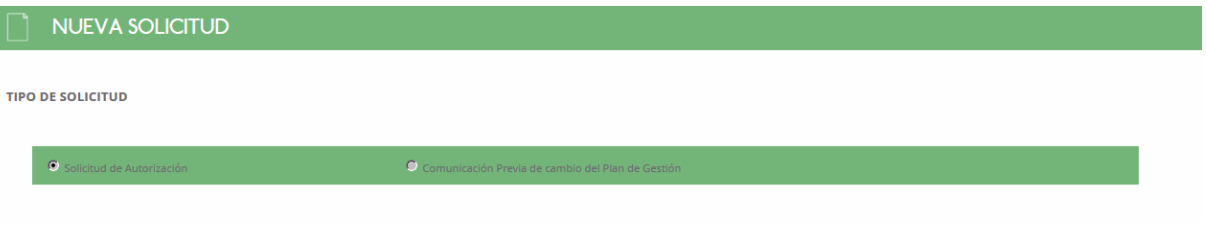

- Solitud de Autorización: Cuando se desea dar de alta una nueva solicitud de autorización.
- Comunicación Previa de cambio de Plan de Gestión: Cuando se desea dar de alta una solicitud de modificación del plan de gestión de una autorización ya existente. En este caso, posteriormente deberá indicar el expediente del cual desea modificar su plan de gestión.
- Expediente, el cual facilita la creación de una solicitud a partir de un expediente ya existente, precargando toda la información de Efluentes, caracterización receptor, descripción receptor, métodos de aplicación y calendario de aplicación. Esta lista de expedientes está cargada sólo con la lista de expedientes cuyo plan de gestión se encuentren en estado Abierto (a) además de ser accesible por el ámbito del usuario logado. Su selección, provoca

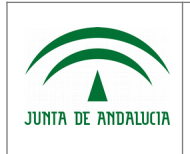

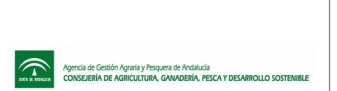

en el momento del guardado, que se copien los datos del plan de gestión del expediente seleccionado al plan de gestión de la solicitud que se está creando. El año SIGPAC que se asocia a los recintos, es el que esté vigente en el momento del alta. No se copiará la información, cuya validación de recinto no sea correcta.

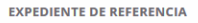

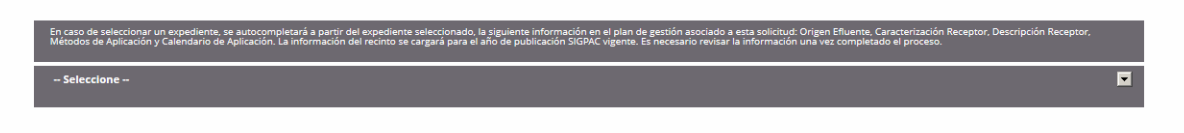

#### • Datos de la Persona ó Entidad Solicitante y Datos de la Representación Legal:

#### 1. DATOS DE LA PERSONA O ENTIDAD SOLICITANTE Y DE LA REPRESENTANTE

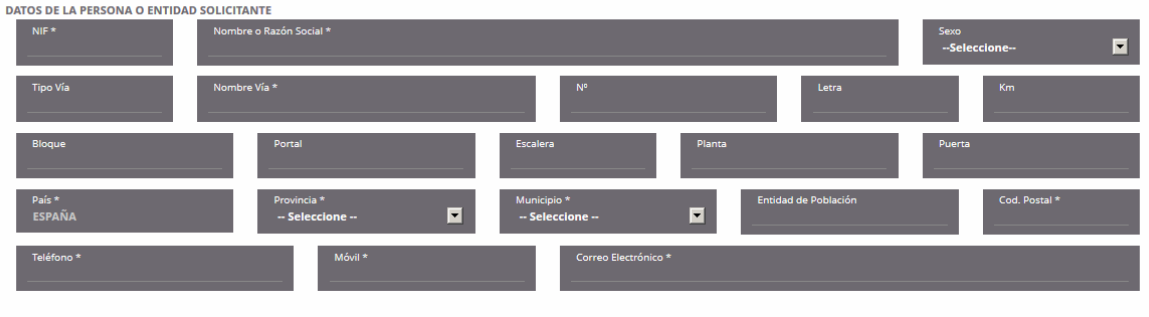

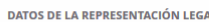

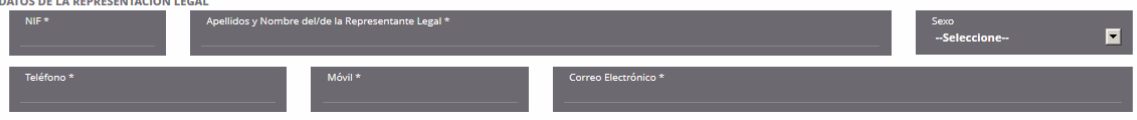

- Datos de la Persona ó Entidad Solicitante
	- $\blacksquare$  N.I.F.
	- Nombre ó Razón Social
	- Sexo
	- Tipo de Vía
	- Nombre de Vía
	- $N^{\circ}$
	- Letra
	- Km
	- **Bloque**
	- Portal

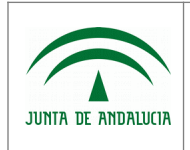

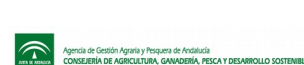

- Escalera
- **Planta**
- Puerta
- País
- Provincia
- Municipio
- Entidad de Población
- Codigo Postal
- Teléfono
- Móvil
- Correo electrónico
- Datos de la Representación Legal
	- $\blacksquare$  N.I.F.
	- Apellidos y Nombre del/de la Representante Legal
	- Sexo
	- Teléfono
	- Móvil
	- Correo electrónico
- Tipo de Solicitante, persona designada para ejecución del Plan de Gestión y Lugar y medio de notificación:

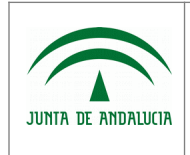

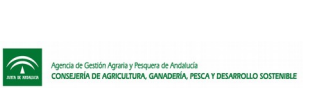

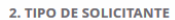

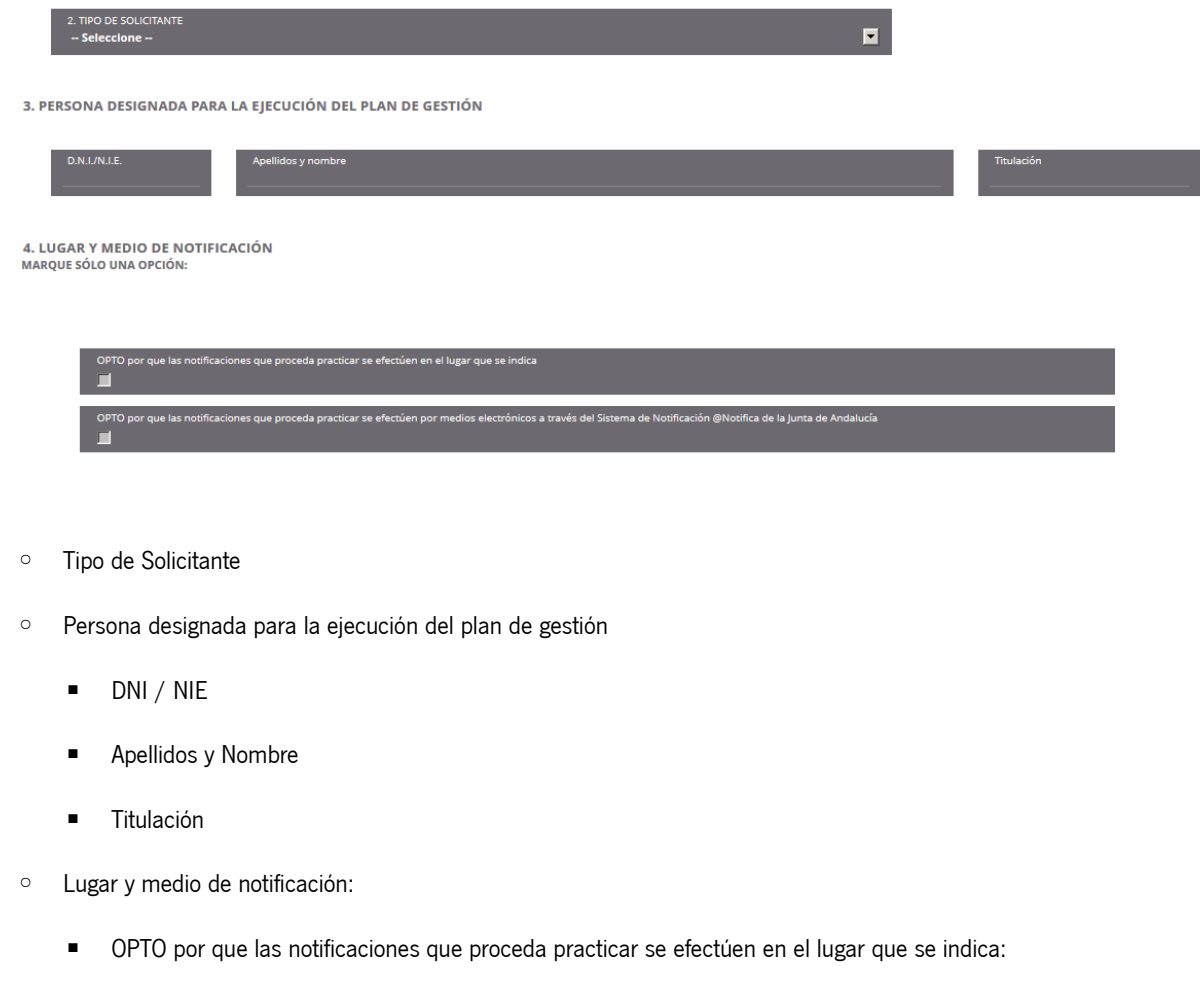

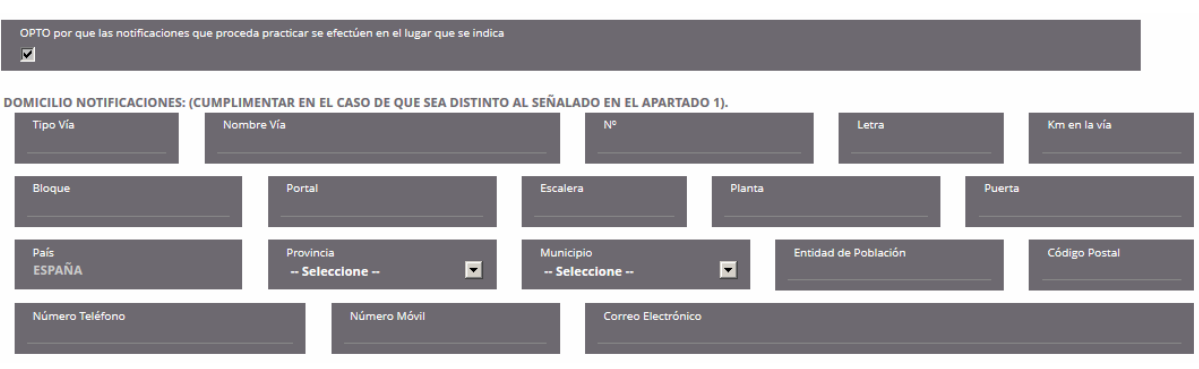

- Tipo de via
- Nombre Via
- Letra
- Km
- Bloque

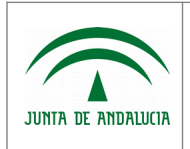

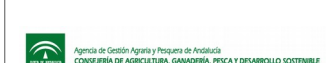

- **Portal**
- **Escalera**
- Planta
- Puerta
- País
- **Provincia**
- Municipio
- Entidad de Población
- Codigo Postal
- **Teléfono**
- Móvil
- Correo electrónico
- OPTO por que las notificaciones que proceda practicar se efectúen por medios electrónicos a través del Sistema de Notificación Notific@ de la Junta de Andalucía

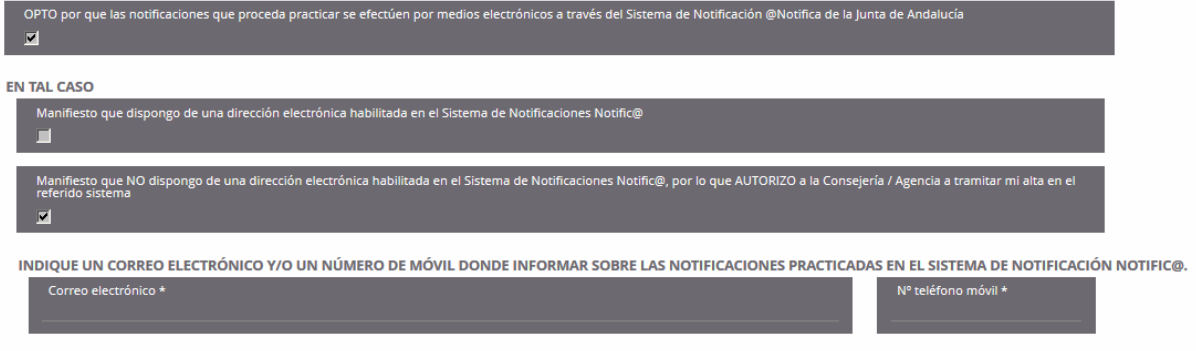

- Manifiesto que dispongo de una dirección electrónica habilitada en el Sistema de Notificaciones Notific@
- Manifiesto que NO dispongo de una dirección electrónica habilitada en el Sistema de Notificaciones Notific@, por lo que AUTORIZO a la Consejería / Agencia a tramitar mi alta en el referido sistema
	- Correo electrónico
	- Nº de teléfono móvil
- Documentación Adjunta:

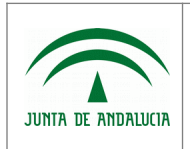

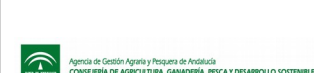

Manual de Usuario

5. DOCUMENTACIÓN, AUTORIZACIONES Y CONSENTIMIENTOS

.<br>AÑAR A ESTA SOLICITUD. SALVO EN CASO DE SOLICITAR LA BAJA DE LA AUTORIZACIÓN OUE NO ES NECESARIO DOCUMENTACIÓN ANEXA:

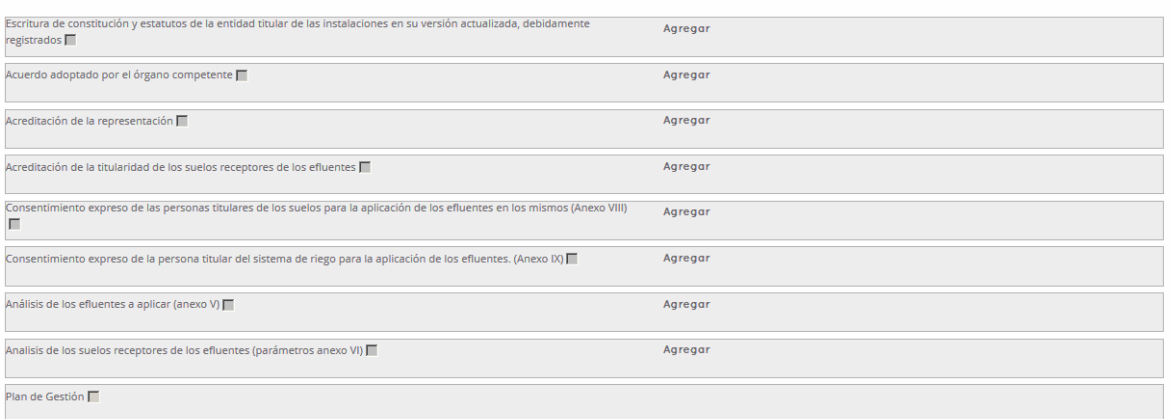

- Escritura de constitución y estatutos de la entidad titular de las instalaciones en su versión actualizada, debidamente registrados
- Acuerdo adoptado por el órgano competente
- Acreditación de la representación
- Acreditación de la titularidad de los suelos receptores de efluentes
- Consentimiento expreso de las personas titulares de los suelos para la aplicación de los efluentes en los mismos (Anexo VIII)
- Consentimiento expreso de la persona titular del sistema de riego para la aplicación de los efluentes (Anexo IX)
- Análisis de los efluentes a aplicar (Anexo V)
- Análisis de los suelos receptores de los efluentes (parámetros anexo VI)
- Plan de Gestión)

Para adjuntar cualquiera de los documentos citados previamente, se deben seguir los siguientes pasos:

- Pulsar sobre el check que se presenta junto a la descripción del documento, lo cual activa el botón "Agregar"
- Pulsar "Agregar", para seleccionar el documento a adjuntar a la solicitud del sistema, el cual debe estar en formato .pdf. Al pulsar este botón, se abre una ventana de diálogo que facilita la localización del documento a adjuntar. Una vez localizado,seleccionar y pulsar el botón Abrir. Una vez ha realizado estas operaciones, el documento estará adjunto, pero no se hace efectivo hasta guardar los cambios de la solicitud.

Una vez tiene documentos adjuntos, se pueden realizar las siguientes acciones:

- Eliminar documento adjunto: Esta acción elimina el documento adjunto a la solicitud.
- Descargar documento adjunto: Esta acción, permite descargar el documento adjunto a la solicitud y almacenarlo en la ubicación que indique.

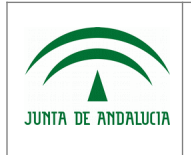

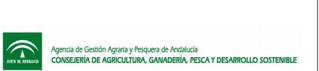

Estas acciones sólo estarán disponibles si existe previamente un documento adjunto a la solicitud.

El documento Plan de Gestión (Sólo disponible una vez presentada la solicitud) no puede chequearse porque el sistema adjunta el plan de gestión a la solicitud de forma automática en el momento de la presentación.

• Autorización documentos en poder de la administración de la Junta de Andalucía:

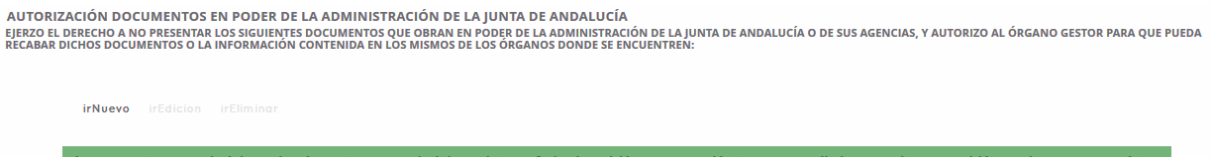

Desde este apartado se puede crear registros de documentación presentada, pulsando sobre el botón "irNuevo" situado sobre el listado. Al intentar acceder al alta, si no se ha guardado previamente la solicitud, se muestra el mensaje "Es necesario que guarde la solicitud antes de informar la documentación adjunta presentada ". Así, una vez guardada la solicitud, accediendo a ella y pulsando el boton "irNuevo" anterior, se mostrará la siguiente ventana:

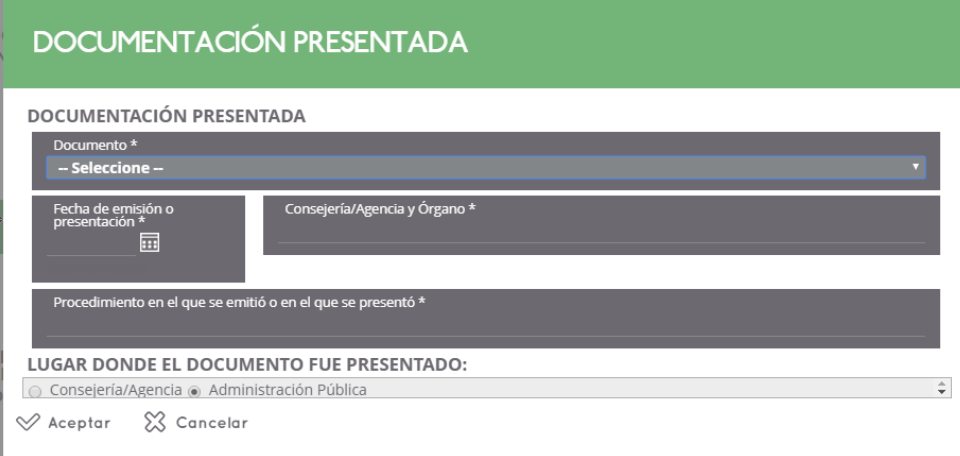

- **Documento**
- Fecha de emisión o presentación
- Consejería/Agencia y Órgano
- Procedimiento en el que se presentó
- Lugar donde el documento fue presentado

Una vez indicada la información pulsar el botón "Aceptar", insertando así el registro en el apartado "Autorización documentos en poder de la administración de la Junta de Andalucía" de la solicitud. En caso de desear cancelar la operación, pulsar sobre el botón "Cancelar".

Esta funcionalidad permite al usuario no adjuntar documentación a la Solicitud, si dicha de documentación ya está en poder de la administración.

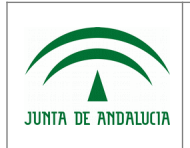

Agrega

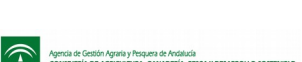

Secretaría General Técnica

• Otra documentación adjunta a la solicitud:

OTRA DOCUMENTACIÓN ADJUNTA A LA SOLICITUD

Declaración jurada de Autorización de Firma

CONSENTIMIENTO EXPRESO DE CONSULTA DE DATOS DE IDENTIDAD DE LA PERSONA SOLICITANTE (CUMPLIMENTAR SÓLO EN EL CASO DE QUE LA PERSONA SOLICITANTE SEA UNA<br>PERSONA FÍSICA, NO JURÍDICA) **MARQUE UNA DE LAS OPCIONES:** 

- Declaración jurada de Autorización de Firma: Para adjuntar el documento, se deben seguir los siguientes pasos:
	- Pulsar sobre el check que se presenta junto a la descripción del documento, lo cual activa el botón "Agregar"
	- Pulsar "Agregar", para seleccionar el documento a adjuntar a la solicitud del sistema, el cual debe estar en formato .pdf. Al pulsar este botón, se abre una ventana de diálogo que facilita la localización del documento a adjuntar. Una vez localizado,seleccionar y pulsar el botón Abrir. Una vez ha realizado estas operaciones, el documento estará adjunto, pero no se hace efectivo hasta guardar los cambios de la solicitud.
- Consentimiento expreso y observaciones:

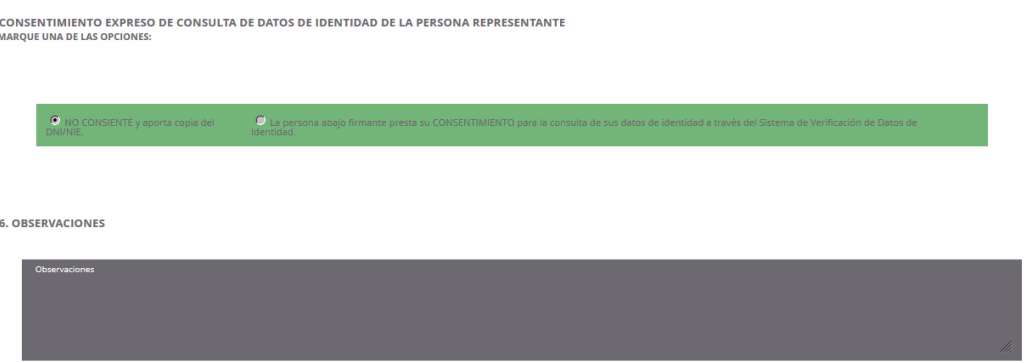

- Consentimiento expreso de consulta de datos de identidad de la persona solicitante (cumplimentar sólo en el caso de que la persona solicitante sea una persona física, no jurídica):
	- NO CONSIENTE y aporta copia del D.N.I./N.I.E..
	- La persona abajo firmante presta su CONSENTIMIENTO para la consulta de sus datos de identidad a través del Sistema de Verificación de Datos de Identidad.
- Consentimiento expreso de consulta de datos de identidad de la persona representante:
	- NO CONSIENTE y aporta copia del D.N.I./N.I.E..
	- La persona abajo firmante presta su CONSENTIMIENTO para la consulta de sus datos de identidad a través del Sistema de Verificación de Datos de Identidad.
- Observaciones

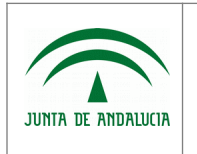

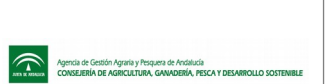

Manual de Usuario

# <span id="page-20-0"></span>1.3.3 Detalle de Solicitud de Autorización / Comunicación Previa

Este módulo es accesible por el personal de la administración, por el personal de otros organismos con acceso a Efluentes y por centros autorizados y/o registrados como nuevos usuarios en el sistema, accediendo desde el punto de menú "Gestión de Efluentes", "Solicitudes", "Solicitud de Autorización/Comunicación Previa". Una vez en el listado de Solicitudes, pulsar el botón "irDetalle" previa selección del registro deseado, accediendo al formulario de detalle de la solicitud.

En cuanto a las acciones adicionales disponibles, encontramos:

Previsualizar Solicitud  $\Box$ : Mediante este botón se emite el documento "Anexo I. Autorización para la utilización de los Efluentes resultantes de la extracción de aceite de oliva.". Al pulsar el botón, se abre la siguiente ventana de diálogo:

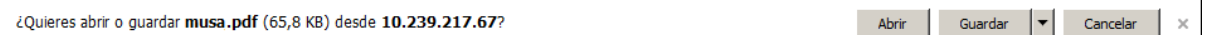

\*Esta ventana variará en diseño según versión de navegador, e incluso puede que no se muestre según configuración de descargas del mismo.

Si selecciona:

- Abrir, se abre el documento con la información de "Anexo I. Autorización para la utilización de los Efluentes resultantes de la extracción de aceite de oliva."
- Guardar, donde posteriormente puede indicar el directorio de su equipo donde desea almacenar el archivo.
- Cancelar, cancela la operación de exportar, no ejecutando ninguna acción.

La información presentada en el formulario de alta es la siguiente:

En la parte superior del formulario, se presenta un gráfico indicando el nivel de completitud de la solicitud:

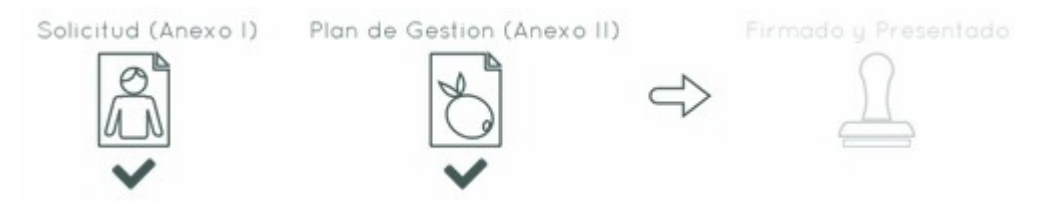

- Si la solicitud está completa el icono "Solicitud (Anexo I)" aparece chequeado y si está incompleta, aparece sombreado en color gris y sin chequear.
- Si el plan de gestión está completo el icono "Plan de Gestión (Anexo II)" aparece chequeado y si está incompleto aparece sombreado en color gris y sin chequear.
- Si la solicitud + plan de gestión están firmados y presentados, el icono "Firmado y Presentado" aparece chequeado y si no lo están, aparece sombreado en color gris y sin chequear.

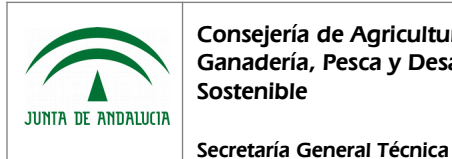

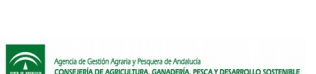

A continuación se presenta la información de la solicitud a rellenar:

• Tipo de Solicitud: Indica el tipo de solicitud que se está consultando.

**DETALLE DE SOLICITUD TIPO DE SOLICITUD**  $\bullet$  co

- Solitud de Autorización.
- Comunicación Previa de cambio de Plan de Gestión.
- Expediente, indicado sólo en caso de estar informado. En caso contrario se mostrará un mensaje indicando que no existe expediente de referencia asociado.

**EXPEDIENTE DE REFERENCIA** 

FELU412019011 CENTRO 1 PRUFRAS E1100

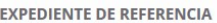

NO EXISTE NINGÚN EXPEDIENTE DE REEFRENCIA

• Datos de la Persona ó Entidad Solicitante y Datos de la Representación Legal:

1. DATOS DE LA PERSONA O ENTIDAD SOLICITANTE Y DE LA REPRESENTANTE

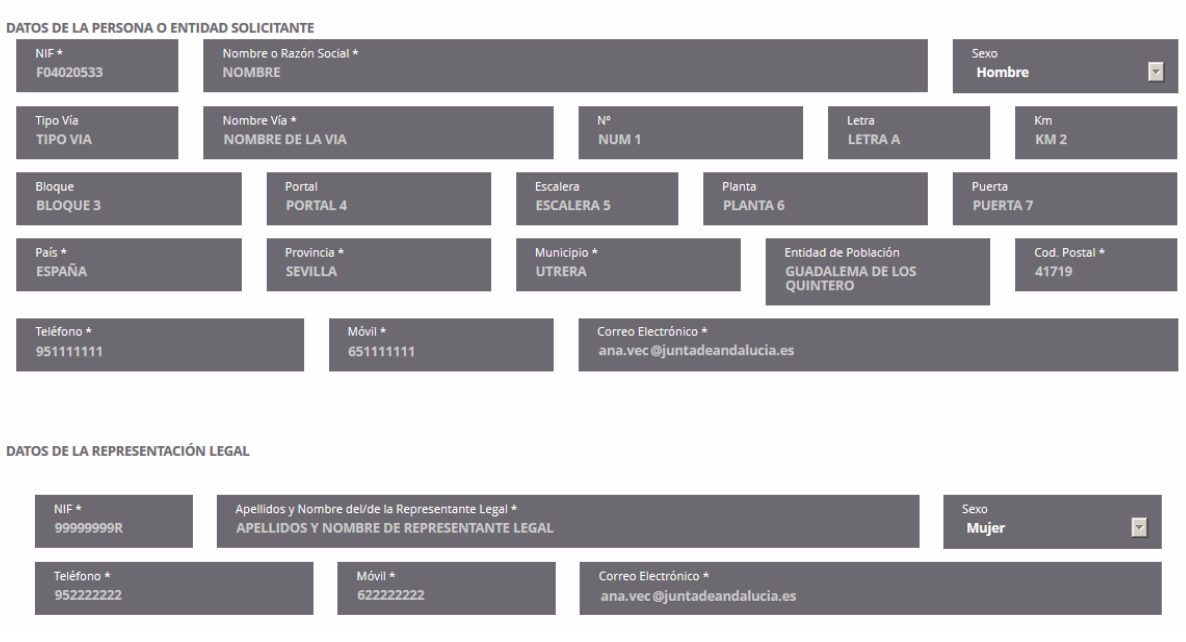

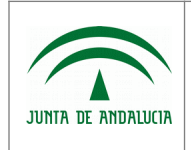

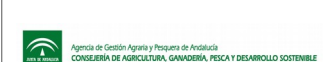

- Datos de la Persona ó Entidad Solicitante
	- $\blacksquare$  N.I.F.
	- Nombre ó Razón Social
	- Sexo
	- Tipo de Vía
	- Nombre de Vía
	- $\blacksquare$   $N^{\circ}$
	- Letra
	- $\n **K**m$
	- Bloque
	- Portal
	- **Escalera**
	- Planta
	- **Puerta**
	- País
	- Provincia
	- Municipio
	- Entidad de Población
	- Codigo Postal
	- **Teléfono**
	- **M**óvil
	- Correo electrónico
- Datos de la Representación Legal
	- $\blacksquare$  N.I.F.
	- Apellidos y Nombre del/de la Representante Legal
	- Sexo

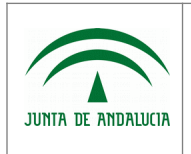

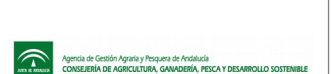

- Teléfono
- **Móvil**
- Correo electrónico
- Tipo de Solicitante, persona designada para ejecución del Plan de Gestión y Lugar y medio de notificación:

2. TIPO DE SOLICITANTE

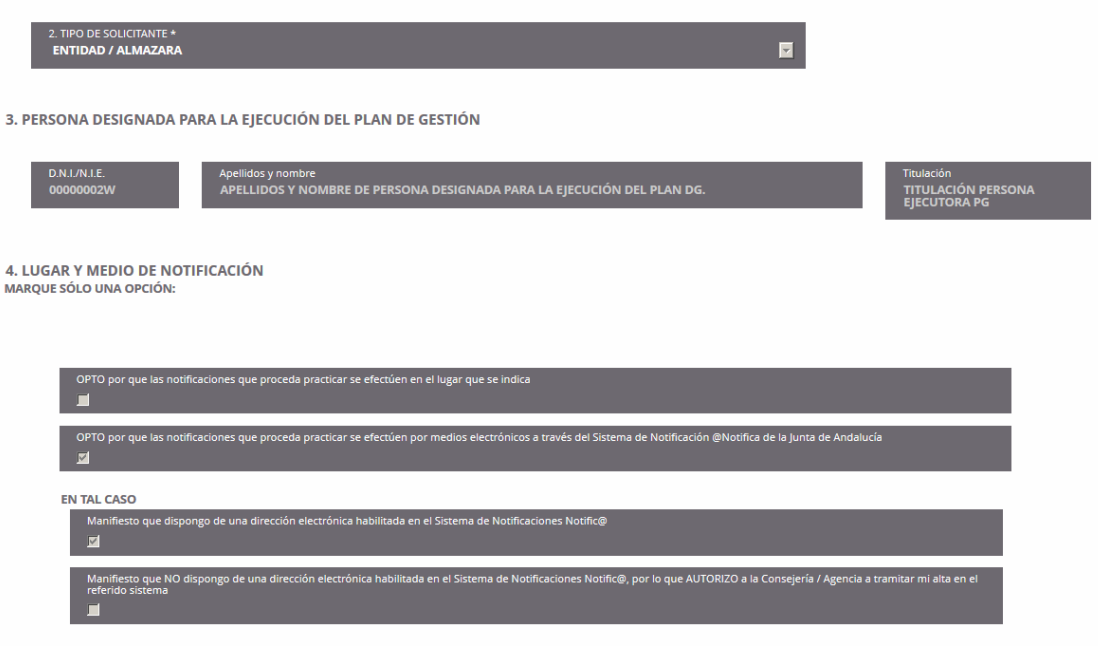

- Tipo de Solicitante
- Persona designada para la ejecución del plan de gestión
	- DNI / NIE
	- Apellidos y Nombre
	- Titulación
- Lugar y medio de notificación:
	- OPTO por que las notificaciones que proceda practicar se efectúen en el lugar que se indica:

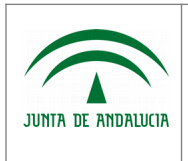

Manual de Usuario

es que proceda practicar se efectúen en el lugar que se indica OPTO po DOMICILIO NOTIFICACIONES: (CUMPLIMENTAR EN EL CASO DE QUE SEA DISTINTO AL SEÑALADO EN EL APARTADO 1). **Tipo Vía** m en la vía ais<br>SPAÑA E  $\blacksquare$ 

- Tipo de via
- Nombre Via
- Letra
- Km
- Bloque
- Portal
- Escalera
- Planta
- Puerta
- País
- **Provincia**
- **Municipio**
- Entidad de Población
- Codigo Postal
- Teléfono
- Móvil
- Correo electrónico
- OPTO por que las notificaciones que proceda practicar se efectúen por medios electrónicos a través del Sistema de Notificación Notific@ de la Junta de Andalucía

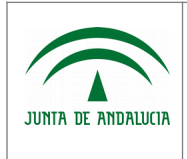

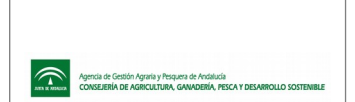

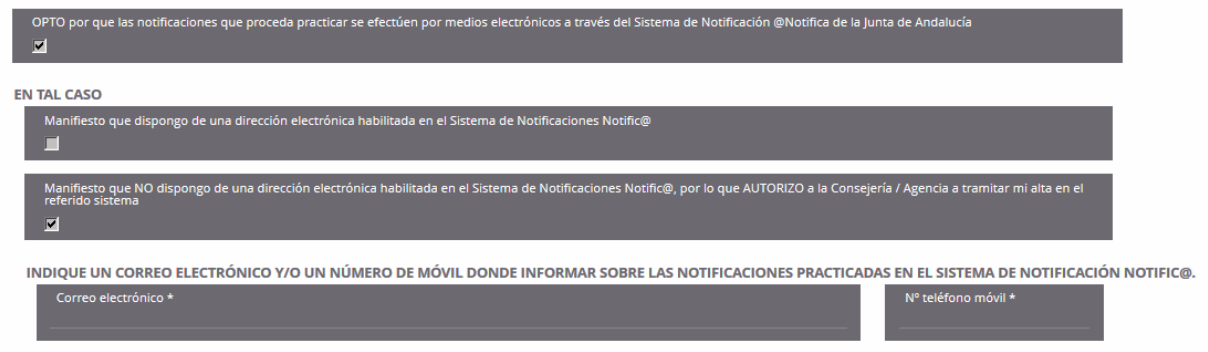

- Manifiesto que dispongo de una dirección electrónica habilitada en el Sistema de Notificaciones Notific@
- Manifiesto que NO dispongo de una dirección electrónica habilitada en el Sistema de Notificaciones Notific@, por lo que AUTORIZO a la Consejería / Agencia a tramitar mi alta en el referido sistema
	- Correo electrónico
	- Nº de teléfono móvil

#### • Documentación Adjunta:

5. DOCUMENTACIÓN, AUTORIZACIONES Y CONSENTIMIENTOS<br>RELACIÓN DE DOCUMENTOS QUE SE TIENE QUE ACOMPAÑAR A ESTA SOLICITUD, SALVO EN CASO DE SOLICITAR LA BAJA DE LA AUTORIZACIÓN QUE NO ES NECESARIO DOCUMENTACIÓN ANEXA:

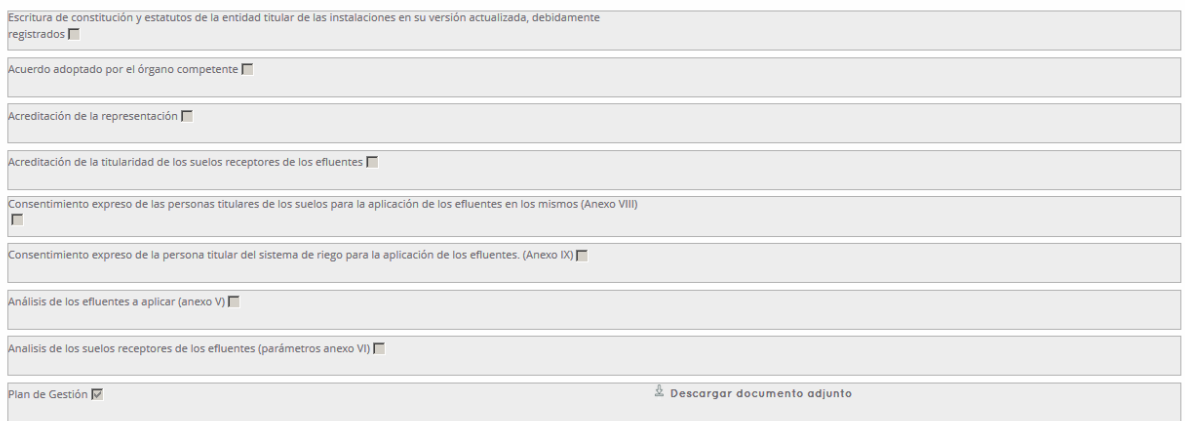

- Escritura de constitución y estatutos de la entidad titular de las instalaciones en su versión actualizada, debidamente registrados
- Acuerdo adoptado por el órgano competente
- Acreditación de la representación
- Acreditación de la titularidad de los suelos receptores de efluentes
- Consentimiento expreso de las personas titulares de los suelos para la aplicación de los efluentes en los mismos (Anexo VIII)

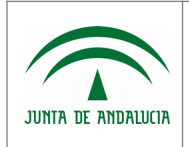

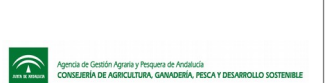

- Consentimiento expreso de la persona titular del sistema de riego para la aplicación de los efluentes (Anexo IX)
- Análisis de los efluentes a aplicar (Anexo V)
- Análisis de los suelos receptores de los efluentes (parámetros anexo VI)
- Plan de Gestión

Es posible descargar los documentos adjuntos a la solicitud, mediante el botón "Descargar documento adjunto".

• Autorización documentos en poder de la administración de la Junta de Andalucía:

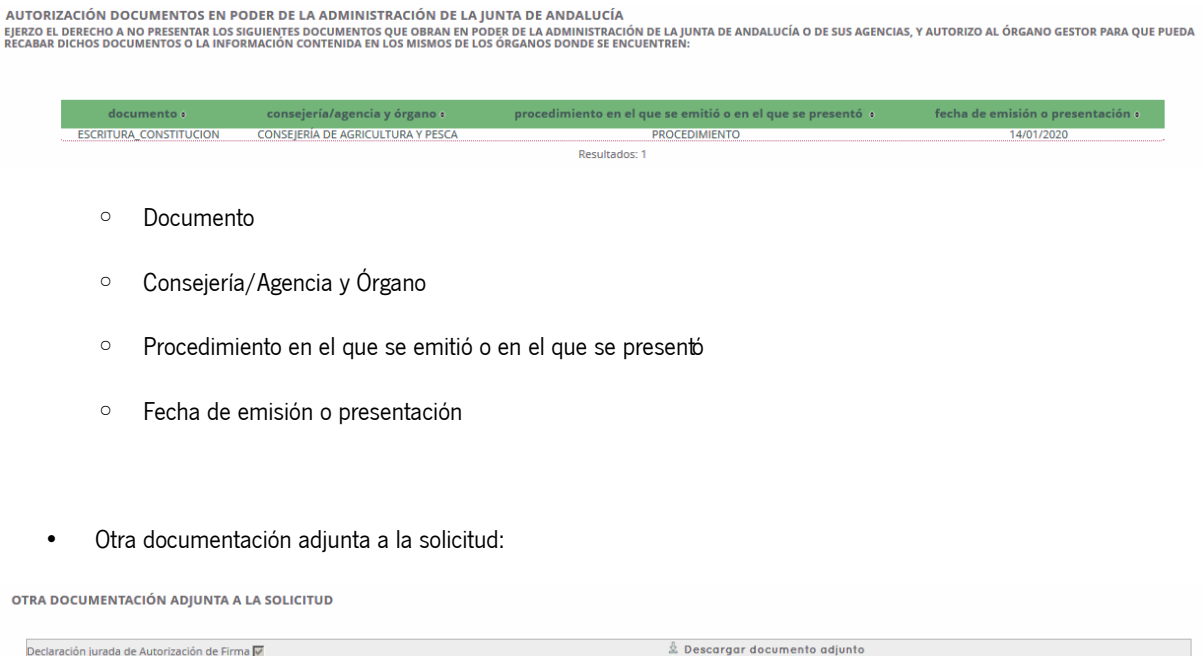

- Declaración jurada de Autorización a la solictud: Es posible descargar la declaración jurada de autorización de firma adjunta, pulsando sobre el botón "Descargar documento adjunto".
- Consentimiento expreso y observaciones:

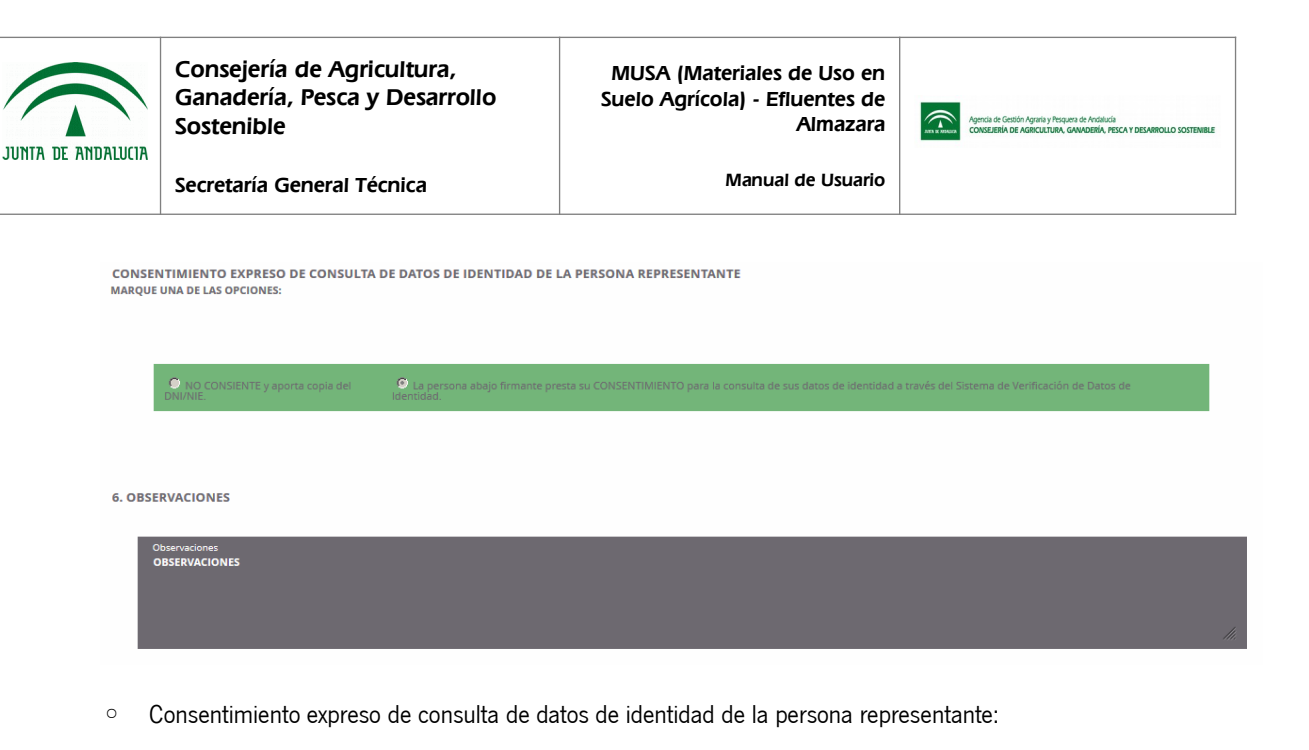

- NO CONSIENTE y aporta copia del D.N.I./N.I.E..
- La persona abajo firmante presta su CONSENTIMIENTO para la consulta de sus datos de identidad a través del Sistema de Verificación de Datos de Identidad.
- Observaciones

# <span id="page-27-0"></span>1.3.4 Edición de Solicitud de Autorización / Comunicación Previa

Este módulo es accesible por el personal de la administración, por el personal de otros organismos con acceso a Efluentes y por centros autorizados y/o registrados como nuevos usuarios en el sistema, accediendo desde:

- El punto de menú "Gestión de Efluentes", "Solicitudes", "Solicitud de Autorización/Comunicación Previa" botón "irEdicion" previa selección del registro a modificar.
- El punto de menú "Gestión de Efluentes", "Solicitudes", "Solicitud de Autorización/Comunicación Previa", botón "irDetalle" previa selección del registro a modificar, botón "Modificar" situado en la parte inferior de la ventana.

No es posible editar una solicitud si ya ha sido firmada. En tal caso se muestra el mensaje "Imposible editar una solicitud ya firmada.

En el caso de que cumpla los requisitos para poder editar la solicitud, accede al formulario de edición de la misma.

La información presentada en el formulario de alta es la siguiente:

En la parte superior del formulario, se presenta un gráfico indicando el nivel de completitud de la solicitud:

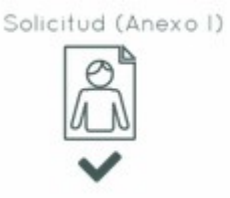

Plan de Gestion (Anexo II)

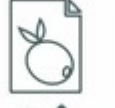

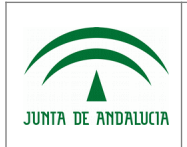

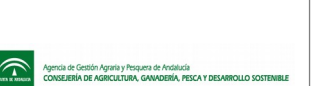

- Si la solicitud está completa el icono "Solicitud (Anexo I)" aparece chequeado y si está incompleta, aparece sombreado en color gris y sin chequear.
- Si el plan de gestión está completo el icono "Plan de Gestión (Anexo II)" aparece chequeado y si está incompleto aparece sombreado en color gris y sin chequear.
- Si la solicitud + plan de gestión están firmados y presentados, el icono "Firmado y Presentado" aparece chequeado y si no lo están, aparece sombreado en color gris y sin chequear.

A continuación se presenta la información de la solicitud a rellenar:

• Tipo de Solicitud: Este dato no es editable.

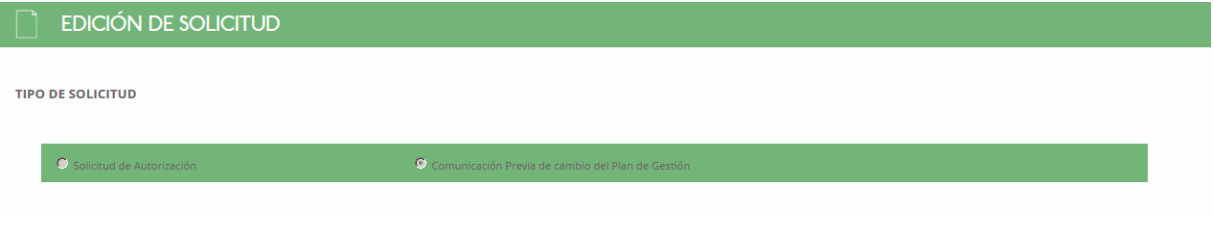

- Solitud de Autorización.
- Comunicación Previa de cambio de Plan de Gestión.
- Expediente, indicado sólo en caso de estar informado. En caso contrario se mostrará un mensaje indicando que no existe expediente de referencia asociado. No es un campo editable.

**EXPEDIENTE DE REFERENCIA** 

EFLU412019011 CENTRO 1 PRUEBAS E1100

#### **EXPEDIENTE DE REFERENCIA**

NO EXISTE NINGÚN EXPEDIENTE DE REFERENCIA

• Datos de la Persona ó Entidad Solicitante y Datos de la Representación Legal:

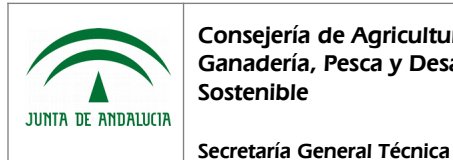

Manual de Usuario

1. DATOS DE LA PERSONA O ENTIDAD SOLICITANTE Y DE LA REPRESENTANTE

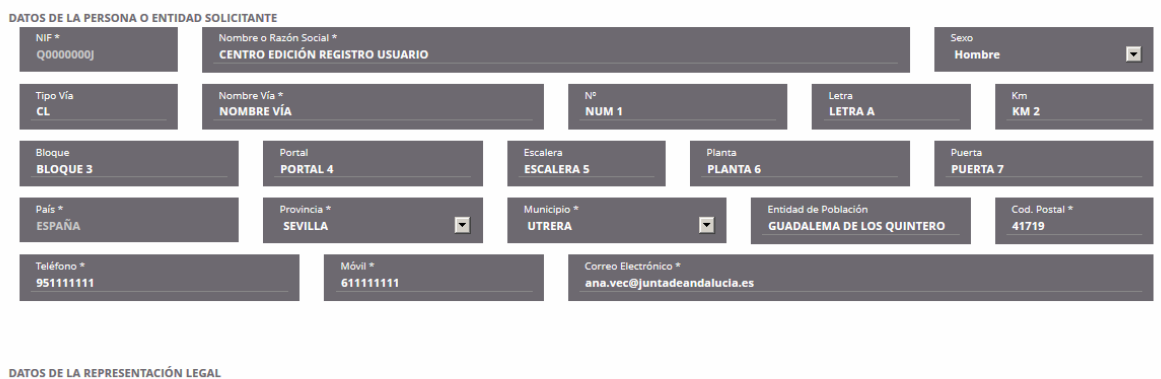

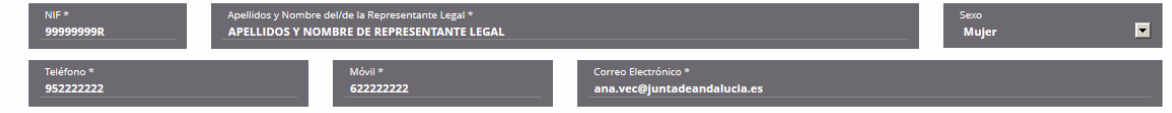

- Datos de la Persona ó Entidad Solicitante
	- $\blacksquare$  N.I.F.
	- Nombre ó Razón Social
	- Sexo
	- Tipo de Vía
	- Nombre de Vía
	- $\blacksquare$   $N^{\circ}$
	- Letra
	- Km
	- Bloque
	- Portal
	- Escalera
	- Planta
	- Puerta
	- País
	- Provincia
	- Municipio
	- Entidad de Población

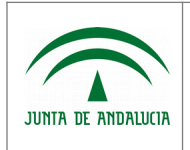

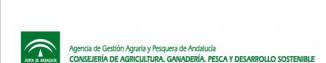

Manual de Usuario

- Codigo Postal
- **Teléfono**
- Móvil
- Correo electrónico
- Datos de la Representación Legal
	- $\blacksquare$  N.I.F.
	- Apellidos y Nombre del/de la Representante Legal
	- Sexo
	- Teléfono
	- Móvil
	- Correo electrónico
- Tipo de Solicitante, persona designada para ejecución del Plan de Gestión y Lugar y medio de notificación:

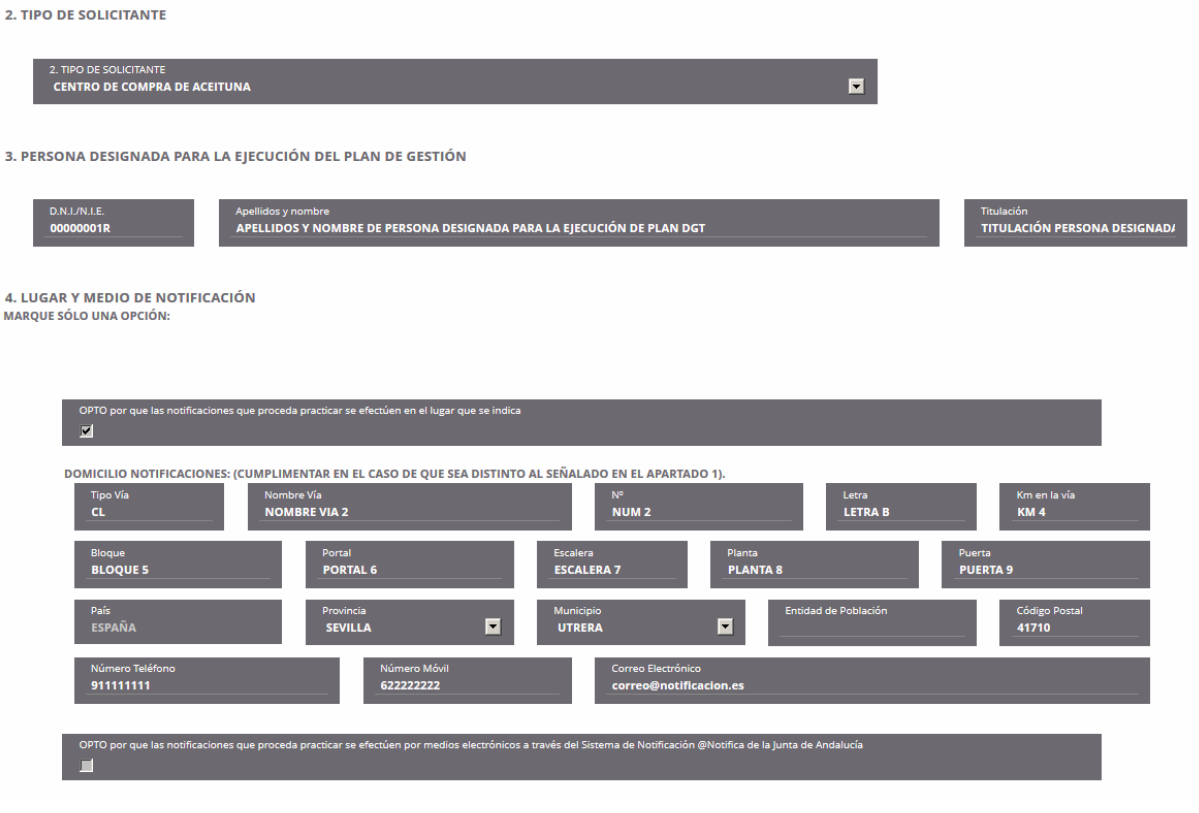

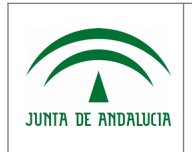

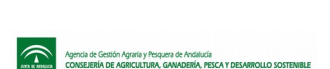

- Secretaría General Técnica
- 
- Tipo de Solicitante
- Persona designada para la ejecución del plan de gestión
	- DNI / NIE
	- Apellidos y Nombre
	- Titulación
- Lugar y medio de notificación:
	- OPTO por que las notificaciones que proceda practicar se efectúen en el lugar que se indica:

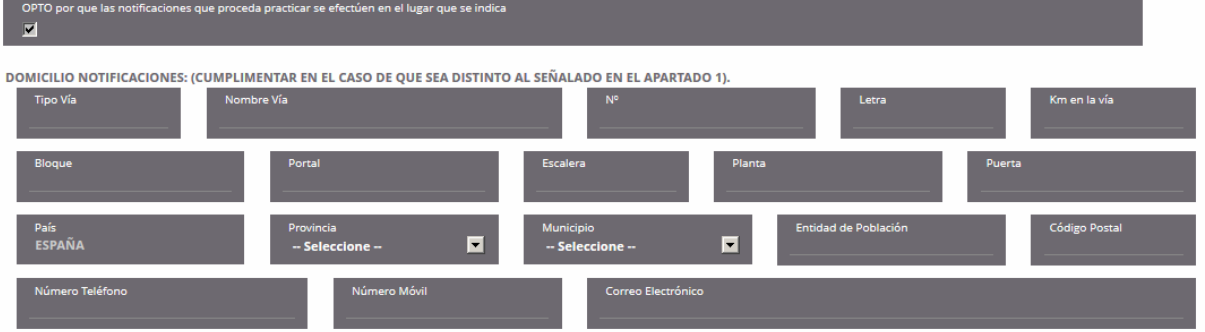

- Tipo de via
- Nombre Via
- **Letra**
- Km
- Bloque
- Portal
- **Escalera**
- Planta
- Puerta
- País
- **Provincia**
- **Municipio**
- Entidad de Población
- Codigo Postal
- **Teléfono**

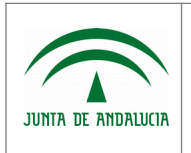

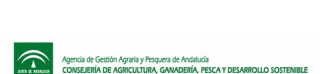

- Móvil
- Correo electrónico

■ OPTO por que las notificaciones que proceda practicar se efectúen por medios electrónicos a través del Sistema de Notificación Notific@ de la Junta de Andalucía

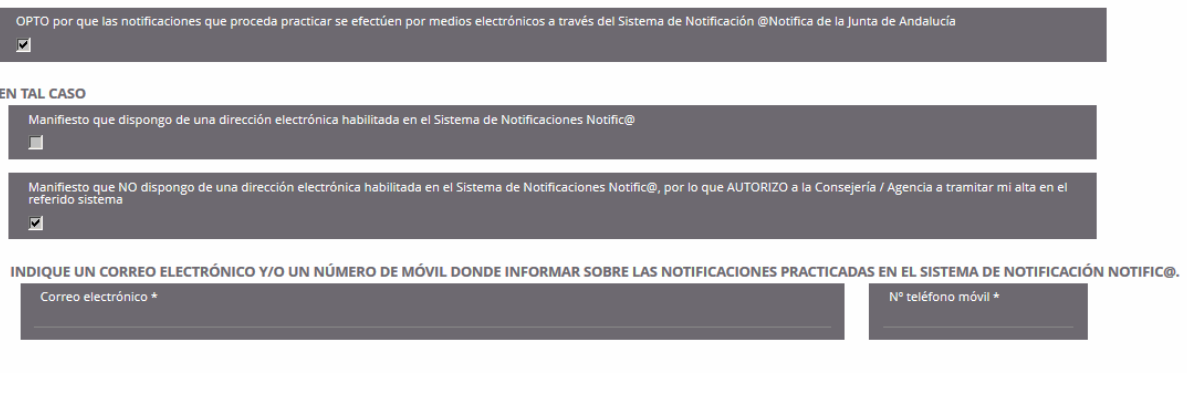

- Manifiesto que dispongo de una dirección electrónica habilitada en el Sistema de Notificaciones Notific@
- Manifiesto que NO dispongo de una dirección electrónica habilitada en el Sistema de Notificaciones Notific@, por lo que AUTORIZO a la Consejería / Agencia a tramitar mi alta en el referido sistema
	- Correo electrónico
	- Nº de teléfono móvil
- Documentación Adjunta:

5. DOCUMENTACIÓN, AUTORIZACIONES Y CONSENTIMIENTOS<br>RELACIÓN DE DOCUMENTOS QUE SE TIENE QUE ACOMPAÑAR A ESTA SOLICITUD. SALVO EN CASO DE SOLICITAR LA BAIA DE LA AUTORIZACIÓN QUE NO ES NECESARIO DOCUMENTACIÓN ANEXA:

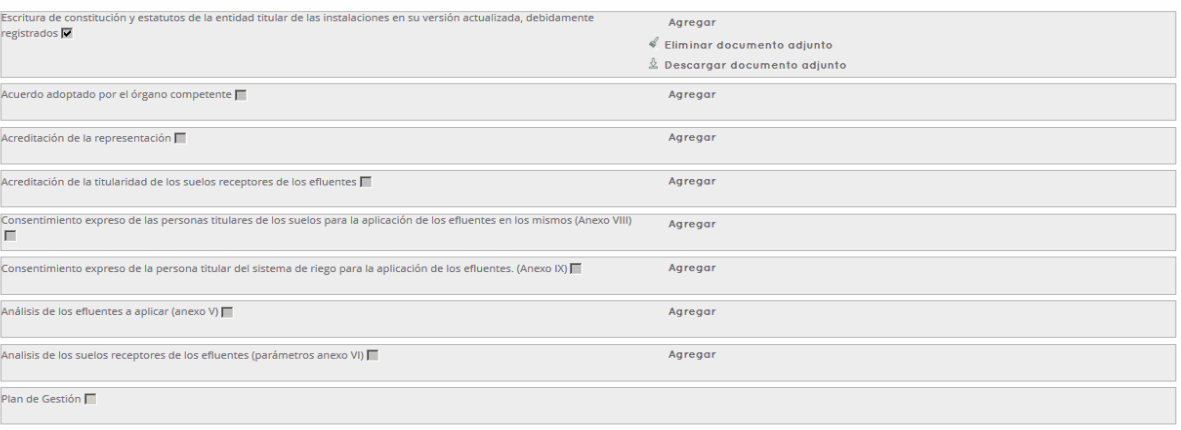

- Escritura de constitución y estatutos de la entidad titular de las instalaciones en su versión actualizada, debidamente registrados
- Acuerdo adoptado por el órgano competente

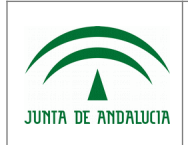

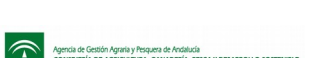

- Acreditación de la representación
- Acreditación de la titularidad de los suelos receptores de efluentes
- Consentimiento expreso de las personas titulares de los suelos para la aplicación de los efluentes en los mismos (Anexo VIII)
- Consentimiento expreso de la persona titular del sistema de riego para la aplicación de los efluentes (Anexo IX)
- Análisis de los efluentes a aplicar (Anexo V)
- Análisis de los suelos receptores de los efluentes (parámetros anexo VI)
- Plan de Gestión: no editable, se rellena automáticamente en el momento de la firma de la solicitud.

Para adjuntar cualquiera de los documentos citados previamente, se deben seguir los siguientes pasos:

- Pulsar sobre el check que se presenta junto a la descripción del documento, lo cual activa el botón "Agregar"
- Pulsar "Agregar", para seleccionar el documento a adjuntar a la solicitud del sistema, el cual debe estar en formato .pdf. Al pulsar este botón, se abre una ventana de diálogo que facilita la localización del documento a adjuntar. Una vez localizado,seleccionar y pulsar el botón Abrir. Una vez ha realizado estas operaciones, el documento estará adjunto, pero no se hace efectivo hasta guardar los cambios de la solicitud.

Una vez tiene documentos adjuntos, se pueden realizar las siguientes acciones:

- Eliminar documento adjunto: Esta acción elimina el documento adjunto a la solicitud.
- Descargar documento adjunto: Esta acción, permite descargar el documento adjunto a la solicitud y almacenarlo en la ubicación que indique.

Estas acciones sólo estarán disponibles si existe previamente un documento adjunto a la solicitud.

El documento Plan de Gestión (Sólo disponible una vez presentada la solicitud) no puede chequearse porque el sistema adjunta el plan de gestión a la solicitud de forma automática en el momento de la presentación.

• Autorización documentos en poder de la administración de la Junta de Andalucía:

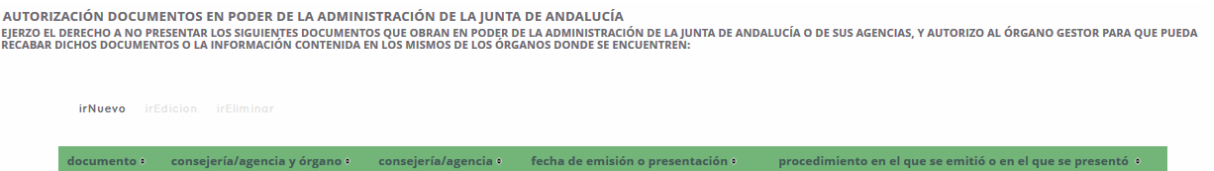

Desde este apartado se puede crear registros de documentación presentada, pulsando sobre el botón "irNuevo" situado sobre el listado. Al intentar acceder al alta, si no se ha guardado previamente la solicitud, se muestra el mensaje "Es

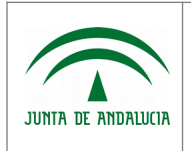

Consejería de Agricultura, Ganadería, Pesca y Desarrollo Sostenible

Secretaría General Técnica

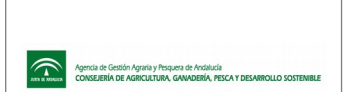

necesario que guarde la solicitud antes de informar la documentación adjunta presentada ". Así, una vez guardada la solicitud, accediendo a ella y pulsando el boton "irNuevo" anterior, se mostrará la siguiente ventana:

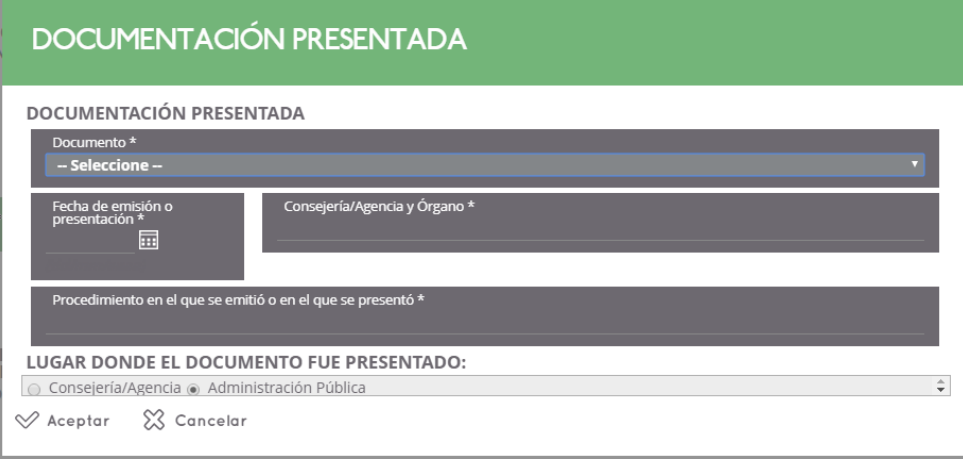

- **Documento**
- Fecha de emisión o presentación
- Consejería/Agencia y Organo
- Procedimiento en el que se presentó
- Lugar donde el documento fue presentado

Una vez indicada la información pulsar el botón "Aceptar", insertando así el registro en el apartado "Autorización documentos en poder de la administración de la Junta de Andalucía" de la solicitud. En caso de desear cancelar la operación, pulsar sobre el botón "Cancelar".

Esta funcionalidad permite al usuario no adjuntar documentación obligatoria para la completitud de la Solicitud, si dicha de documentación ya está en poder de la administración.

• Otra documentación adjunta a la solicitud:

OTRA DOCUMENTACIÓN ADIUNTA A LA SOLICITUD

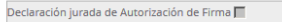

CONSENTIMIENTO EXPRESO DE CONSULTA DE DATOS DE IDENTIDAD DE LA PERSONA SOLICITANTE (CUMPLIMENTAR SÓLO EN EL CASO DE QUE LA PERSONA SOLICITANTE SEA UNA<br>PERSONA FÍSICA, NO JURÍDICA) MARQUE UNA DE LAS OPCIONES:

◦ Declaración jurada de Autorización a la solictud: Para adjuntar el documento, se deben seguir los siguientes pasos:

Agregar

- Pulsar sobre el check que se presenta junto a la descripción del documento, lo cual activa el botón "Agregar"
- Pulsar "Agregar", para seleccionar el documento a adjuntar a la solicitud del sistema, el cual debe estar en formato .pdf. Al pulsar este botón, se abre una ventana de diálogo que facilita la localización del

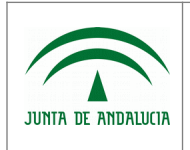

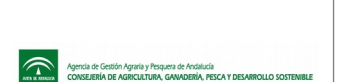

documento a adjuntar. Una vez localizado,seleccionar y pulsar el botón Abrir. Una vez ha realizado estas operaciones, el documento estará adjunto, pero no se hace efectivo hasta guardar los cambios de la solicitud.

Consentimiento expreso y observaciones:

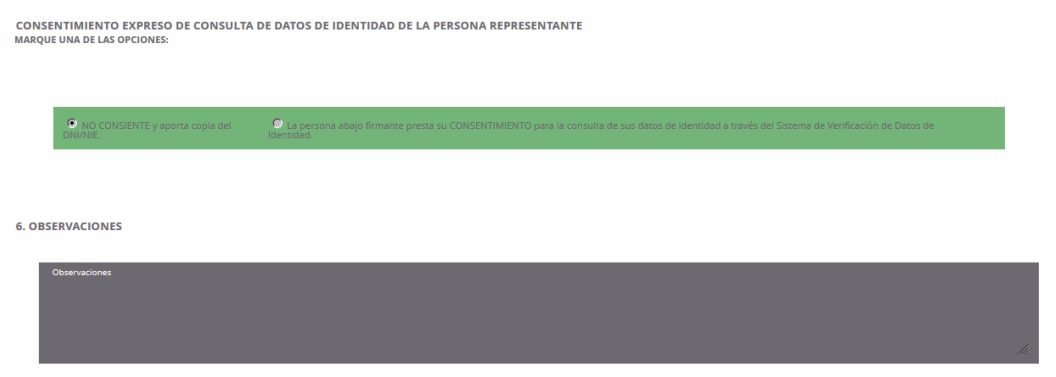

- Consentimiento expreso de consulta de datos de identidad de la persona representante:
	- NO CONSIENTE y aporta copia del D.N.I./N.I.E..
	- La persona abajo firmante presta su CONSENTIMIENTO para la consulta de sus datos de identidad a través del Sistema de Verificación de Datos de Identidad.
- Observaciones

# <span id="page-35-0"></span>1.3.5 Borrado de Solicitud de Autorización / Comunicación Previa

Este módulo es accesible por el personal de la administración, por el personal de otros organismos con acceso a Efluentes y por centros autorizados y/o registrados como nuevos usuarios en el sistema, accediendo desde:

- El punto de menú "Gestión de Efluentes", "Solicitudes", "Solicitud de Autorización/Comunicación Previa", botón "irEliminar" previa selección del registro deseado.
- El punto de menú "Gestión de Efluentes", "Solicitudes", "Solicitud de Autorización/Comunicación Previa", botón "irDetalle" previa selección del registro deseado, , botón "Eliminar" situado en la parte inferior de la ventana.

No es posible eliminar una solicitud si ya ha sido firmada. En tal caso se muestra el mensaje "Imposible eliminar una solicitud ya firmada".

En el caso de que cumpla los requisitos para poder eliminar la solicitud, tras pulsar el botón para llevar a cabo la operación, se muestra el mensaje de confirmación "¿Desea eliminar el registro?". Si acepta la operación se elimina el registro de base de datos tanto de la solicitud como de su plan de gestión asociado. En caso contrario no se realiza ninguna acción.
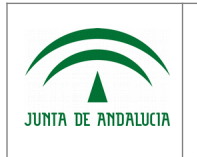

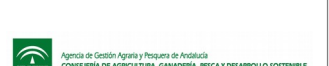

Manual de Usuario

## 1.3.6 Planes de Gestión

## 1.3.6.1 Listado de Planes de Gestión

Este módulo es accesible por el personal de la administración, por el personal de otros organismos con acceso a Efluentes y por centros autorizados y/o registrados como nuevos usuarios en el sistema, accediendo desde el punto de menú "Gestión de Efluentes", "Solicitudes", "Solicitud de Autorización/Comunicación Previa". Una vez en el listado de Solicitudes, pulsar el botón "Acceder a Plan de Gestión", previa selección del registro de solicitud deseado, accediendo al listado de planes de gestión vinculados a la solicitud desde la que accede.

En cuanto a las acciones adicionales disponibles, encontramos:

• Informe Plan Gestión: Mediante este botón se emite el documento "Anexo II. Plan de Gestión". Al pulsar el botón, previa selección del registro de plan de gestión, se abre la siguiente ventana de diálogo:

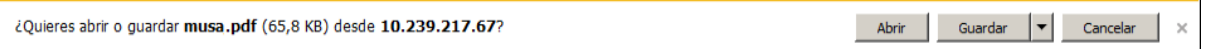

\*Esta ventana variará en diseño según versión de navegador, e incluso puede que no se muestre según configuración de descargas del mismo.

Si selecciona:

- Abrir, se abre el documento con la información de "Anexo II. Plan de Gestión."
- Guardar, donde posteriormente puede indicar el directorio de su equipo donde desea almacenar el archivo.
- Cancelar, cancela la operación de exportar, no ejecutando ninguna acción.
- Volver  $\leq$  : Regresa al listado de solicitudes.

La información presentada es la siguiente:

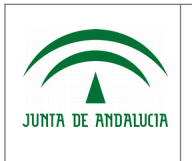

Manual de Usuario

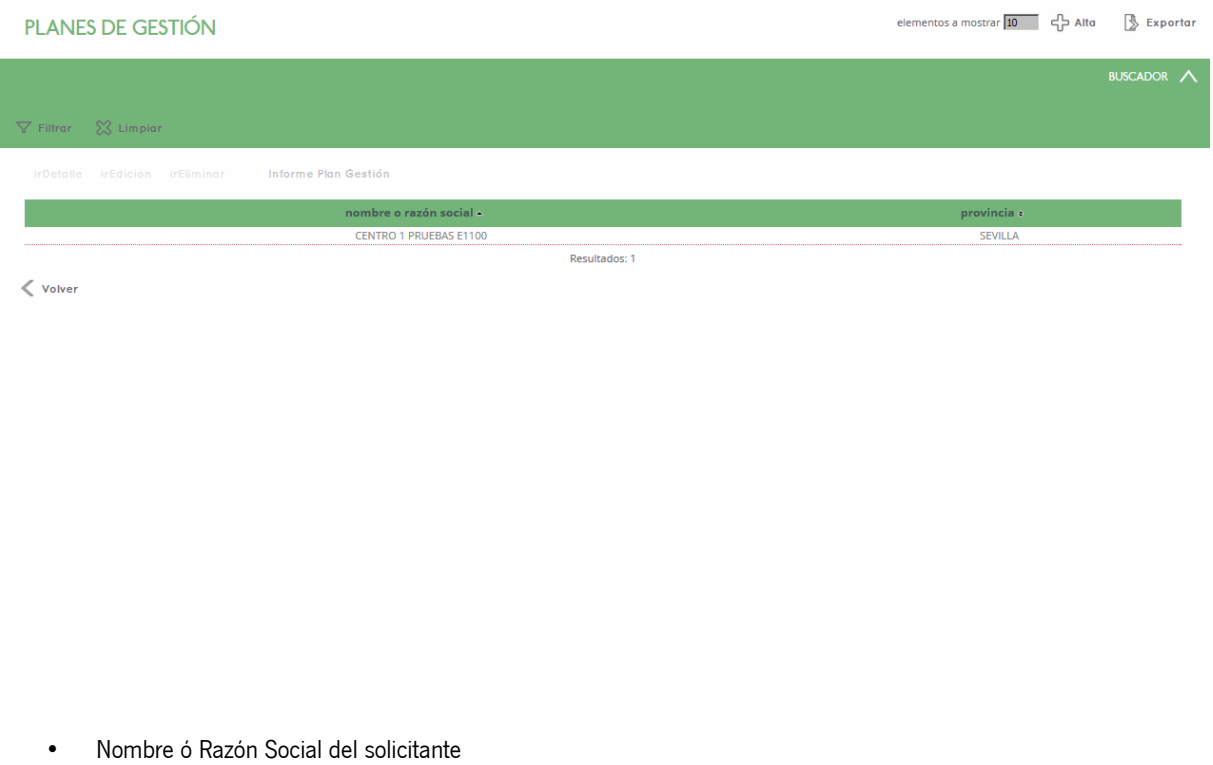

• Provincia a la que está adscrita la solicitud

## 1.3.6.2 Alta de Plan de Gestión

Este módulo es accesible por el personal de la administración, por el personal de otros organismos con acceso a Efluentes y por centros autorizados y/o registrados como nuevos usuarios en el sistema, accediendo desde el punto de menú "Gestión de Efluentes", "Solicitudes", "Solicitud de Autorización/Comunicación Previa". Una vez en el listado de Solicitudes, pulsar el botón "Acceder a Plan de Gestión", previa selección del registro de solicitud al que va asociarse dicho plan de gestión. Con esta acción, se accede al listado de planes de gestión vinculados a la solicitud desde la que se accede. Desde este listado, pulsar el botón "Alta". En caso de que la solicitud ya tenga asociado un plan de gestión, se mostrará el mensaje "Ya existe un Plan de Gestión dado de alta. Edite el actual.", no permitiendo realizar el alta. Esta será la circunstancia habitual, ya que dicho Plan de Gestión se genera automáticamente con cierta información básica, a partir del alta de la Solicitud. Esto quiere decir que sólo podrá acceder al alta de plan de gestión "manual", en caso de que se haya producido algún error interno en el momento de la generación automática a partir del alta de la solicitud.

## 1.3.6.3 Detalle de Plan de Gestión

Este módulo es accesible por el personal de la administración, por el personal de otros organismos con acceso a Efluentes y por centros autorizados y/o registrados como nuevos usuarios en el sistema, accediendo desde el punto de menú "Gestión de Efluentes", "Solicitudes", "Solicitud de Autorización/Comunicación Previa". Una vez en el listado de Solicitudes, pulsar el botón "Acceder a Plan de Gestión", previa selección del registro de solicitud del que desea consultar su plan de gestión,

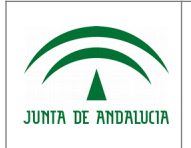

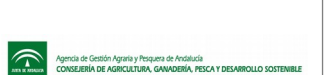

accediendo al listado de planes de gestión vinculados a la solicitud desde la que se accede. Desde este listado, pulsar el botón "irDetalle", previa selección de registro, accediendo al formulario de detalle del plan de gestión seleccionado.

En cuanto a las acciones adicionales disponibles, encontramos:

Previsualizar Solicitud  $\Box$ : Mediante este botón se emite el documento "Anexo I". Al pulsar el botón, se abre la siguiente ventana de diálogo:

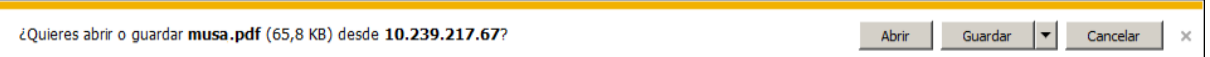

\*Esta ventana variará en diseño según versión de navegador, e incluso puede que no se muestre según configuración de descargas del mismo.

Si selecciona:

- Abrir, se abre el documento con la información de "Anexo I".
- Guardar, donde posteriormente puede indicar el directorio de su equipo donde desea almacenar el archivo.
- Cancelar, cancela la operación de exportar, no ejecutando ninguna acción.

La información presentada es la siguiente:

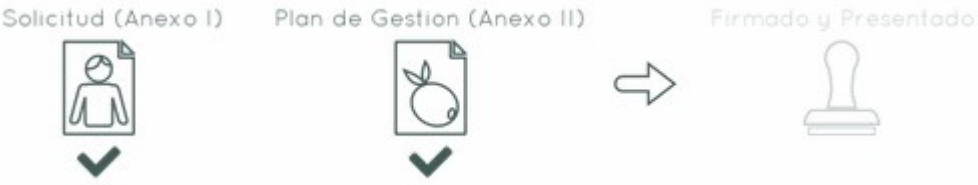

En la parte superior observamos un gráfico indicando el nivel de completitud de la solicitud y plan de gestión:

- Si la solicitud está completa el icono "Solicitud (Anexo I)" aparece chequeado, si está incompleta aparece de color gris y sin chequear.
- Si el plan de gestión está completo el icono "Plan de Gestión (Anexo II)" aparece chequeado, si está incompleto aparece de color gris y sin chequear.
- Si la solicitud + plan de gestión está firmada y presentada el icono "Firmado y Presentado" aparece chequeado, si no está firmada y presentada aparece de color gris y sin chequear.

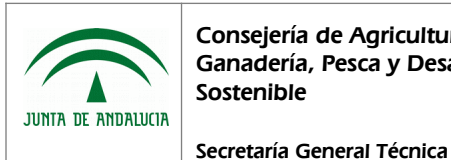

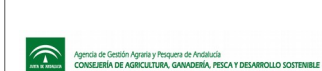

Manual de Usuario

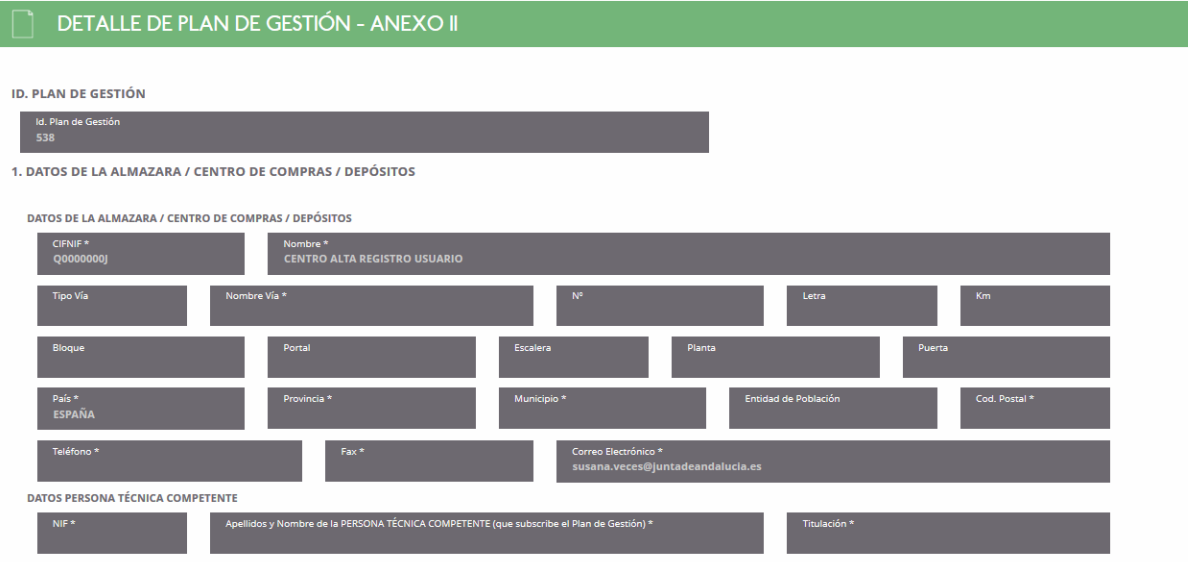

- Identificador de Plan de Gestión
- 1. Datos de la Almazara/Centro de Compras/Depósitos:
- Datos de la Almazara/Centro de Compras/Depósitos:
	- N.I.F.
	- Nombre ó Razón Social
	- Tipo de Vía
	- Nombre de Vía
	- Nº
	- Letra
	- Km
	- Bloque
	- Portal
	- Escalera
	- Planta
	- Puerta
	- País
	- Provincia
	- Municipio

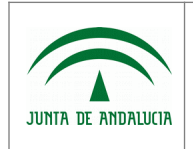

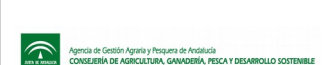

Manual de Usuario

- Entidad de Población
- Codigo Postal
- Teléfono
- Móvil
- Correo electrónico
- Datos Persona técnica competente
	- N.I.F.
	- Apellidos y Nombre de la persona técnica competente
	- Titulación
- Origen y Caracerización de los Efluentes

2. ORIGEN Y CARACTERIZACIÓN DE LOS EFLUENTES 2.A ORIGEN

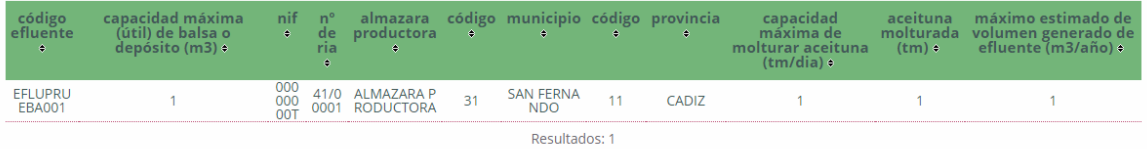

- 2.A. Origen
	- Código Efluente
	- Capacidad máxima de balsa o depósito
	- N.I.F.
	- Número de Registro de Industria Agroalimentaria
	- Almazara productora
	- Código y Descripción de municipio
	- Código y Descripción de provincia
	- Capacidad máxima de molturar aceitunas (tm/día)
	- Aceituna molturada (tm)
	- Máximo estimado de volumen generado de Efluente (m3/año)

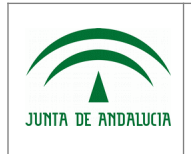

#### 2.B. CARACTERIZACIÓN

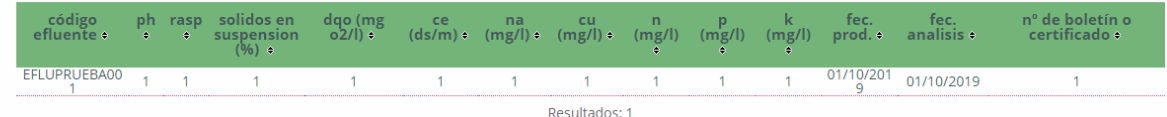

- 2.B. Caracterización
	- Código Efluentes
	- PH
	- RASP
	- Sólidos en suspensión (%)
	- DQO (mg o2/l)
	- CE (ds/m)
	- NA (mg/l)
	- CU (mg/l)
	- N (mg/l)
	- $\circ$  P (mg/l)
	- $\circ$  K (mg/l)
	- Fecha de Producción
	- Fecha de Análisis
	- Nº de boletín ó certificado
- 3. Descripción y caracterización del medio receptor

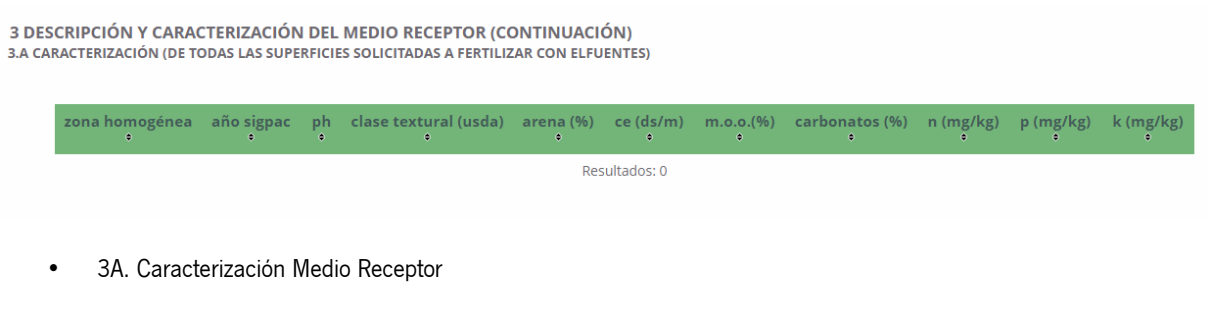

◦ Zona homogénea

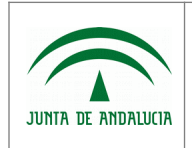

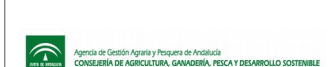

- Secretaría General Técnica
- Año SIGPAC
- PH
- Clase textural (usda)
- Arena (%)
- CE (ds/m)
- M.O.O. (%)
- Carbonatos (%)
- N (mg/kg)
- P (mg/kg)
- K (mg/kg)
- 3.B Descripción de Medio Receptor

3.B DESCRIPCIÓN MEDIO RECEPTOR

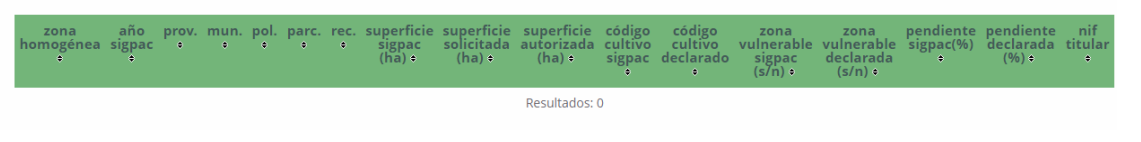

- Zona homogénea
- Año SIGPAC
- Provincia
- Municipio
- Polígono
- Parcela
- Recinto
- Superficie SIGPAC (ha)
- Superficie solicitada (ha)
- Superficie autorizada (ha)
- Código de cultivo Sigpac
- Código de cultivo declarado

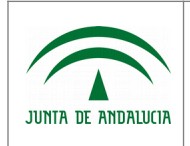

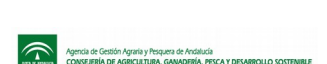

- Zona vulnerable Sigpac (S/N)
- Zona vulnerable declarada (S/N)
- Pendiente Sigpac (%)
- Pendiente declarada (%)
- Nif titular
- 4. Método y Calendario de Aplicación

4. MÉTODO Y CALENDARIO DE APLICACIÓN (CONTINUACIÓN)<br>4.A MÉTODO DE APLICACIÓN (SEGÚN ZONA HOMOGÉNEA DONDE SE APLICARÁN LOS EFLUENTES)

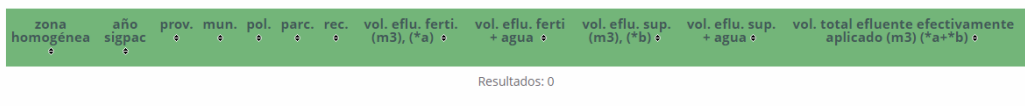

- 4.A Método de Aplicación
	- Zona homogénea
	- Año Sigpac
	- Provincia
	- Municipio
	- Poligono
	- Parcela
	- Recinto
	- Volumen de efluente por fertirriego (m3) (a)
	- Volumen de efluente por fertirriego + agua (m3)
	- Volumen de efluente por superficie (m3) (b)
	- Volumen de efluente por superficie + agua (m3)
	- Volumen de efluente efectivamente aplicado (m3) \*(a) + (b)

4.B CALENDARIO DE APLICACIÓN (SEÑALAR CON X, SEGÚN ZONA HOMOGÉNEA DONDE SE APLICARÁN LOS EFUENTES)

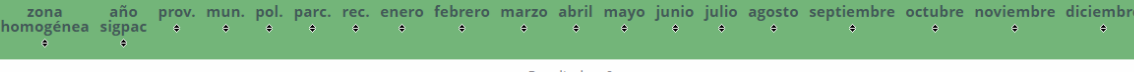

- 4.B Calendario de Aplicación
	- Zona homogénea

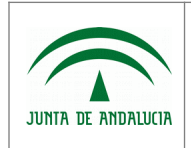

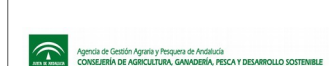

Manual de Usuario

- Año SIGPAC
- Provincia
- Municipio
- Polígono
- Parcela
- Recinto
- Enero
- Febrero
- Marzo
- Abril
- Mayo
- Junio
- Julio
- Agosto
- Septiembre
- Octubre
- Noviembre
- Diciembre
- 5. Consentimiento expresos D.N.I./N.I.E.

5. CONSENTIMIENTOS EXPRESOS DNI/NIE

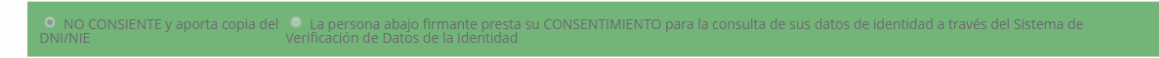

- NO CONSIENTE y aporta copia del D.N.I./N.I.E.
- La persona abajo firmante presta su CONSENTIMIENTO para la consulta de sus datos de identidad a través del Sistema de Verificación de Datos de la Identidad
- Documentación adjunta a la solicitud:

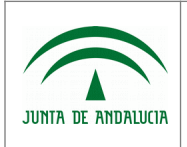

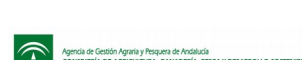

Manual de Usuario

Secretaría General Técnica

#### **DOCUMENTACIÓN ADJUNTA A LA SOLICITUD**

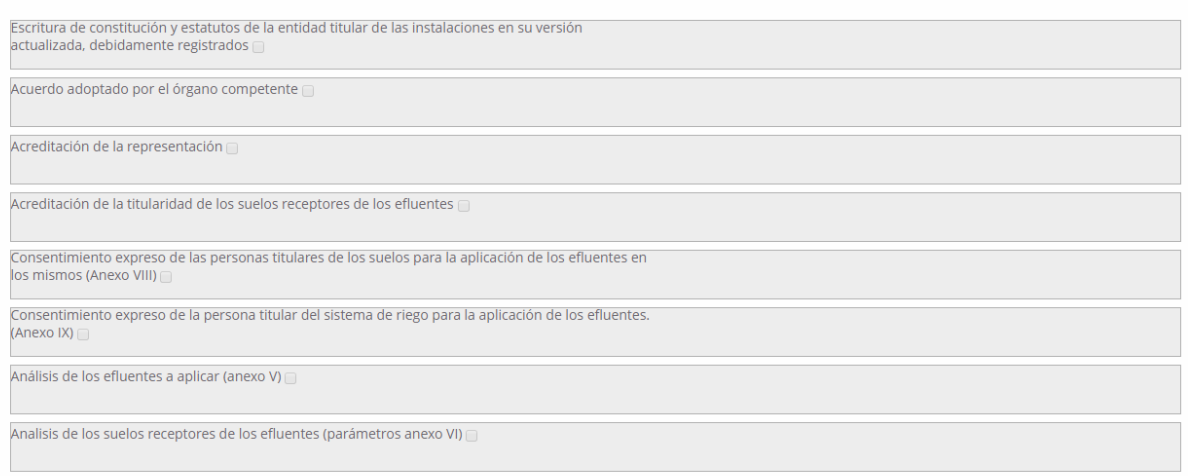

- Escritura de constitución y estatutos de la entidad titular de las instalaciones en su versión actualizada, debidamente registrados
- Acuerdo adoptado por el órgano competente
- Acreditación de la representación
- Acreditación de la titularidad de los suelos receptores de efluentes
- Consentimiento expreso de las personas titulares de los suelos para la aplicación de los efluentes en los mismos (Anexo VIII)
- Consentimiento expreso de la persona titular del sistema de riego para la aplicación de los efluentes (Anexo IX)
- Análisis de los efluentes a aplicar (Anexo V)
- Análisis de los suelos receptores de los efluentes (parámetros anexo VI)
- Otra doucmentación adjunta a la solicitud

OTRA DOCUMENTACIÓN ADJUNTA A LA SOLICITUD

→<br>Declaración jurada de Autorización de Firma

◦ Declaración jurada de Autorización de Firma

## 1.3.6.4 Edición de Plan de Gestión

Este módulo es accesible por el personal de la administración, por el personal de otros organismos con acceso a Efluentes y por centros autorizados y/o registrados como nuevos usuarios en el sistema, accediendo desde:

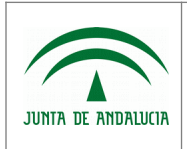

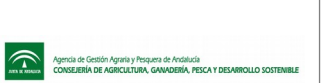

- El punto de menú "Gestión de Efluentes", "Solicitudes", "Solicitud de Autorización/Comunicación Previa". Una vez en el listado de Solicitudes, pulsar el botón "Acceder a Plan de Gestión" previa selección de registro, accediendo al listado de planes de gestión vinculados a la solicitud desde la que se accede. Desde este listado, pulsar el botón "irEdicion" previa selección del registro deseado.
- El punto de menú "Gestión de Efluentes", "Solicitudes", "Solicitud de Autorización/Comunicación Previa". Una vez en el listado de Solicitudes, pulsar el botón "Acceder a Plan de Gestión" previa selección de registro, accediendo al listado de planes de gestión vinculados a la solicitud desde la que se accede. Desde este listado, pulsar el botón "irDetalle" previa selección del registro a editar, botón "Modificar" situado en la parte inferior de la ventana.

No es posible editar un plan de gestión perteneciente a una solicitud ya firmada. Al pulsar sobre el botón editar, si se da esta circunstancia, se muestra el siguiente mensaje "Imposible editar un Plan de Gestión de una solicitud ya firmada".

#### La información presentada es la siguiente:

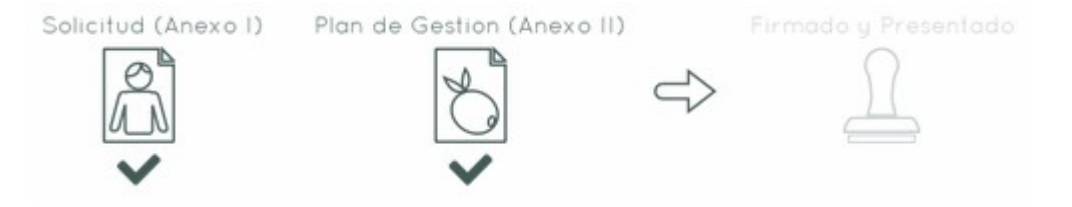

En la parte superior observamos un gráfico indicando el nivel de completitud de la solicitud y plan de gestión:

- Si la solicitud está completa el icono "Solicitud (Anexo I)" aparece chequeado, si está incompleta aparece de color gris y sin chequear.
- Si el plan de gestión está completo el icono "Plan de Gestión (Anexo II)" aparece chequeado, si está incompleto aparece de color gris y sin chequear.
- Si la solicitud + plan de gestión está firmada y presentada el icono "Firmado y Presentado" aparece chequeado, si no está firmada y presentada aparece de color gris y sin chequear.

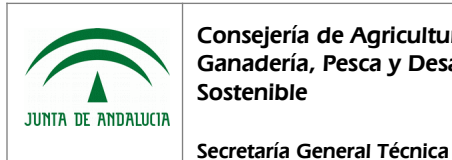

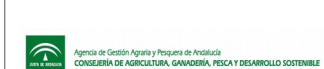

Manual de Usuario

### EDICIÓN DE PLAN DE GESTIÓN - ANEXO II

1. DATOS DE LA ALMAZARA / CENTRO DE COMPRAS / DEPÓSITOS

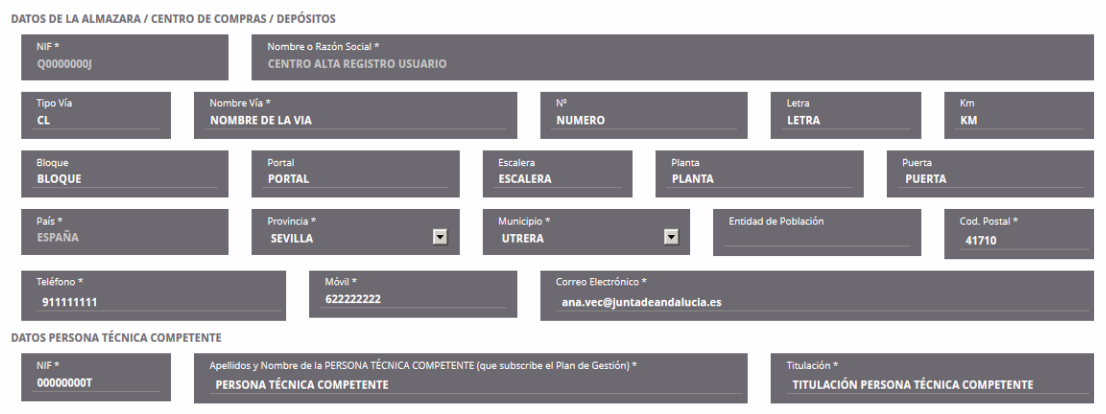

- 1. Datos de la Almazara/Centro de Compras/Depósitos:
- Datos de la Almazara/Centro de Compras/Depósitos:
	- N.I.F.: No editable
	- Nombre ó Razón Social: No editable
	- Tipo de Vía
	- Nombre de Vía
	- Nº
	- Letra
	- Km
	- Bloque
	- Portal
	- Escalera
	- Planta
	- Puerta
	- País
	- Provincia
	- Municipio
	- Entidad de Población

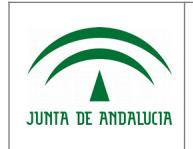

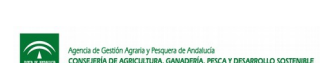

- Codigo Postal
- Teléfono
- Móvil
- Correo electrónico
- Datos Persona técnica competente
	- N.I.F.
	- Apellidos y Nombre de la persona técnica competente
	- Titulación
- Origen y Caracerización de los Efluentes

#### 2 A ORIGEN

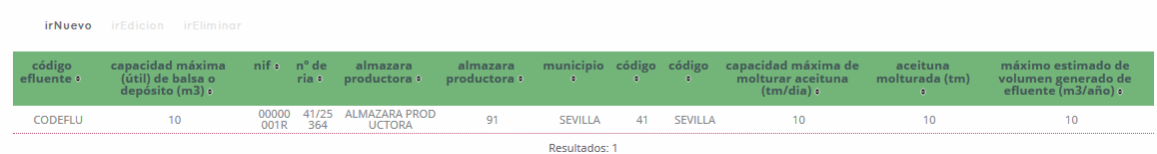

- 2.A. Origen
	- Código Efluente
	- Capacidad máxima de balsa o depósito
	- N.I.F.
	- Número de Registro de Industria Agroalimentaria
	- Almazara productora
	- Código y Descripción de municipio
	- Código y Descripción de provincia
	- Capacidad máxima de molturar aceitunas (tm/día)
	- Aceituna molturada (tm)
	- Máximo estimado de volumen generado de Efluente (m3/año)

Desde este apartado se pueden dar de alta nuevos Efluentes, pulsando sobre el botón "irNuevo" que se encuentra sobre el listado. Al pulsar el botón, en el caso de que falten datos por completar en el formulario principal, se

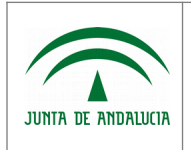

Consejería de Agricultura, Ganadería, Pesca y Desarrollo Sostenible

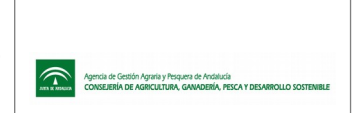

marcarán dichos datos en la parte superior de la pantalla y no se navegará a la ventana de efluentes. El módulo de alta de Efluentes, presenta la siguiente información:

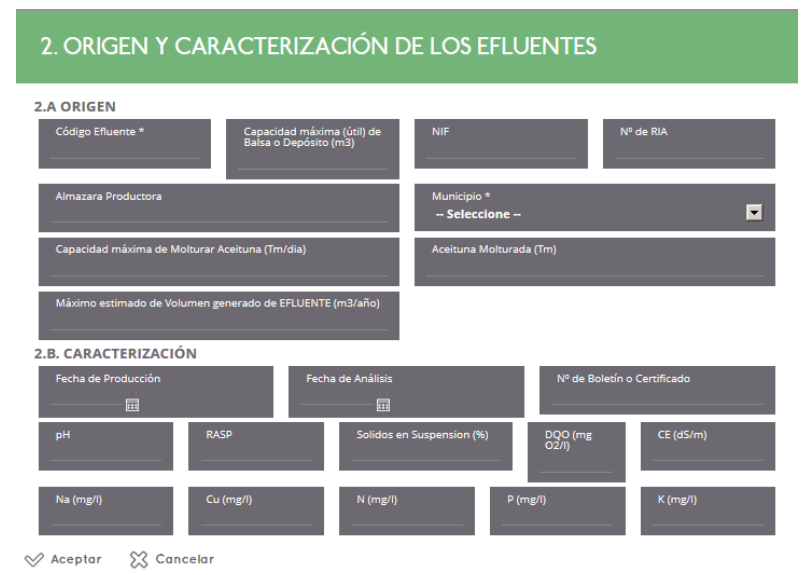

- 2.A. Origen
	- Código Efluente
	- Capacidad máxima de balsa o depósito (m³)
	- N.I.F.
	- Nº de RIA
	- Almazara productora
	- Municipio
	- Capacidad máxima de molturar aceituna (tm/día)
	- Aceituna molturada (tm)
	- Volumen generado de Efluente (m3)
- 2.B. Caracterización
	- Fecha de Producción
	- Fecha de Análisis
	- Número de Boletín o Certificado
	- PH
	- RASP
	- Sólidos en suspensión (%)

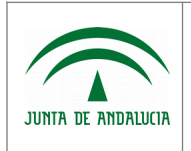

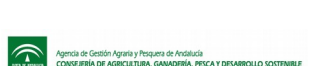

◦ DQO (mg o2/l)

Secretaría General Técnica

- CE (ds/m)
- NA (mg/l)
- CU (mg/l)
- $\circ$  N (mg/l)
- P (mg/l)
- $\circ$  K (mg/l)

Una vez completados los datos, puede salvar los cambios pulsando sobre el botón "Aceptar", o cancelar la operación pulsando sobre el botón "Cancelar".

También puede editar o eliminar un registro de Efluente pulsando el correspondiente botón de acción previa selección del registro deseado, cuyo funcionamiento es el común al de los listados.

#### 2.B. CARACTERIZACIÓN

fec. analisis n° de boletín o certificad ce (ds/m) 07/01/2020 NUMBOLCERT1 Resultados: 1

- 2.B. Caracterización: Los datos del punto 2B son informados en la pantalla anterior, junto con los datos completados del punto 2A.
	- Código Efluentes
	- PH
	- RASP
	- Sólidos en suspensión (%)
	- DQO (mg o2/l)
	- CE (ds/m)
	- NA (mg/l)
	- CU (mg/l)
	- $\circ$  N (mg/l)
	- $\circ$  P (mg/l)
	- $\circ$  K (mg/l)
	- Fecha de Producción

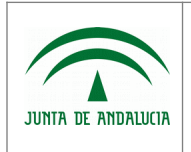

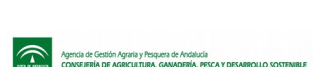

- Fecha de Análisis
- Nº de boletín ó certificado
- 3. Descripción y caracterización del medio receptor

3.A CARACTERIZACIÓN (DE TODAS LAS SUPERFICIES SOLICITADAS A FERTILIZAR CON ELFUENTES)

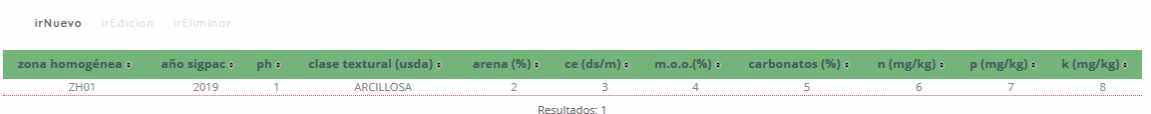

- 3A. Caracterización Medio Receptor
	- Zona homogénea
	- Año SIGPAC
	- PH
	- Clase textural (usda)
	- Arena (%)
	- CE (ds/m)
	- M.O.O. (%)
	- Carbonatos (%)
	- N (mg/kg)
	- P (mg/kg)
	- K (mg/kg)

Desde este apartado se pueden dar de alta nuevas Caracterizaciones, pulsando sobre el botón "irNuevo" que se encuentra sobre el listado. Al pulsar el botón, en el caso de que falten datos por completar en el formulario principal, se marcarán dichos datos en la parte superior de la pantalla y no se navegará a la ventana de Caracterización. El módulo de alta de Caracterización Receptor, presenta la siguiente información:

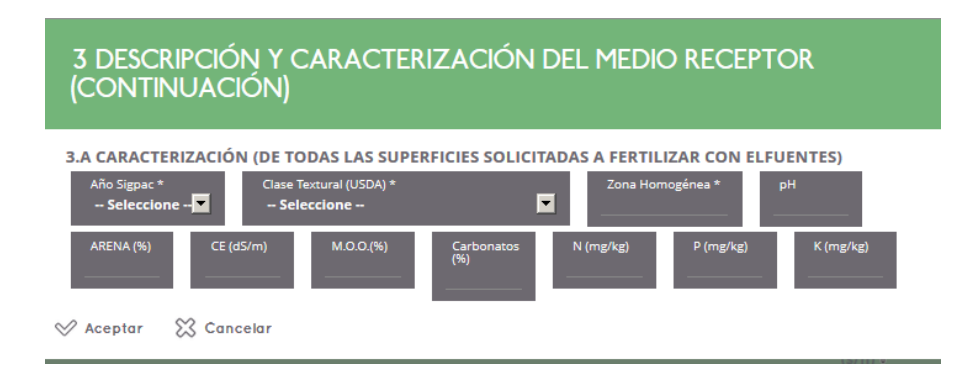

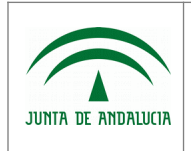

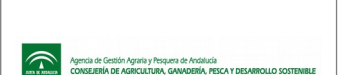

- 3.A. Caracterización (de todas las superficies solicitada a fertilizar con efluentes)
	- Año Sigpac
	- Clase Textural (USDA)
	- Zona Homogénea
	- Ph
	- Arena (%)
	- CE (dS/m)
	- M.O.Q. (%)
	- Carbonatos (%)
	- N (mg/kg)
	- P (mg/kg)
	- K (mg/kg)

Una vez completados los datos, puede salvar los cambios pulsando sobre el botón "Aceptar", o cancelar la operación pulsando sobre el botón "Cancelar".

También puede editar o eliminar un registro de caracterización pulsando el correspondiente botón de acción previa selección del registro deseado, cuyo funcionamiento es el común al de los listados.

#### • 3.B Descripción de Medio Receptor

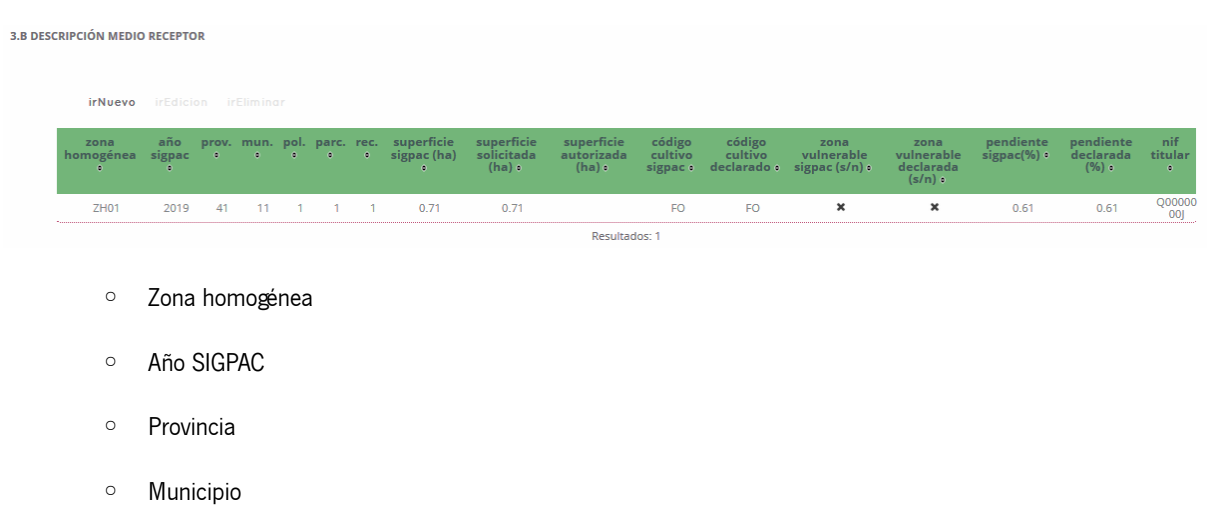

- Polígono
- Parcela
- Recinto

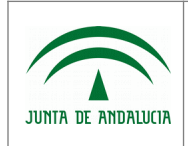

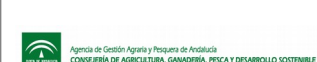

- Superficie SIGPAC (ha)
- Superficie solicitada (ha)
- Superficie autorizada (ha)
- Código de cultivo Sigpac
- Código de cultivo declarado
- Zona vulnerable Sigpac (S/N)
- Zona vulnerable declarada (S/N)
- Pendiente Sigpac (%)
- Pendiente declarada (%)
- Nif titular

Desde este apartado se pueden dar de alta nuevas Descripciones de Receptor, pulsando sobre el botón "irNuevo" que se encuentra sobre el listado. Al pulsar el botón, en el caso de que falten datos por completar en el formulario principal, se marcarán dichos datos en la parte superior de la pantalla y no se navegará a la ventana de Descripción Receptor. El módulo de alta de Descripción Receptor, presenta la siguiente información:

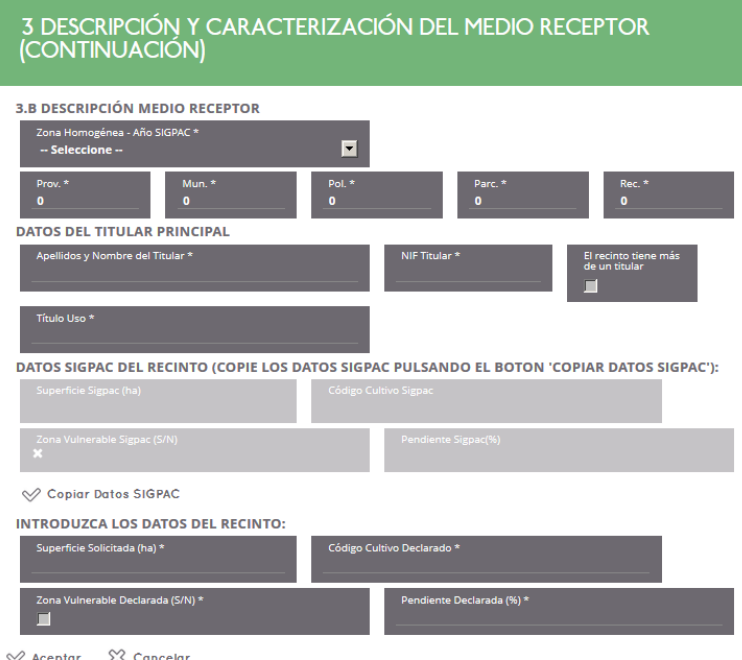

- Zona homogénea Año SIGPAC
- **Provincia**
- **Municipio**
- Polígono

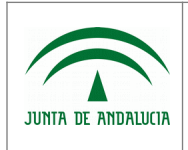

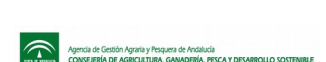

- **Parcela**
- **Recinto**
- Datos del titular principal
	- Apellidos y Nombre del Titular
	- N.I.F. del Titular
	- Indicador si el recinto tiene más de un titular
	- Título de Uso
- Datos SIGPAC del recinto: Este apartado se carga con la información obtenida de SIGPAC.
	- Superficie SIGPAC (ha)
	- Código Cultivo SIGPAC
	- Zona vulnerable SIGPAC (S/N)
	- Pendiente SIGPAC (%)
- Introduzca los datos del recinto: En este apartado si se pulsa sobre el botón "Copiar Datos SIGPAC", se precargará la información de este apartado con la información obtenida de SIGPAC para el recinto indicado.
	- Superficie solicitada (ha)
	- Código Cultivo declarado
	- Zona vulnerable declarada (S/N)
	- Pendiente declarada (%)

Una vez completados los datos, puede salvar los cambios pulsando sobre el botón "Aceptar", o cancelar la operación pulsando sobre el botón "Cancelar".

También puede editar o eliminar un registro de Descripción Receptor pulsando el correspondiente botón de acción previa selección del registro deseado, cuyo funcionamiento es el común al de los listados.

#### • 4. Método y Calendario de Aplicación

4. A MÉTODO DE APLICACIÓN (SEGÚN ZONA HOMOGÉNEA DONDE SE APLICARÁN LOS EFLUENTES)

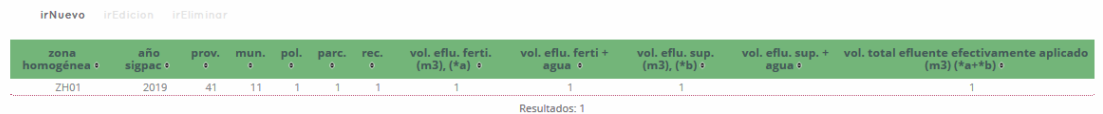

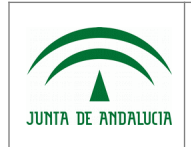

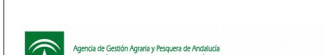

- 4.A Método de Aplicación
- Zona homogénea
- Año Sigpac
- Provincia
- Municipio
- Poligono
- Parcela
- Recinto
- Volumen de efluente por fertirriego (m3) (a)
- Volumen de efluente por fertirriego + agua (m3)
- Volumen de efluente por superficie (m3) (b)
- Volumen de efluente por superficie + agua (m3)
- Volumen de efluente efectivamente aplicado (m3) \*(a) + (b)

Desde este apartado se pueden dar de alta nuevos Métodos de Aplicación, pulsando sobre el botón "irNuevo" que se encuentra sobre el listado. Al pulsar el botón, en el caso de que falten datos por completar en el formulario principal, se marcarán dichos datos en la parte superior de la pantalla y no se navegará a la ventana de Método de Aplicación. El módulo de alta de Método de Aplicación, presenta la siguiente información:

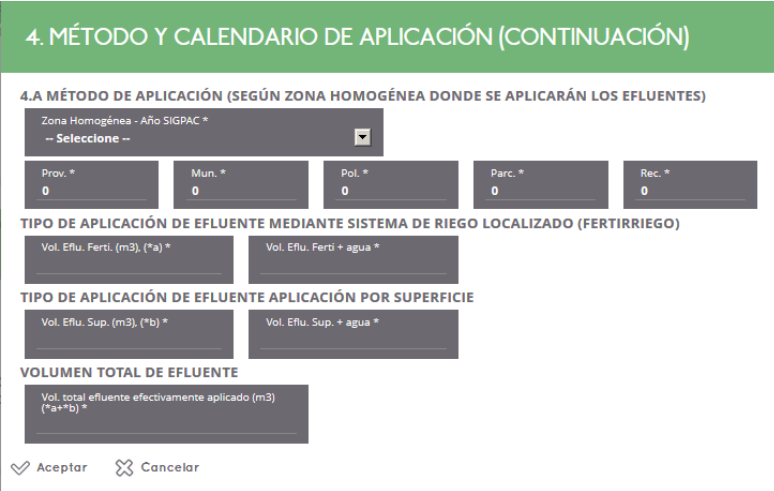

- Zona homogénea Año SIGPAC
- **Provincia**
- **Municipio**

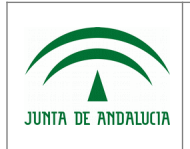

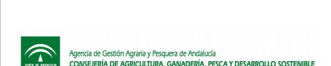

- Polígono
- **Parcela**
- **Recinto**
- Tipo de aplicación de Efluente mediante sistema de riego localizado (fertirriego)
	- Volumen Efluente fertirriego (m3) (\*a)
	- Volumen Efluente fertirriego + agua
- Tipo de aplicación de Efluente aplicación por superficie
	- Volumen Efluente superficie (m3) (\*b)
	- Volumen Efluente superficie + agua
	- Volumen total Efluente efectivamente aplicado (m3) (\*a+\*b)

Una vez completados los datos, puede salvar los cambios pulsando sobre el botón "Aceptar", o cancelar la operación pulsando sobre el botón "Cancelar".

También puede editar o eliminar un registro de Método de Aplicación pulsando el correspondiente botón de acción previa selección del registro deseado, cuyo funcionamiento es el común al de los listados.

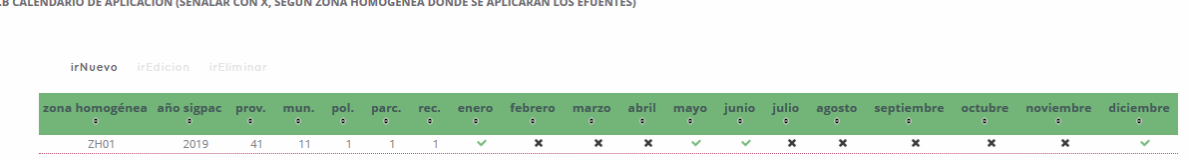

- 4.B Calendario de Aplicación
	- Zona homogénea
	- Año SIGPAC
	- Provincia
	- Municipio
	- Polígono
	- Parcela
	- Recinto
	- Enero
	- Febrero

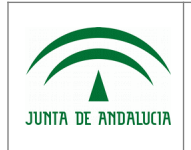

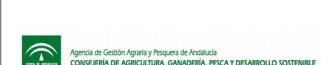

Manual de Usuario

- Marzo
- Abril
- Mayo
- Junio
- Julio
- Agosto
- Septiembre
- Octubre
- Noviembre
- Diciembre

Desde este apartado se pueden dar de alta nuevos Calendarios de Aplicación, pulsando sobre el botón "irNuevo" que se encuentra sobre el listado. Al pulsar el botón, en el caso de que falten datos por completar en el formulario principal, se marcarán dichos datos en la parte superior de la pantalla y no se navegará a la ventana de Calendario de Aplicación. El módulo de alta de Calendario de Aplicación, presenta la siguiente información:

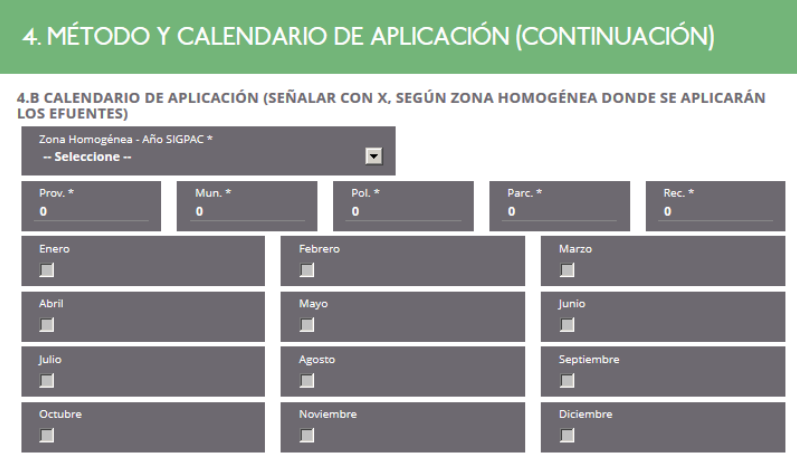

 $\sqrt{2}$  Aceptar  $\sqrt{2}$  Cancelar

- Zona homogénea Año SIGPAC
- **Provincia**
- Municipio
- Polígono
- Parcela
- **Recinto**

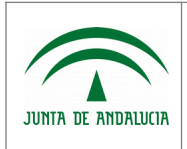

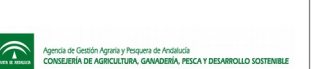

• Calendario mensual, para macar mes la aplicación (Enero, Febrero, Marzo, Abril, Mayo, Junio, Julio, Agosto, Septiembre, Octubre, Noviembre, Diciembre).

Una vez completados los datos, puede salvar los cambios pulsando sobre el botón "Aceptar", o cancelar la operación pulsando sobre el botón "Cancelar".

También puede editar o eliminar un registro de Calendario de Aplicación pulsando el correspondiente botón de acción previa selección del registro deseado, cuyo funcionamiento es el común al de los listados.

• 5. Consentimiento expresos D.N.I./N.I.E.

**5. CONSENTIMIENTOS EXPRESOS DNI/NIE** 

 $\bullet$ 

- NO CONSIENTE y aporta copia del D.N.I./N.I.E.
- La persona abajo firmante presta su CONSENTIMIENTO para la consulta de sus datos de identidad a través del Sistema de Verificación de Datos de la Identidad
- Documentación adjunta a la solicitud (no editable desde plan de gestión)

#### DOCUMENTACIÓN ADJUNTA A LA SOLICITUD

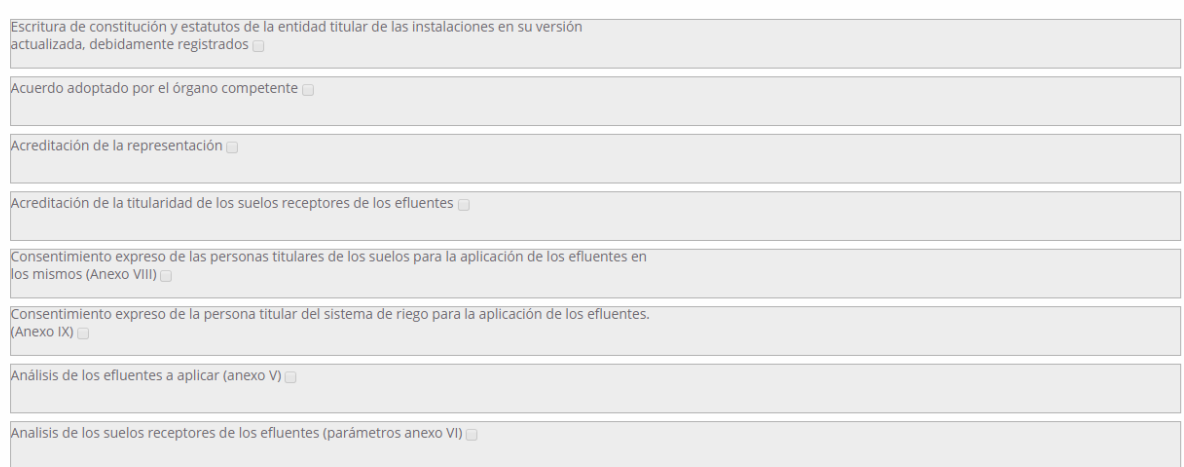

- Escritura de constitución y estatutos de la entidad titular de las instalaciones en su versión actualizada, debidamente registrados
- Acuerdo adoptado por el órgano competente
- Acreditación de la representación
- Acreditación de la titularidad de los suelos receptores de efluentes

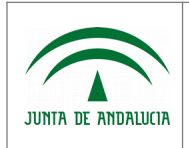

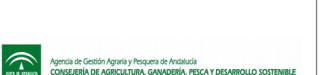

- Consentimiento expreso de las personas titulares de los suelos para la aplicación de los efluentes en los mismos (Anexo VIII)
- Consentimiento expreso de la persona titular del sistema de riego para la aplicación de los efluentes (Anexo IX)
- Análisis de los efluentes a aplicar (Anexo V)
- Análisis de los suelos receptores de los efluentes (parámetros anexo VI)
- Otra documentación adjunta a la solicitud (no editable desde plan de gestión)

OTRA DOCUMENTACIÓN ADIUNTA A LA SOLICITUD

ación jurada de Autorización de Firma  $\overline{\Box}$ 

◦ Declaración jurada de Autorización de Firma

Al salvar los cambios del plan de gestión, en caso de superar el máximo de volumen permitido indicado en métodos de aplciacíón, se mostrará el aviso "Se ha superado la razón de 50 m3 / Ha y año. Es necesario revisar superficies y cantidades aplicadas".

## 1.3.6.5 Borrado de Plan de Gestión

No es posible eliminar un plan de gestión. Al pulsar sobre el botón "irEliminar" previa selección del registro deseado, se muestra el siguiente mensaje "Imposible eliminar el registro de Plan de Gestión, debe eliminar la solicitud completa". Para ello, sería necesario navegar al listado de solicitud y realizar la acción de borrado de la misma.

## 1.3.7 Firma y presentación de Solicitud / Plan de Gestión

Este módulo es accesible por el personal de la administración, por el personal de otros organismos con acceso a Efluentes y por centros autorizados y/o registrados como nuevos usuarios en el sistema, accediendo desde el punto de menú "Gestión de Efluentes", "Solicitudes", "Solicitud de Autorización/Comunicación Previa". Una vez en el listado de Solicitudes, pulsar el botón "Presentar Solicitud", previa selección del registro deseado, accediendo al formulario para la firma y presentación de la solicitud y su plan de gestión asociado. Sólo podrá realizar esta acción una vez completada la solicitud y su plan de gestión. En caso de no cumplir las validaciones realizadas, se mostrará un mensaje informando de ello, cortando el proceso de firma, tales como:

- Si ya ha sido presentada, en tal caso muestra el mensaje "La solicitud ya está presentada".
- Si las referencias SIGPAC indicadas no son correctas, se muestra el mensaje "No ha sido posible presentar la solicitud, el año SIGPAC indicado en algún registro Caracteriza Receptor, no es correcto".

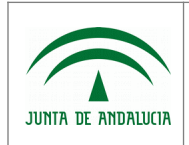

- Si la información aportada en la solicitud no es completa o correcta, según el dato validado se muestra el mensaje:
	- "Es necesario completar los datos del Solicitante"
	- "Es necesario completar los datos del Representante Legal"
	- "Es necesario indicar el Tipo de Solicitante"
	- "No está habilitado para realizar la firma. Solo puede realizarla el Solicitante, Representante Legal del mismo, Técnico Competente ó un usuario autorizado como firmante"
- Si la información aportada en el plan de gestión de la solicitud no es completa o correcta, según el dato validado se muestra el mensaje:
	- "Es necesario indicar el Plan de Gestión asociado"
	- "Es necesario completar los datos requeridos de la persona técnica competente del Plan de Gestión"
	- "Es necesario indicar orígenes de efluentes"
	- "Es necesario indicar la Caracterización del Receptor"
	- "Es necesario indicar la Descripción del Medio Receptor de la zona homogénea XXXXXX"
	- "Es necesario indicar el método de aplicación asociado a la caracterización del receptor con zona homogénea XXXXXX"
	- "Es necesario indicar el calendario de aplicación asociado a la caracterización del receptor con zona homogénea XXXXXX"
	- "Es necesario indicar al menos un mes del calendario de aplicación asociado a la caracterización del receptor con referencia SIGPAC XXXXXXXXXXX
	- La Solicitud/Plan Gestión no están completos, ¿desea continuar con la presentación? : Indicar, que la documentación adjunta es requerida para que una Solicitud y Plan de Gestión estén completos, pero se permite realizar su presentación sin su aportación, tras confirmación de usuario.

Si todo es correcto, se accede a la ventana de firma y presentación de la solicitud junto con su plan de gestión asociado.

En cuanto a las acciones adicionales disponibles, encontramos:

• Ver documento a firmar: Mediante este botón se obtiene el documento "Anexo I. Solicitud y Anexo II. Plan de Gestión". Al pulsar el botón, se abre la siguiente ventana de diálogo:

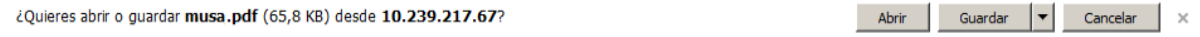

\*Esta ventana variará en diseño según versión de navegador, e incluso puede que no se muestre según configuración de descargas del mismo.

Si selecciona:

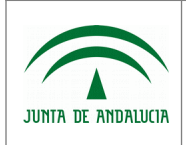

- Abrir, se abre el documento con la información del Anexo I. Solicitud y Anexo II. Plan de Gestión.
- Guardar, donde posteriormente puede indicar el directorio de su equipo donde desea almacenar el archivo.
- Cancelar, cancela la operación de exportar, no ejecutando ninguna acción.
- Firmar: Ejecuta la acción de firma digital del documento. Si el proceso de firma se completa satisfactoriamente, se muestra el mensaje "Documento firmado correctamente" y se envía copia del documento por correo electrónico al interesado. En caso de que el correo electrónico indicado no sea válido, se mostrará un mensaje informando de ello, pero esta acción no impedirá completar el proceso de firma-presentación del documento.

Al regresar al listado de solicitudes, puede observar que la solicitud tiene la fecha de presentación rellena con la fecha actual.

• Terminar y volver al inicio: Vuelve a la ventana de solicitudes cancelando la operación de firma y presentación de documento de solicitud y plan de gestión.

El proceso de firma se realiza en el siguiente formulario:

Firmar y registrar Documento

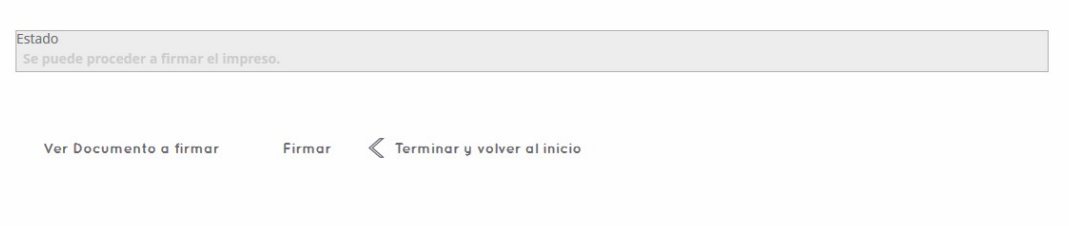

#### **En caso de que la firma electrónica no funcione correctamente con su navegador:**

En estos casos puede realizar la firma con la aplicación Autofirma. Esta aplicación de escritorio con interfaz gráfica, permite la ejecución de operaciones de firma electrónica en ordenadores personales. Actualmente es compatible con los Sistemas Operativos más utilizados, Windows (XP o superior), Linux (Ubuntu y Guadalinex) y Mac OS X. Puede ser utilizado para la firma de ficheros locales o a través de aplicaciones de Administración Electrónica que requieran de una operación de firma

electrónica.

Puede descargar la aplicación desde el [Portal de Administración Electrónica](https://ws024.juntadeandalucia.es/ae/adminelec/areatecnica/autofirma) y seguir los pasos del manual de usuario disponible en esta misma página para su correcta instalación.

Un requisito a tener en cuenta para el correcto funcionamiento de Autofirma, es la necesidad de usar como navegador Mozilla Firefox 51.0.1 (32-bit) en adelante, en el cual se debe desactivar previamente los plugins de Java, tal como se detalla a continuación:

- Abrir la ventana del navegador Mozilla Firefox.
- Acceder a menú "Herramientas", "Complementos", "Plugins"

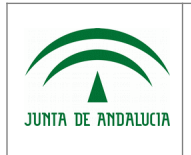

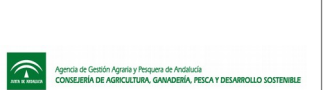

• Localizar en el listado los Plugins de Java (suelen ser "Java Deployment Toolkit" y "Java(TM) Platform SE 6 U38") y en el desplegable de la derecha seleccionar "No activar nunca".

Una vez se ha instalado la aplicación y configurado el navegador, al realizar la firma electrónica se activa la aplicación Autofirma, momento en el cual se puede visualizar en la pantalla una ventana con el logotipo de la Junta de Andalucía. El resto del proceso de firma es el habitual.

Como nota importante, destacar que Autofirma no se activa con el navegador Internet Explorer.

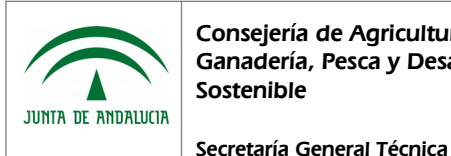

Manual de Usuario

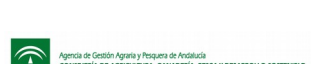

# 1.4 Solicitudes de Baja de Autorización

## 1.4.1 Listado de Solicitudes de Baja de Autorización

Este módulo es accesible por el personal de la administración, por el personal de otros organismos con acceso a Efluentes y por centros autorizados ó registrados como nuevos usuarios del sistema, accediendo desde el punto de menú "Gestión de Efluentes", "Solicitudes", "Solicitud de Baja de Autorización".

La información presentada en el listado varía en función del tipo de acceso realizado:

- En caso de usuario de Servicios Centrales o de otros organismos con acceso a lodos, se mostrarán todas las solicitudes de baja registradas en el sistema.
- En caso de usuario de Delegación Territorial, se mostrarán sólo las solicitudes de baja que están adscritas a ella.
- En caso de usuario centro/almazara/depósito, se mostrarán sólo las solicitudes de baja propias.

Los parámetros por los cuales podemos realizar la búsqueda de registros determinados del listado son:

- N.I.F. Solicitante
- Solicitante (nombre o razón social)
- Fecha de presentación

En cuanto a las acciones adicionales disponibles, encontramos:

- Crear Solicitud Baja: Mediante este botón se accede a un listado de planes de gestión autorizados, en el cual se selecciona el que se desea dar de baja. Tras seleccionar y aceptar la selección, se crea la baja de dicho expediente, proceso que se describirá el proceso más adelante.
- Presentar Solicitud de Baja: Mediante este botón se permite firmar y presentar la Solicitud de Baja. Al pulsar el botón, se realizan las siguientes validaciones:
	- Si ya ha sido presentada, en tal caso muestra el mensaje "La solicitud ya está presentada".

Si todo es correcto, se accede a la ventana de firma y presentación de la solicitud de baja, que se definirá más adelante.

• Informe Solicitud: Mediante este botón se emite el documento "Anexo I. Autorización para la utilización de los Efluentes resultantes de la extracción de aceite de oliva.". Al pulsar el botón, se abre la siguiente ventana de diálogo:

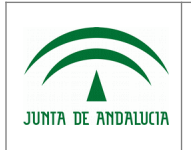

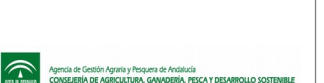

Manual de Usuario

¿Quieres abrir o guardar musa.pdf (65,8 KB) desde 10.239.217.67?

Secretaría General Técnica

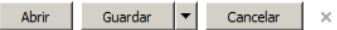

\*Esta ventana variará en diseño según versión de navegador, e incluso puede que no se muestre según configuración de descargas del mismo.

Si selecciona:

- Abrir, se abre el documento con la información de "Anexo I. Autorización para la utilización de los Efluentes resultantes de la extracción de aceite de oliva."
- Guardar, donde posteriormente puede indicar el directorio de su equipo donde desea almacenar el archivo.
- Cancelar, cancela la operación de exportar, no ejecutando ninguna acción.
- Informe Plan Gestión: Mediante este botón se emite el documento "Anexo II. Plan Gestión". Al pulsar el botón, se abre la siguiente ventana de diálogo:

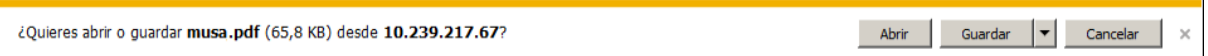

\*Esta ventana variará en diseño según versión de navegador, e incluso puede que no se muestre según configuración de descargas del mismo.

Si selecciona:

- Abrir, se abre el documento con la información de "Anexo II. Plan Gestión"
- Guardar, donde posteriormente puede indicar el directorio de su equipo donde desea almacenar el archivo.
- Cancelar, cancela la operación de exportar, no ejecutando ninguna acción.

La información presentada en el listado de Solicitudes es la siguiente:

- N.I.F. solicitante
- Solicitante, nombre ó razón social de centro/depósito/almazara.
- Provincia del Solicitante
- Provincia de presentación, delegación territorial a la que se adscribe.
- Fecha de creación de la solicitud.
- Fecha de presentación de la solicitud, entendiendo como solicitud la propia solicitud y su plan de gestión asociado.
- Fecha de resolución de la solicitud, entendiendo como solicitud la propia solicitud y su plan de gestión asociado.

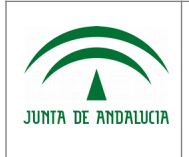

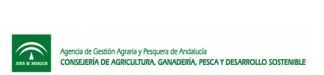

Manual de Usuario

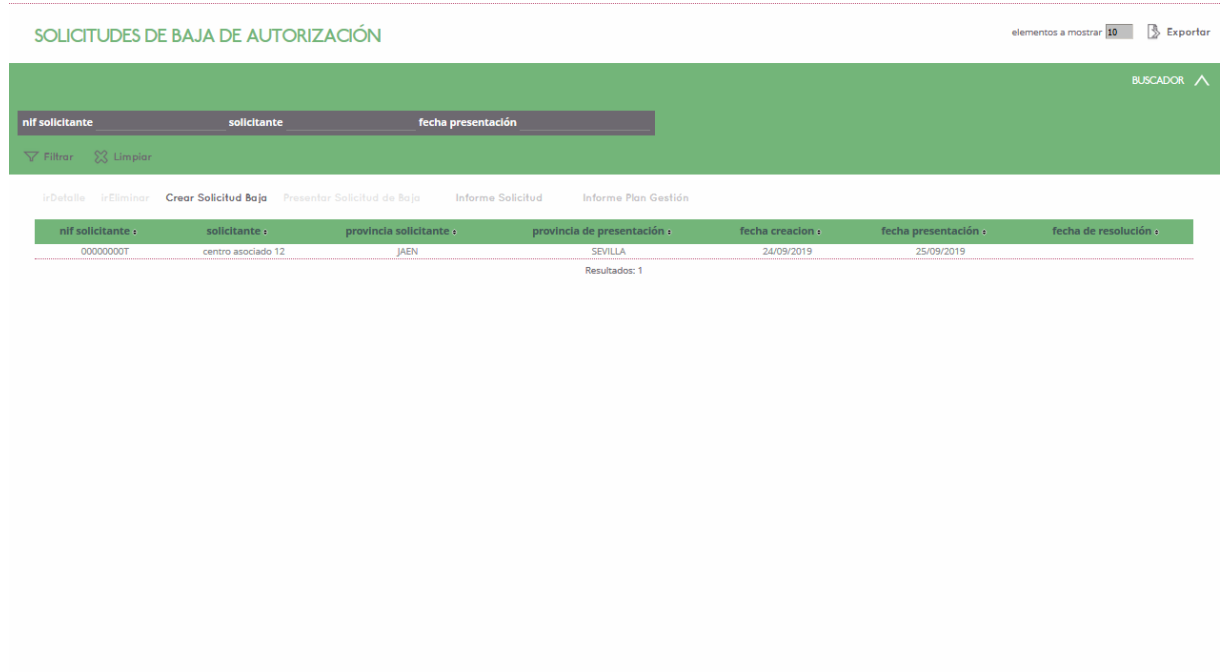

## 1.4.2 Alta de Solicitudes de Baja de Autorización

Este módulo es accesible por el personal de la administración, por el personal de otros organismos con acceso a Efluentes y por centros autorizados en el sistema, accediendo desde el punto de menú "Gestión de Efluentes", "Solicitudes", "Solicitud de Baja de Autorización". Una vez en el listado de Solicitudes de Baja de Autorización, pulsar el botón "Crear Solicitud Baja", situado sobre éste, accediendo así a la ventana de selección de planes de gestión autorizados para proceder a su baja:

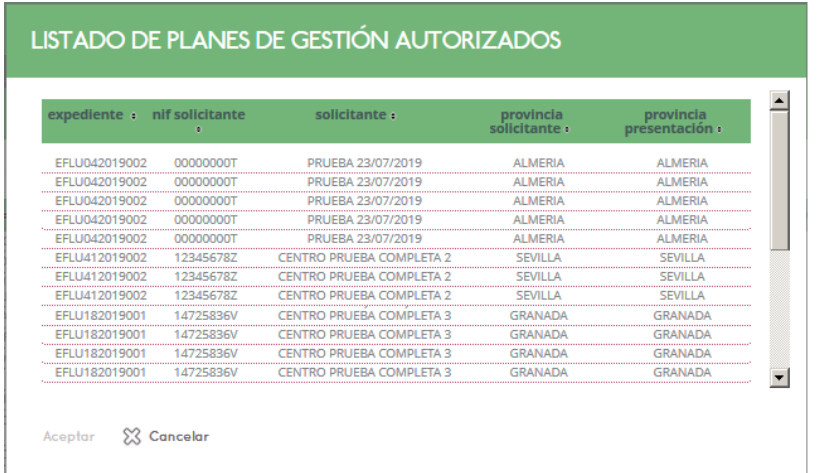

Para crear la solicitud de baja, basta con seleccionar el registro del plan de gestión autorizado deseado y pulsar sobre el botón "Aceptar":

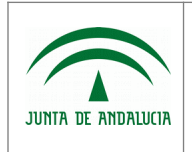

Consejería de Agricultura, Ganadería, Pesca y Desarrollo Sostenible

Secretaría General Técnica

MUSA (Materiales de Uso en Suelo Agrícola) - Efluentes de Almazara

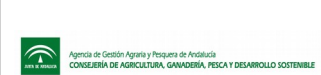

Manual de Usuario

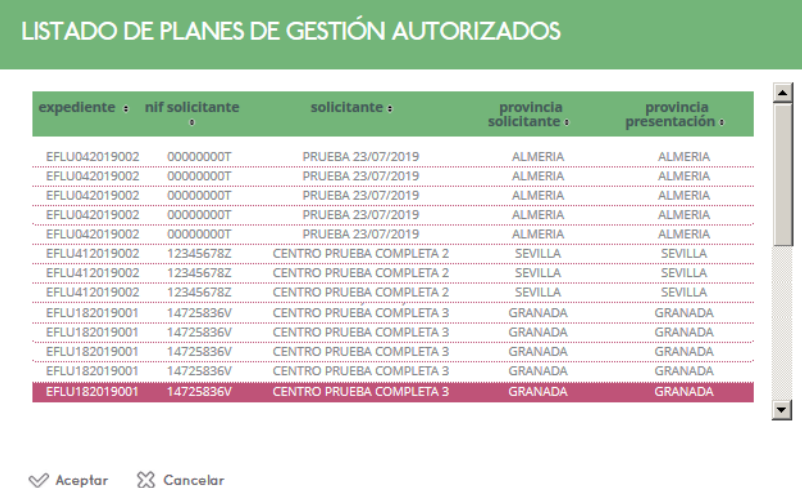

### Una vez realizada esta acción, la solicitud de baja de autorización habrá sido creada, apareciendo en el listado:

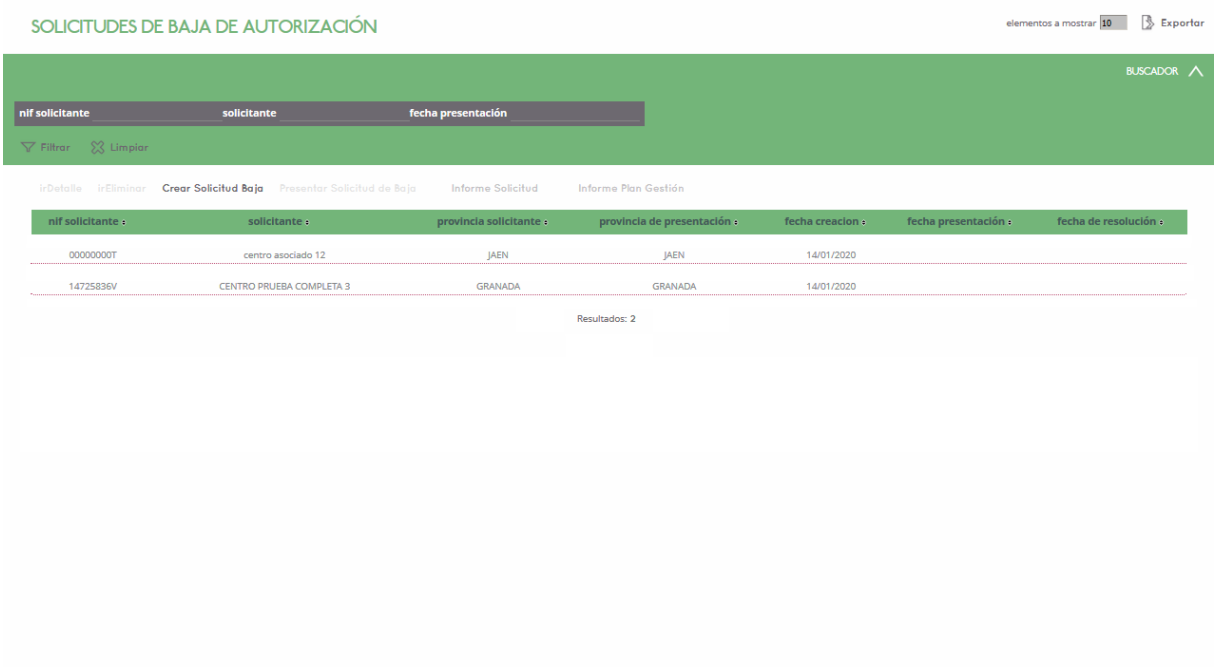

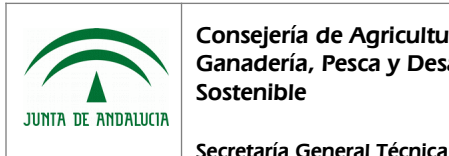

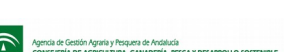

## 1.4.3 Borrado de Solicitudes de Baja de Autorización

Este módulo es accesible por el personal de la administración, por el personal de otros organismos con acceso a Efluentes y por centros autorizados en el sistema, accediendo desde:

- El punto de menú "Gestión de Efluentes", "Solicitudes", "Solicitud de Baja de Autorización", botón "irEliminar" previa selección del registro deseado.
- El punto de menú "Gestión de Efluentes", "Solicitudes", "Solicitud de Baja de Autorización", botón "irDetalle" previa selección del registro deseado, , botón "Eliminar" situado en la parte inferior de la ventana.

No es posible eliminar una solicitud si ya ha sido firmada. En tal caso se muestra el mensaje "Imposible eliminar una solicitud ya firmada".

En el caso de que cumpla los requisitos para poder eliminar la solicitud, tras pulsar el botón para llevar a cabo la operación, se muestra el mensaje de confirmación "¿Desea eliminar el registro?". Si acepta la operación se elimina el registro de base de datos tanto de la solicitud de baja. En caso contrario no se realiza ninguna acción.

## 1.4.4 Firma y presentación Solicitudes de Baja de Autorización

Este módulo es accesible por el personal de la administración, por el personal de otros organismos con acceso a Efluentes y por centros autorizados y/o registrados como nuevos usuarios en el sistema, accediendo desde el punto de menú "Gestión de Efluentes", "Solicitudes", "Solicitud de Baja de Autorización". Una vez en el listado de Solicitudes, pulsar el botón "Presentar Solicitud de baja", previa selección del registro deseado, accediendo al formulario para la firma y presentación de la solicitud de baja. No podrá presentar una solicitud ya firmada. En caso de no cumplir las validaciones realizadas, se mostrará un mensaje informando de ello, cortando el proceso de firma, tales como:

• Si ya ha sido presentada, en tal caso muestra el mensaje "La solicitud ya está presentada".

Si todo es correcto, se accede a la ventana de firma y presentación de la solicitud junto con su plan de gestión asociado.

En cuanto a las acciones adicionales disponibles, encontramos:

• Ver documento a firmar: Mediante este botón se obtiene el documento "Anexo I. Solicitud y Anexo II. Plan de Gestión". Al pulsar el botón, se abre la siguiente ventana de diálogo:

¿Quieres abrir o guardar musa.pdf (65,8 KB) desde 10.239.217.67? Abrir Guardar  $\vert \bullet \vert$  Cancelar

\*Esta ventana variará en diseño según versión de navegador, e incluso puede que no se muestre según configuración de descargas del mismo.

Si selecciona:

- Abrir, se abre el documento con la información del Anexo I. Solicitud y Anexo II. Plan de Gestión.
- Guardar, donde posteriormente puede indicar el directorio de su equipo donde desea almacenar el archivo.

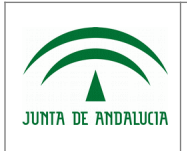

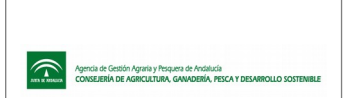

- Cancelar, cancela la operación de exportar, no ejecutando ninguna acción.
- Firmar: Ejecuta la acción de firma digital del documento. Si el proceso de firma se completa satisfactoriamente, se muestra el mensaje "Documento firmado correctamente" y se envía copia del documento por correo electrónico al interesado. En caso de que el correo electrónico indicado no sea válido, se mostrará un mensaje informando de ello, pero esta acción no impedirá completar el proceso de firma-presentación del documento.

Al regresar al listado de solicitudes, puede observar que la solicitud tiene la fecha de presentación rellena con la fecha actual.

• Terminar y volver al inicio: Vuelve a la ventana de solicitudes cancelando la operación de firma y presentación de documento de solicitud y plan de gestión.

#### El proceso de firma se realiza en el siguiente formulario:

Firmar y registrar Documento

Estado

Ver Documento a firmar Firmar Terminar y volver al inicio

#### **En caso de que la firma electrónica no funcione correctamente con su navegador:**

En estos casos puede realizar la firma con la aplicación Autofirma. Esta aplicación de escritorio con interfaz gráfica, permite la ejecución de operaciones de firma electrónica en ordenadores personales. Actualmente es compatible con los Sistemas Operativos más utilizados, Windows (XP o superior), Linux (Ubuntu y Guadalinex) y Mac OS X. Puede ser utilizado para la firma de ficheros locales o a través de aplicaciones de Administración Electrónica que requieran de una operación de firma

#### electrónica.

Puede descargar la aplicación desde el [Portal de Administración Electrónica](https://ws024.juntadeandalucia.es/ae/adminelec/areatecnica/autofirma) y seguir los pasos del manual de usuario disponible en esta misma página para su correcta instalación.

Un requisito a tener en cuenta para el correcto funcionamiento de Autofirma, es la necesidad de usar como navegador Mozilla Firefox 51.0.1 (32-bit) en adelante, en el cual se debe desactivar previamente los plugins de Java, tal como se detalla a continuación:

- Abrir la ventana del navegador Mozilla Firefox.
- Acceder a menú "Herramientas", "Complementos", "Plugins"
- Localizar en el listado los Plugins de Java (suelen ser "Java Deployment Toolkit" y "Java(TM) Platform SE 6 U38") y en el desplegable de la derecha seleccionar "No activar nunca".

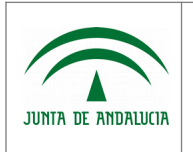

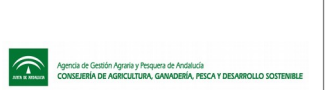

Una vez se ha instalado la aplicación y configurado el navegador, al realizar la firma electrónica se activa la aplicación Autofirma, momento en el cual se puede visualizar en la pantalla una ventana con el logotipo de la Junta de Andalucía. El resto del proceso de firma es el habitual.

Como nota importante, destacar que Autofirma no se activa con el navegador Internet Explorer.

# 1.5 Planes de Gestión Autorizados

## 1.5.1 Listado de Planes de Gestión Autorizados

Este módulo es accesible por el personal de la administración, por el personal de otros organismos con acceso a Efluentes y por centros autorizados, accediendo desde el punto de menú "Gestión de Efluentes", "Planes de Gestión Autorizados".

La información presentada en el listado varía en función del tipo de acceso realizado:

- En caso de usuario de Servicios Centrales, se mostrarán todos los planes de gestión registrados en el sistema.
- En caso de usuario de Delegación Territorial, se mostrarán sólo los planes de gestión que están adscritos a ella.
- En caso de usuario centro/almazara/depósito, se mostrarán sólo los planes de gestión propios.

Los parámetros por los cuales podemos realizar la búsqueda de registros determinados del listado son:

- C.I.F./N.I.F. del Solicitante
- Nombre ó Razón Social del Solicitante
- **Expediente**
- **Provincia**
- Estado del plan de gestión

En cuanto a las acciones adicionales disponibles, encontramos:

- **irDetalle**
- Ver Informes Anuales: Este botón, previa selección del registro deseado, permite acceder al listado de informes anuales del plan de gestión desde el que accedemos. Esta módulo lo desarrollaremos más adelante. (Ver Listado de Informes Anuales)

La información presentada es la siguiente:

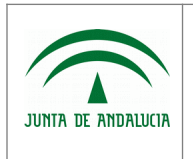

Manual de Usuario

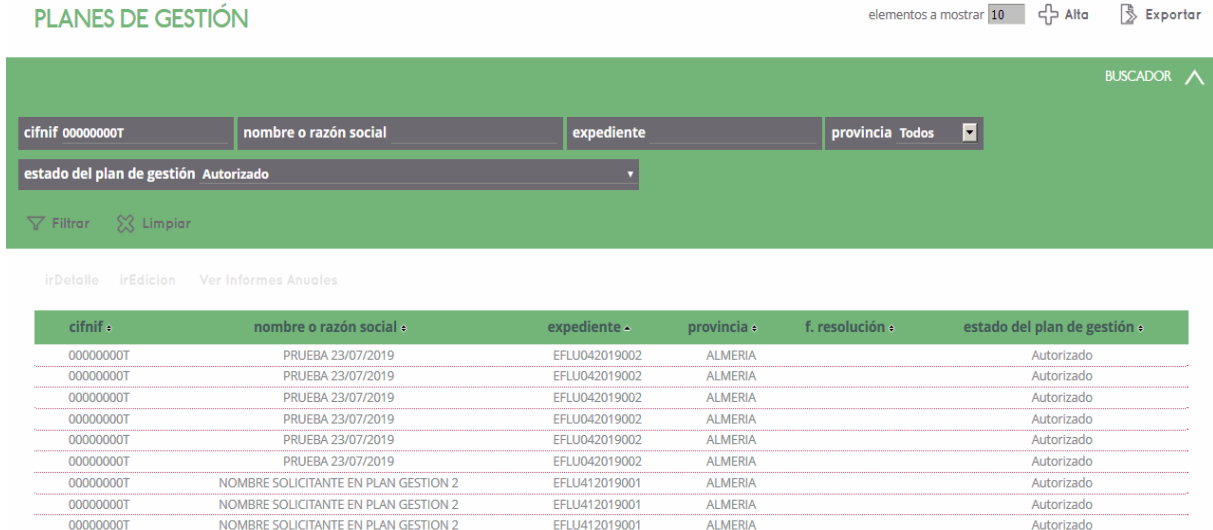

Resultados: 9

- C.I.F./N.I.F. del Centro/Almazara/Depósito.
- Nombre o Razón Social, del Centro/Almazara/Depósito.
- Expediente, número de expediente.
- Provincia, de la Delegación Territorial a la que está adscrito.
- Fecha de resolución
- Estado del plan de gestión

## 1.5.2 Detalle de Plan de Gestión Autorizado

Este módulo es accesible por el personal de la administración, por el personal de otros organismos con acceso a Efluentes y por centros autorizados, accediendo desde el punto de menú "Gestión de Efluentes", "Planes de Gestión Autorizados". Una vez en el listado de Planes de Gestión Autorizados, pulsar el botón "Detalle" del registro a consultar. Se muestra el formulario de consulta del Plan de Gestión Autorizado seleccionado.

- Acciones adicionales disponibles:
	- Previsualizar Plan de Gestión  $\ddot{\ddot{\ge}}$ : Mediante este botón se obtiene el documento "Anexo II. Plan de Gestión". Al pulsar el botón, se abre la siguiente ventana de diálogo:

Abrir Guardar v Cancelar ¿Quieres abrir o guardar musa.pdf (65,8 KB) desde 10.239.217.67?

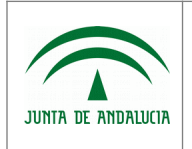

\*Esta ventana variará en diseño según versión de navegador, e incluso puede que no se muestre según configuración de descargas del mismo.

Si selecciona:

- Abrir, se abre el documento con la información del Anexo II. Plan de Gestión.
- Guardar, donde posteriormente puede indicar el directorio de su equipo donde desea almacenar el archivo.
- Cancelar, cancela la operación de exportar, no ejecutando ninguna acción.

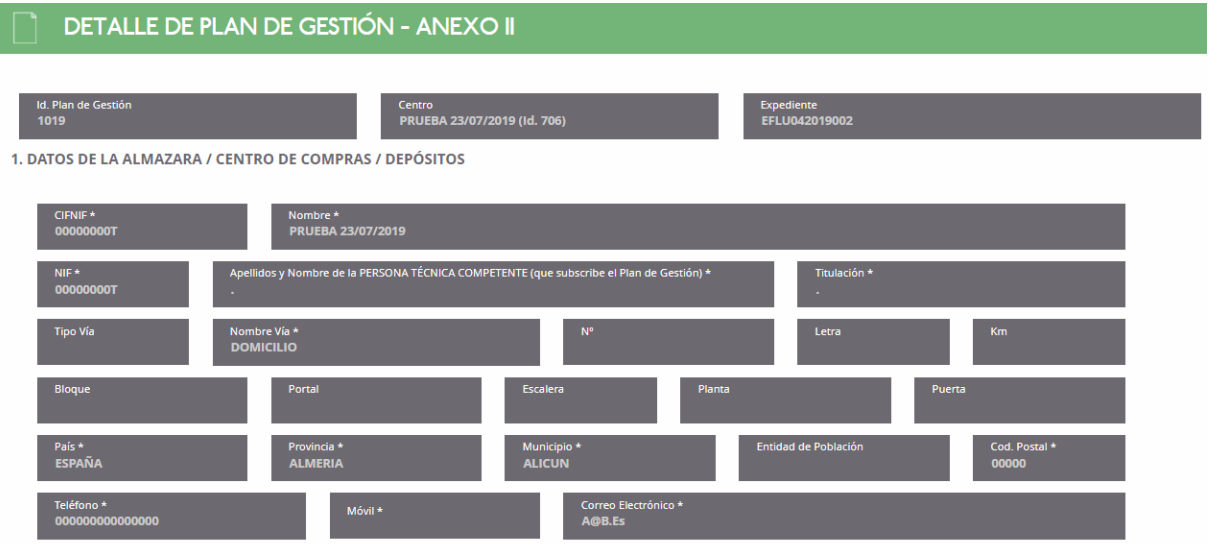

- Identificador de Plan de Gestión
- Centro
- Expediente
- 1. Datos de la Almazara/Centro de Compras/Depósitos:
	- N.I.F. (Solicitante)
	- Nombre (Solicitante)
	- N.I.F. (Persona técnica competente)
	- Apellidos y Nombre de la Persona Técnica Competente (que subscribe el Plan de Gestión)
	- Tipo de Vía
	- Nombre de Vía
	- Nº
	- Letra
	- Km
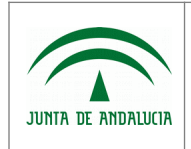

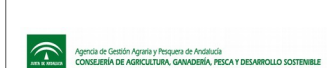

Manual de Usuario

- Bloque
- Portal
- Escalera
- Planta
- Puerta
- País
- Provincia
- Municipio
- Entidad de Población
- Codigo Postal
- Teléfono
- Móvil
- Correo electrónico

2. ORIGEN Y CARACTERIZACIÓN DE LOS EFLUENTES 2.A ORIGEN

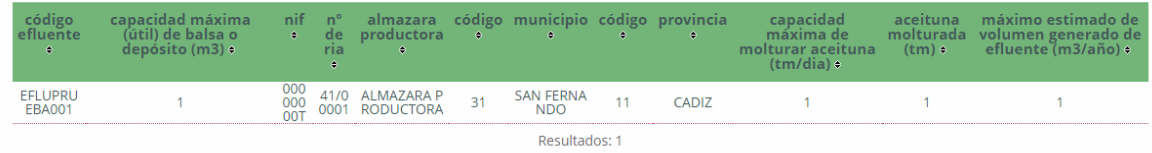

- 2.A. Origen Efluentes
	- Código Efluente
	- Capacidad máxima de balsa o depósito
	- N.I.F.
	- Número de Registro de Industria Agroalimentaria
	- Almazara productora
	- Código y Descripción de municipio
	- Código y Descripción de provincia
	- Capacidad máxima de molturar aceitunas (tm/día)

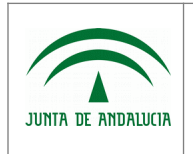

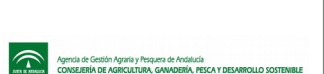

◦ Aceituna molturada (tm)

Secretaría General Técnica

◦ Máximo estimado de volumen generado de Efluente (m3/año)

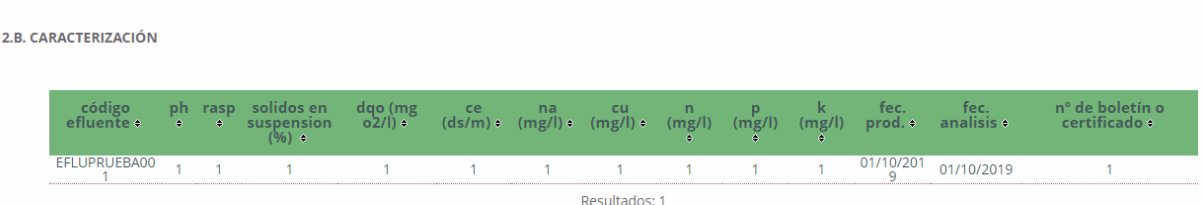

- 2.B. Caracterización Efluentes
	- Código Efluentes
	- PH
	- RASP
	- Sólidos en suspensión (%)
	- DQO (mg o2/l)
	- CE (ds/m)
	- NA (mg/l)
	- CU (mg/l)
	- N (mg/l)
	- $\circ$  P (mg/l)
	- $\circ$  K (mg/l)
	- Fecha de Producción
	- Fecha de Análisis
	- Nº de boletín ó certificado

3 DESCRIPCIÓN Y CARACTERIZACIÓN DEL MEDIO RECEPTOR (CONTINUACIÓN)<br>3.A CARACTERIZACIÓN (DE TODAS LAS SUPERFICIES SOLICITADAS A FERTILIZAR CON ELFUENTES)

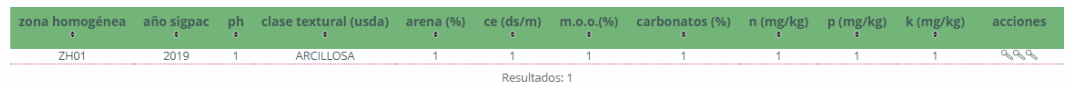

- 3A. Caracterización Medio Receptor
	- Zona homogénea
	- Año SIGPAC

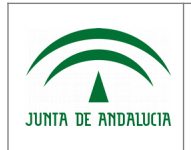

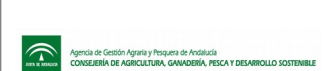

Manual de Usuario

- PH
- Clase textural (usda)
- Arena (%)
- CE (ds/m)
- M.O.O. (%)
- Carbonatos (%)
- N (mg/kg)
- P (mg/kg)
- K (mg/kg)
- 3.B Descripción de Medio Receptor

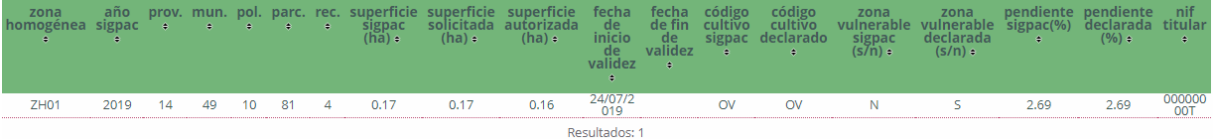

- Zona homogénea
- Año SIGPAC
- **Provincia**
- **Municipio**
- Polígono
- Parcela
- **Recinto**
- Superficie SIGPAC (ha)
- Superficie solicitada (ha)
- Superficie autorizada (ha)
- Fecha de Inicio de Validez
- Fecha de Fin de Validez
- Código de cultivo Sigpac
- Código de cultivo declarado

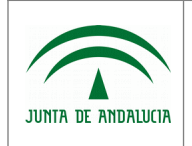

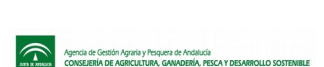

- Zona vulnerable Sigpac (S/N)
- Zona vulnerable declarada (S/N)
- Pendiente Sigpac (%)
- Pendiente declarada (%)
- Nif titular

4. MÉTODO Y CALENDARIO DE APLICACIÓN (CONTINUACIÓN) A MÉTODO DE APLICACIÓN (SEGÚN ZONA HOMOGÉNEA DONDE SE APLICARÁN LOS EFLUENTES)

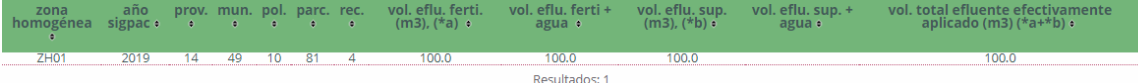

- 4.A Método de Aplicación
- Zona homogénea
- Año Sigpac
- **Provincia**
- **Municipio**
- Poligono
- **Parcela**
- **Recinto**
- Volumen de efluente por fertirriego (m3) (a)
- Volumen de efluente por fertirriego + agua (m3)
- Volumen de efluente por superficie (m3) (b)
- Volumen de efluente por superficie + agua (m3)
- Volumen de efluente efectivamente aplicado (m3)  $*(a) + (b)$

4.B CALENDARIO DE APLICACIÓN (SEÑALAR CON X, SEGÚN ZONA HOMOGÉNEA DONDE SE APLICARÁN LOS EFUENTES)

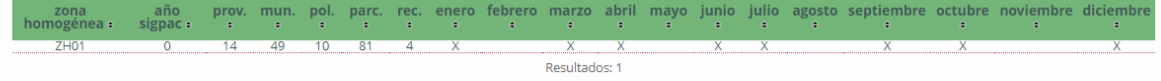

- 4.B Calendario de Aplicación
- Zona homogénea
- Año SIGPAC

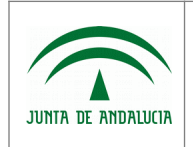

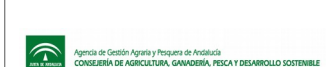

Manual de Usuario

- Mes de aplicación:
	- Enero
	- Febrero
	- Marzo
	- Abril
	- Mayo
	- Junio
	- Julio
	- Agosto
	- Septiembre
	- Octubre
	- Noviembre
	- Diciembre

5. CONSENTIMIENTOS EXPRESOS DNI/NIE

.<br>sta su CONSENTIMIENTO para la consulta de sus datos de identidad a través del Sistema de NO CONSIENTE y aporta copia del <sup>0</sup> La p

- 5. Consentimiento expresos D.N.I./N.I.E.
	- NO CONSIENTEN y aportan fotocopia autenticada del D.N.I./N.I.F.
	- Las personas abajo firmantes prestan su CONSENTIMIENTO para la consulta de sus datos de identidad a través del Sistema de Verificación de Datos de la Identidad

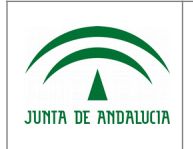

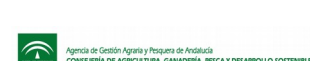

Manual de Usuario

#### **DOCUMENTACIÓN ADJUNTA A LA SOLICITUD**

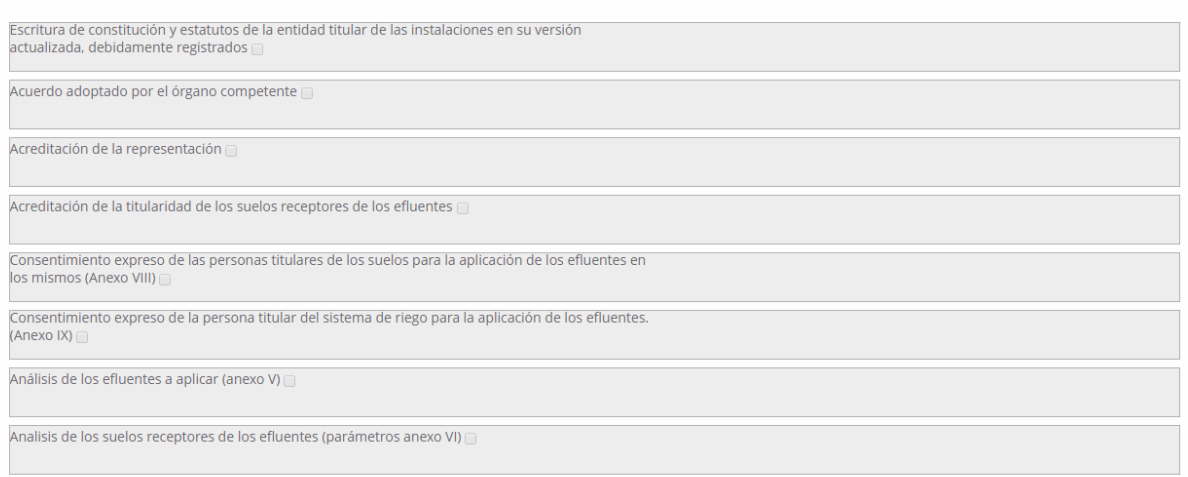

- Documentación adjunta a la solicitud (sólo consulta, se recupera para su visualización de la solicitud):
	- Escritura de constitución y estatutos de la entidad titular de las instalaciones en su versión actualizada, debidamente registrados
	- Acuerdo adoptado por el órgano competente
	- Acreditación de la representación
	- Acreditación de la titularidad de los suelos receptores de efluentes
	- Consentimiento expreso de las personas titulares de los suelos para la aplicación de los efluentes en los mismos (Anexo VIII)
	- Consentimiento expreso de la persona titular del sistema de riego para la aplicación de los efluentes (Anexo IX)
	- Análisis de los efluentes a aplicar (Anexo V)
	- Análisis de los suelos receptores de los efluentes (parámetros anexo VI)

OTRA DOCUMENTACIÓN ADJUNTA A LA SOLICITUD

Declaración jurada de Autorización de Firma

• Otra documentación adjunta a la solicitud (sólo consulta, se recupera para su visualización de la solicitud)

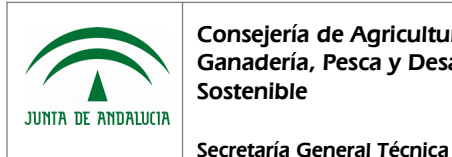

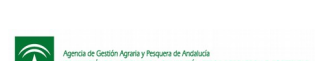

# 1.6 Informes Anuales

# 1.6.1 Listado de Informes Anuales

Este módulo es accesible por el personal de la administración, por el personal de otros organismos con acceso a Efluentes y por centros autorizados, accediendo desde el punto de menú:

- "Gestión de Efluentes", "Planes de Gestión Autorizados", pulsando botón "Ver Informes Anuales" del registro del que deseemos consultar el dato.
- "Gestión de Efluentes", "Informes Anuales", "Listado/Presentación".

La información presentada en el listado varía en función del tipo de acceso realizado:

- En caso de acceso desde el módulo de "Planes de Gestión", sólo se mostrarán aquellos informes anuales correspondientes al Plan de Gestión desde el que accedemos.
- En caso de acceso desde el punto de menú "Presentar Informe Anual":
	- Si el usuario es de Servicios Centrales, se mostrarán todos los informes anuales registrados en el sistema.
	- Si el usuario es de Delegación Territorial, se mostrarán sólo los informes anuales que están adscritos a ella.
	- Si el usuario es de centro/almazara/depósito, se mostrarán sólo los informes anuales propios.

Los parámetros por los cuales podemos realizar la búsqueda de registros determinados del listado son:

- C.I.F./N.I.F. del solicitante
- Nombre ó Razón Social del solicitante
- **Expediente**
- Campaña
- **Provincia**
- Estado del Informe

En cuanto a las acciones adicionales disponibles, encontramos:

• Presentar Informe Anual: Este botón permite firmar y presentar el informe anual seleccionado, cuyo módulo desarrollaremos más adelante.

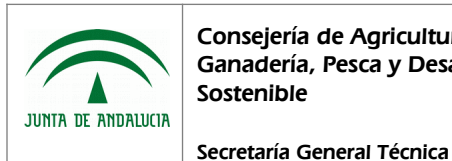

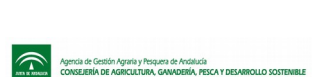

#### La información presentada es la siguiente:

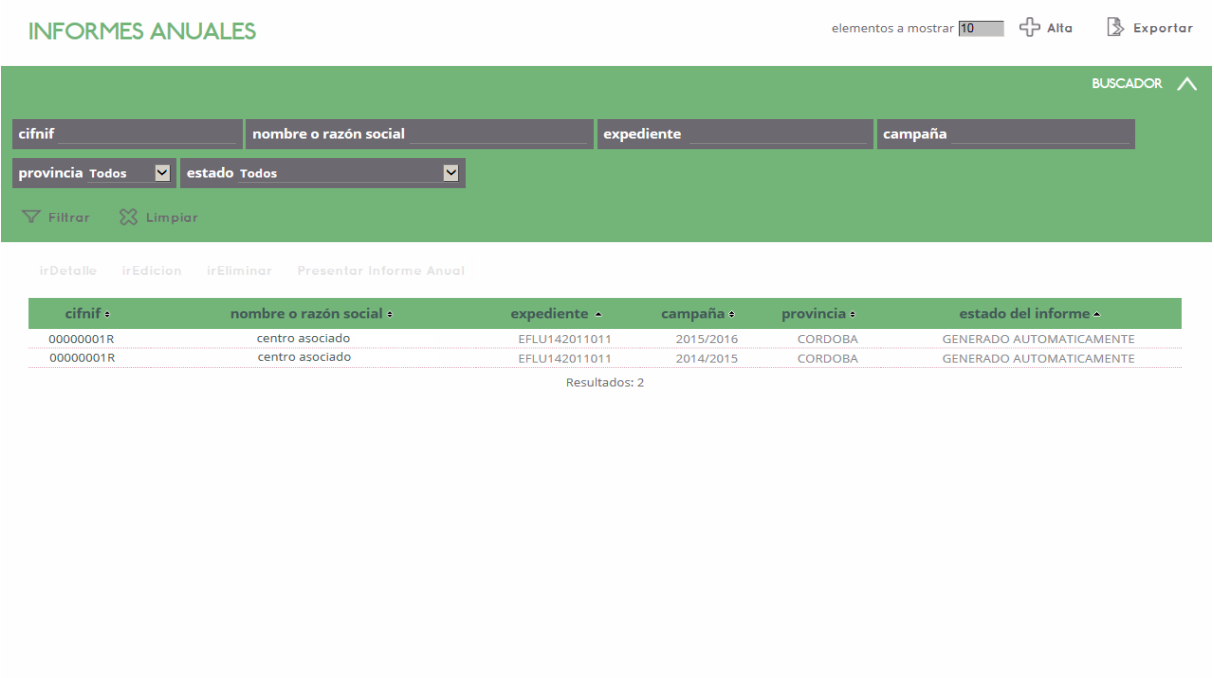

- C.I.F./N.I.F. del solicitante
- Nombre ó Razón Social del solicitante
- **Expedientes**
- Campaña
- **Provincia**
- Estado del Informe

### 1.6.2 Detalle de Informe Anual

Este módulo es accesible por el personal de la administración, por el personal de otros organismos con acceso a Efluentes y por centros autorizados, accediendo desde el punto de menú:

- "Gestión de Efluentes", "Planes de Gestión Autorizados", pulsando botón "Ver Informes Anuales" del registro del que deseemos consultar el dato.
- "Gestión de Efluentes", "Informes Anuales", "Listado/Presentación".

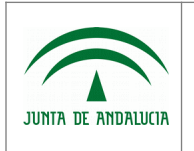

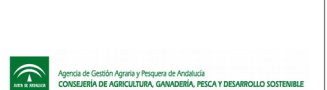

Una vez en el listado de Informes Anuales, se selecciona el registro a consultar, pulsando sobre los datos del mismo. Posteriormente se pulsa el botón "irDetalle" situado sobre los registros presentados, accediendo así al formulario de detalle del Informe Anual seleccionado.

- Acciones adicionales disponibles:
	- Previsualizar Informe Anual: Mediante este botón se obtiene el documento "Anexo IV. Informe Anual" con los datos grabados en el sistema en el momento de su generación. Al pulsar el botón, se abre la siguiente ventana de diálogo:

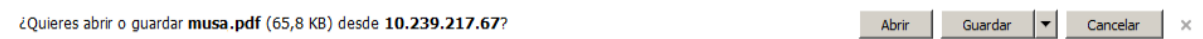

\*Esta ventana variará en diseño según versión de navegador, e incluso puede que no se muestre según configuración de descargas del mismo.

Si selecciona:

- Abrir, se abre el documento con la información del "Anexo IV. Informe Anual".
- Guardar, donde posteriormente puede indicar el directorio de su equipo donde desea almacenar el archivo.
- Cancelar, cancela la operación de exportar, no ejecutando ninguna acción.
- Visualizar Informe Anual: Mediante este botón se obtiene el documento "Anexo IV. Informe Anual" con el documento que ha sido presentado. Al pulsar el botón, se abre la siguiente ventana de diálogo:

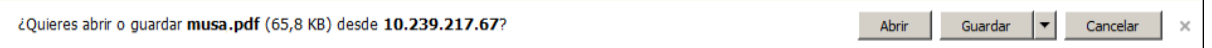

\*Esta ventana variará en diseño según versión de navegador, e incluso puede que no se muestre según configuración de descargas del mismo.

Si selecciona:

- Abrir, se abre el documento con la información del Anexo IV. Informe Anual.
- Guardar, donde posteriormente puede indicar el directorio de su equipo donde desea almacenar el archivo.
- Cancelar, cancela la operación de exportar, no ejecutando ninguna acción.
- Visualizar Certificado de Firma: Mediante este botón se obtiene comprobante de la firma y presentación del documento Anexo IV. Informe Anual. Al pulsar el botón, se abre la siguiente ventana de diálogo:

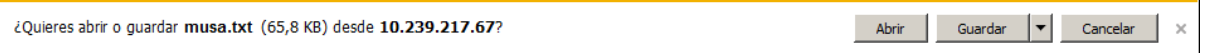

\*Esta ventana variará en diseño según versión de navegador, e incluso puede que no se muestre según configuración de descargas del mismo.

Si selecciona:

- Abrir, se abre el documento con la información del comprobante de firma.
- Guardar, donde posteriormente puede indicar el directorio de su equipo donde desea almacenar el archivo.

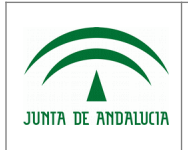

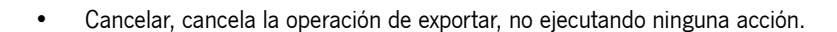

◦ Visualizar Informe Anual Sellado: Mediante este botón se obtiene el documento "Anexo IV. Informe Anual" con el documento que ha sido presentado y el pie de firma incrustado. Al pulsar el botón, se abre la siguiente ventana de diálogo:

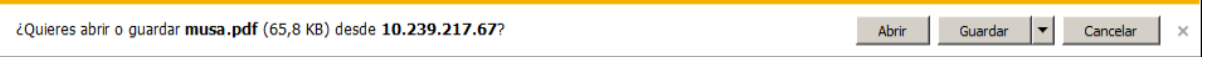

\*Esta ventana variará en diseño según versión de navegador, e incluso puede que no se muestre según configuración de descargas del mismo.

Si selecciona:

- Abrir, se abre el documento con la información del Anexo IV. Informe Anual.
- Guardar, donde posteriormente puede indicar el directorio de su equipo donde desea almacenar el archivo.
- Cancelar, cancela la operación de exportar, no ejecutando ninguna acción.
- Incidencias en Efluentes: Sólo estará disponible para usuarios de la Administración. Mediante este botón se accede al listado de Incidencias generadas sobre Efluentes en informe anual, accediendo a la siguiente ventana:

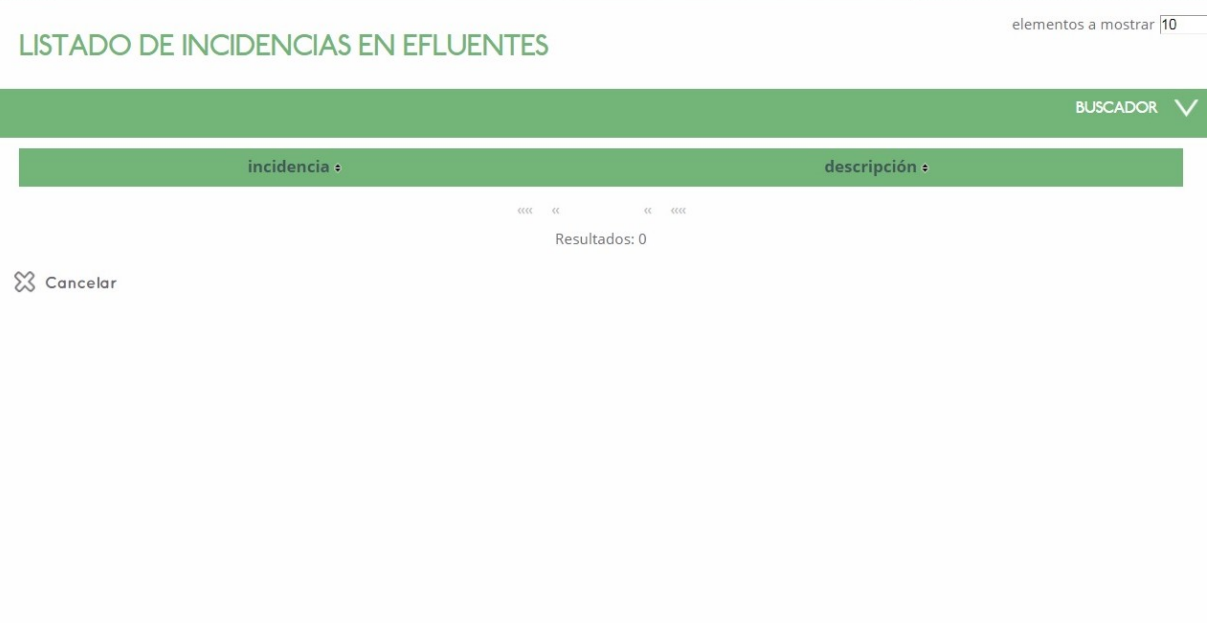

◦ Incidencias en Aplicaciones: Sólo estará disponible para usuarios de la Administración. Mediante este botón se accede al listado de Incidencias generadas en las aplicaciones realizadas, accediendo a la siguiente ventana:

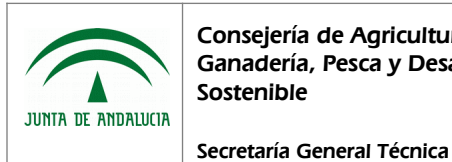

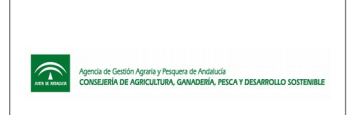

elementos a mostrar 10

Manual de Usuario

## LISTADO DE INCIDENCIAS EN APLICACIONES

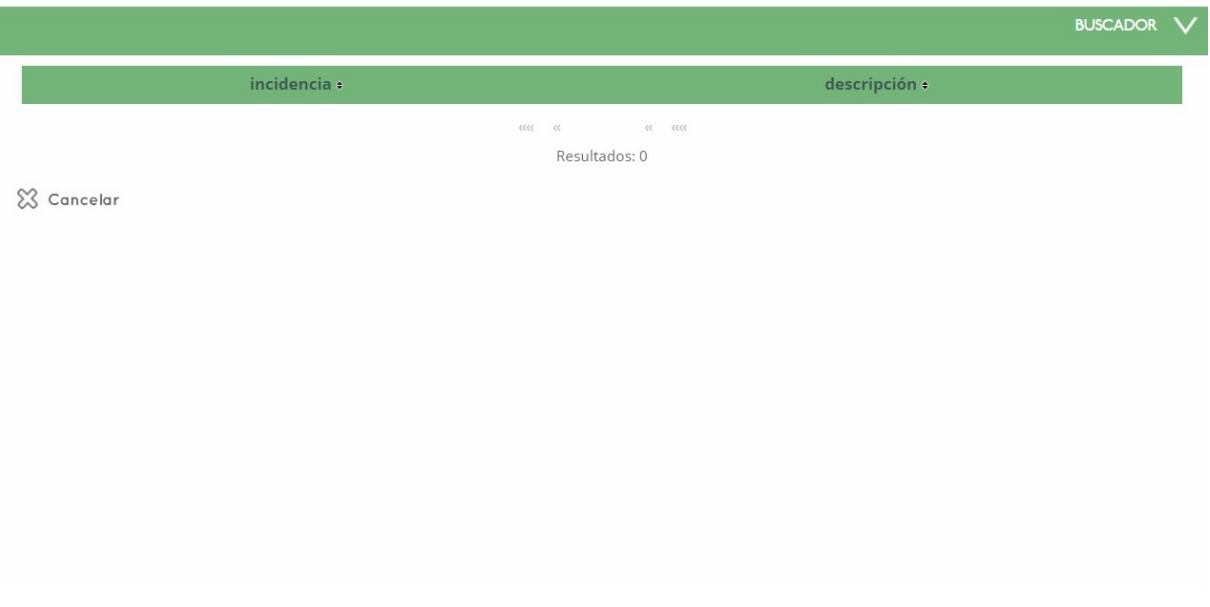

La información a consultar en el detalle de Informe Anual es la siguiente:

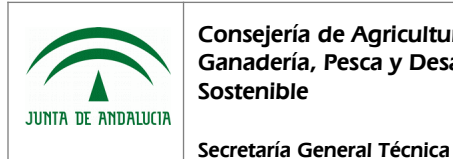

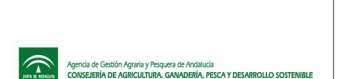

Manual de Usuario

DETALLE DE INFORME ANUAL - ANEXO IV **DATOS DE PRESENTACION** Expediente<br>FELLI412019 nforme Anual Visualizar Certificado de Firma ncidencias en Efluentes ncidencias en Aplicaciones 1. DATOS DE LA ALMAZARA / CENTRO DE COMPRA / DEPÓSITOS re o Razión Social<br>BRE O RAZÓN SOCIAL PERSONA RESPONSABLE DEL PLAN DE GESTIÓN re o Razión Social<br>BRE O RAZÓN SOCIA PERSONA ENCARGADA DE LA EJECUCIÓN DEL PLAN DE GESTIÓN DIVA ENCEMBRIQA DE EN EJECCEDIVIDELE FEMVIDE SESTION<br>Dellidos y Nombre de la PERSONA TÉCNICA COMPETENTE (que subscribe el Plan de Gestión)<br>OMBRE O RAZÓN SOCIAL 2. ORIGEN Y CARACTERIZACIÓN DE LOS EFLUENTES 2. ORIGEN Y CARACTERIZACIÓN DE LOS EFLUENTES código<br>efluente : almazara productora : municipio : provincia volumen generado de<br>efluente (m3) : acciones EFLU41201900 ALMAZARA **UTRERA SEVILLA**  $\overline{20}$ Resultados: 1 **APLICACIONES REALIZADAS** Aplicaciones realizadas superficie total<br>fertilizada en esta<br>anlicación (ha) superficie autorizada a<br>fertilizar en el recinto<br>signac (ha) : código<br>fluente : Resultados: 0 **4. DOCUMENTACION ADJUNTA** Listado de Documentos Adjuntos al Informe Anual descripción • fecha  $\epsilon$ EFLU412019099\_22\_10\_2019\_13\_28\_58 22/10/2019 Resultados: 1 5. OBSERVACIONES .<br>Observacione 6. Documento de Autorización de Firma de Informe Anual Declaración jurada de Autorización de Firma  $\mathscr{D}$  Modificar  $\mathscr{C}$  Volver  $\mathscr{D}$  Eliminar

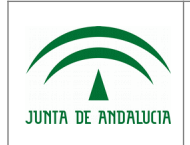

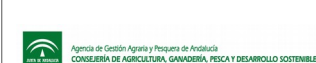

- Datos de Presentación:
	- Expediente
	- Campaña
	- ¿Aplica?
	- Estado del Informe
	- Código de Registro
	- Fecha de Registro
	- Incidencias en Balsas
	- Incidencias en aplicaciones
- 1. Datos de la almazara/centro de compra/depósitos
	- Nombre ó Razón Social
	- N.I.F.
- Persona Responsable del Plan de Gestión
	- Nombre ó Razón Social
	- N.I.F.
- Persona encargada de la ejecución del Plan de Gestión
	- Apellidos y Nombre de la persona técnica competente
	- N.I.F.
- 2. Origen y Caracterización de los Efluentes
	- Código Efluente
	- Almazara productora
	- Municipio
	- Provincia
	- Volumen generado de Efluente (m3)

Desde este listado se accede al detalle del registro, donde se muestra la lista de análisis realizados sobre el Efluente. La información presentada es la siguiente:

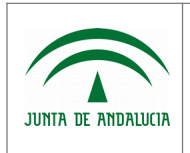

Consejería de Agricultura, Ganadería, Pesca y Desarrollo Sostenible

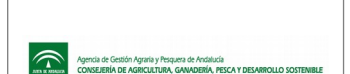

Manual de Usuario

Secretaría General Técnica

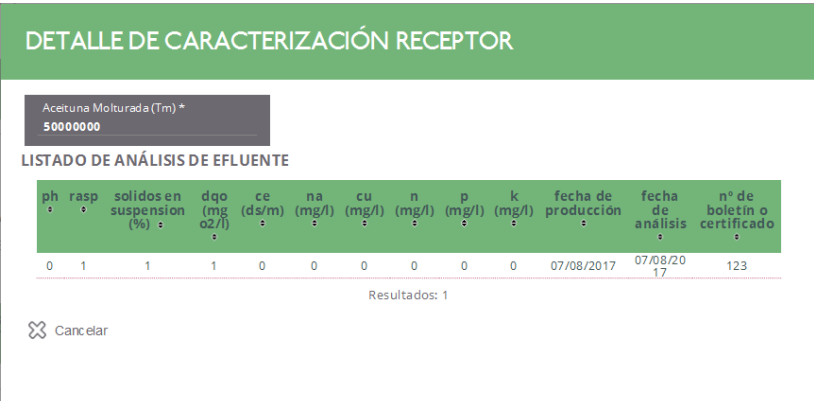

- Aceituna Molturada (tm)
- PH
- **RASP**
- Sólidos en suspensión (%)
- DQO (mg o2/l)
- CE (ds/m)
- NA (mg/l)
- CU (mg/l)
- N (mg/l)
- $P$  (mg/l)
- $K$  (mg/l)
- Fecha de producción
- Fecha de análisis
- Número de boletín ó certificado
- Aplicaciones realizadas:
	- Código Efluente
	- Zona homogénea
	- Año SIGPAC
	- Referencia SIGPAC
	- Superficie del recinto SIGPAC
	- Superficie autorizada a fertilizar en el recinto SIGPAC

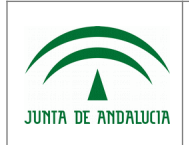

Manual de Usuario

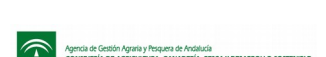

◦ Superficie total fertilizada en esta aplicación

Secretaría General Técnica

- Volumen efectivo aplicado en fertirriego
- Volumen efectivo aplicado en superficie
- Fecha de aplicación
- Documentación adjunta: Desde este listado se accede al detalle del registro, que se desarrollará más adelante.
	- Descripción
	- Fecha
- **Observaciones**
- Documento de Autorización de Firma de informe anual
	- Declaración Jurada de Autorización de Firma

#### 1.6.3 Edición de Informe Anual

Este módulo es accesible por el personal de la administración, por el personal de otros organismos con acceso a Efluentes y por centros autorizados, accediendo desde el punto de menú:

- "Gestión de Efluentes", "Planes de Gestión Autorizados",, pulsando botón "Ver Informes Anuales" | del registro del que deseemos editar sus Informes Anuales.
- "Gestión de Efluentes", "Informes Anuales", "Listado/Presentación".

Una vez en el listado de Informes Anuales, se selecciona el registro a editar, pulsando sobre los datos del mismo. Posteriormente se pulsa el botón "irEdicion" situado sobre los registros presentados, accediendo así al formulario de edición del Informe Anual seleccionado. Sólo es posible editar un informe anual en estado "En proceso" ó "Generado Automáticamente".

- Acciones adicionales disponibles:
	- Cargar Fichero de Aplicaciones: Mediante este botón se permite al usuario, cargar la lista de aplicaciones realizadas de forma automática, mediante un fichero con formato .csv, proceso que se definirá más adelante (Ver apartado Cargar Fichero de Aplicaciones)
	- Eliminar Aplicaciones: Mediante este botón, el cual se ubica sobre el listado de aplicaciones realizadas, se realizará un borrado masivo de todas las aplicaciones existentes en dicho listado, bien hayan sido cargadas manualmente o mediante fichero de carga.

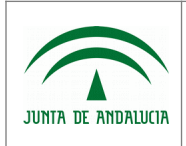

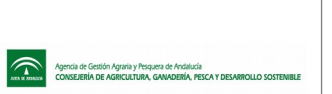

- Adjuntar Documento: Mediante este botón se permite al usuario, adjuntar documentación al informe anual. Este proceso se definirá más adelante (Ver apartado Documentación Adjunta).
- Recalcular Incidencias: Sólo estará disponible para usuarios de la Administración. Mediante este botón se lanza un proceso para recalcular las incidencias que se han generado tras validar la información de Origen Efluentes y Aplicaciones Realizadas.
- Generar Report: Mediante este botón se genera el documento "Anexo IV. Informe Anual" con los datos grabados en el sistema en el momento de su generación. Al pulsar el botón, se abre la siguiente ventana de diálogo:

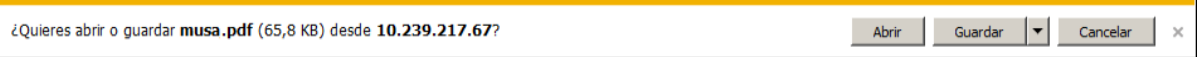

\*Esta ventana variará en diseño según versión de navegador, e incluso puede que no se muestre según configuración de descargas del mismo.

Si selecciona:

- Abrir, se abre el documento con la información del "Anexo IV. Informe Anual".
- Guardar, donde posteriormente puede indicar el directorio de su equipo donde desea almacenar el archivo.
- Cancelar, cancela la operación de exportar, no ejecutando ninguna acción.
- Incidencias en Efluentes: Sólo estará disponible para usuarios de la Administración. Mediante este botón se accede al listado de Incidencias generadas sobre Efluentes en informe anual, accediendo a la siguiente ventana:

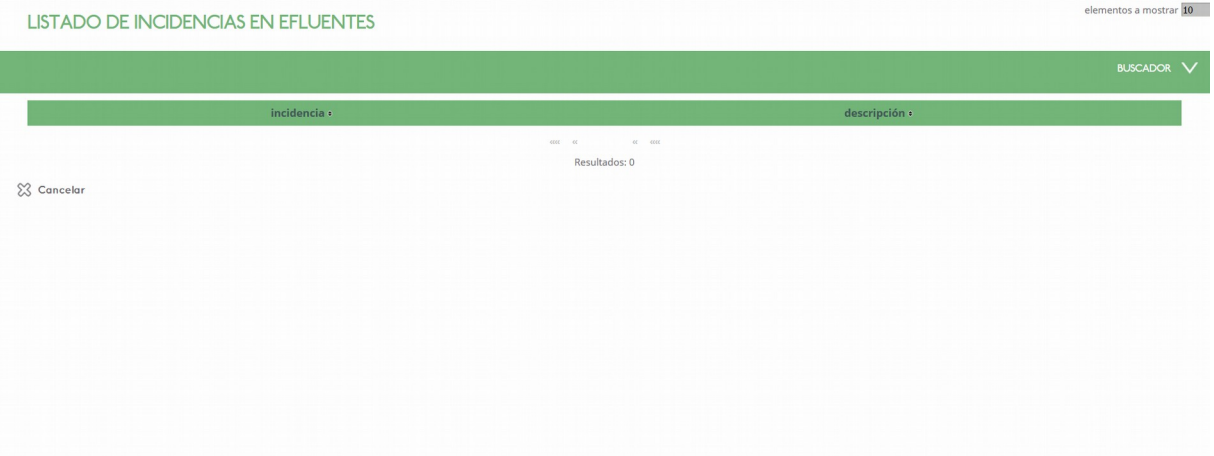

◦ Incidencias en Aplicaciones: Sólo estará disponible para usuarios de la Administración. Mediante este botón se accede al listado de Incidencias generadas en las aplicaciones realizadas, accediendo a la siguiente ventana:

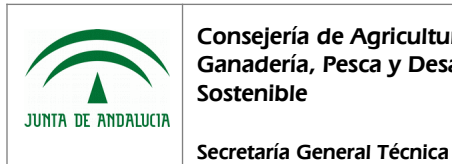

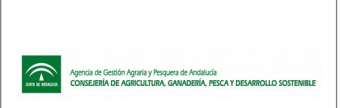

Manual de Usuario

elementos a mostrar 10 **LISTADO DE INCIDENCIAS EN APLICACIONES BUSCADOR** descripción + incidencia ÷  $\alpha$  $\alpha$  $\alpha = \alpha$ Resultados: 0

X Cancelar

La información a consultar en el formulario de edición de Informe Anual es la siguiente:

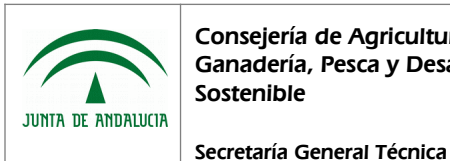

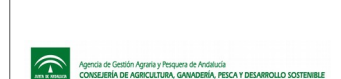

Manual de Usuario

**EDICIÓN DE INFORME ANUAL - ANEXO IV** 1. Datos de la Almazara / Centro de Compra / Depósitos e o Razión S Persona Responsable del Plan de Gestión Nombre o Razión Socia<br>111111111 ona encargada de la ejecución del Plan de Gestión<br>Apellidos y Nombre de la PERSONA TÉCNICA COMPETENTE (que subscribe el Plan de Gestión) \*<br>**TÉCNICO COMPETENTE** 2. Origen y Caracterización de los Efluentes Utilizados (en la campaña) código efluente  $\epsilon$  almazara productora  $\epsilon$ municipio  $\overline{\phantom{a}}$ provincia : volumen generado de efluente (m3) : **PUERTO DE SANTA MARIA (EL)** CADIZ Resultados: 1 Aplicaciones realizadas irNuevo **Eliminar Aplicaciones** superficie del<br>recinto sigpac superficie total<br>fertilizada en est volumen efectivo<br>aplicado en<br>superficie (m3) : código zona<br>efluente : homogénea : año<br>sigpa referencia<br>signac superficie autorizada<br>fertilizar en el recinto<br>sigpac (ha) ; fech Resultados: 0 Fichero de aplicaciones a cargar: Agregar  $\Diamond$  Caraar Fichero de Aplicaciones 4. Documentacion Adjunta Fichero adjuntado: Agregar **√ Adjuntar Documento** Listado de Documentos Adjuntos al Informe Anual  $fecha:$ Resultados: 0 5. Observaciones 5. Observaciones 6. Documento de Autorización de Firma de Informe Anual Declaración jurada de Autorización de Firma Agregar (\*) Campo obligatorio Guardar A Recalcular Incidencias A Generar Report a Incidencias en Efluentes a Incidencias en Aplicaciones (Volver

• Estado de Informe Anual

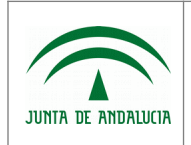

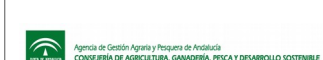

- **Expediente**
- Campaña
- ¿Aplica?
- Incidencias en Balsas
- Incidencias en aplicaciones
- 1. Datos de la almazara/centro de compra/depósitos
	- Nombre ó Razón Social
	- N.I.F.
- Persona Responsable del Plan de Gestión
	- Nombre ó Razón Social
	- N.I.F.
- Persona encargada de la ejecución del Plan de Gestión
	- Apellidos y Nombre de la persona técnica competente
	- N.I.F.
- 2.A. Origen Efluentes: Desde este listado se accede a la edición del registro, que se desarrollará más adelante.
	- Código Efluente
	- Almazara productora
	- Municipio
	- Provincia
	- Volumen generado de Efluente (m3)
- Aplicaciones realizadas: Desde este listado se accede al alta, edición, detalle y eliminación del registro, que se desarrollará más adelante.
	- Código Efluente
	- Zona homogénea
	- Año SIGPAC
	- Referencia Sigpac
	- Superficie del Recinto SIGPAC (ha)
	- Superficie total fertilizada en esta aplicación (ha)

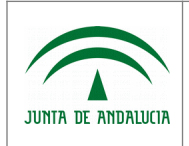

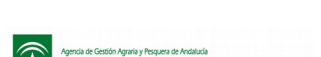

- Volumen efectivo aplicado en fertirriego(m3)
- Volumen efectivo aplicado en superficie (m3)
- Fichero de aplicaciones a cargar.
- Documentación adjunta: Desde este listado se permite adjuntar un documento y acceder al detalle del registro, que se desarrollará más adelante.
	- Listado de Documentos Adjuntos al Informe Anual:
		- Descripción
		- **Fecha**
- **Observaciones**
- Documento de Autorización de Firma de informe anual
	- Declaración Jurada de Autorización de Firma

#### 1.6.3.1 Origen y Caracterización de los Efluentes utilizados

Este módulo es accesible por el personal de la administración, por el personal de otros organismos con acceso a Efluentes y por centros autorizados, accediendo desde el punto de menú:

- "Gestión de Efluentes", "Planes de Gestión Autorizados", pulsando botón "Ver Informes Anuales" del registro del que deseemos editar sus Informes Anuales.
- "Gestión de Efluentes", "Informes Anuales", "Listado/Presentación".

Una vez en el listado de Informes Anuales, se selecciona el registro de Informe anual a editar, pulsando sobre los datos del mismo. Posteriormente se pulsa el botón "irEdicion" situado sobre los registros presentados, accediendo así al formulario de edición del Informe Anual seleccionado. A continuación, seleccionar el registro a editar del apartado "2. Origen y Caracterización de los Efluentes Utilizados (en la campaña)" y pulsar sobre el botón "irEdición" situado sobre el listado.

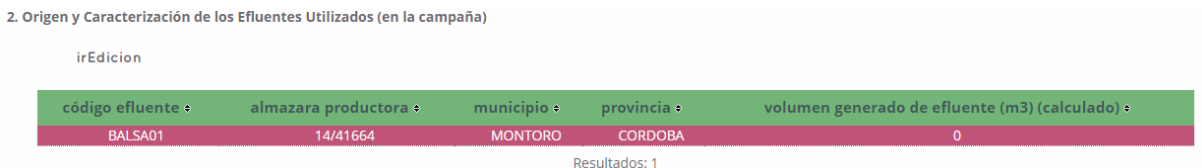

Esta acción navegará hasta el formulario de edición de los datos de Origen y Caracterización de los Efluentes Utilizados, donde se presenta la siguiente información:

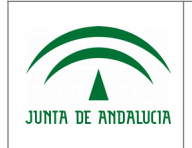

Consejería de Agricultura, Ganadería, Pesca y Desarrollo Sostenible

Secretaría General Técnica

MUSA (Materiales de Uso en Suelo Agrícola) - Efluentes de Almazara

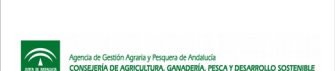

Manual de Usuario

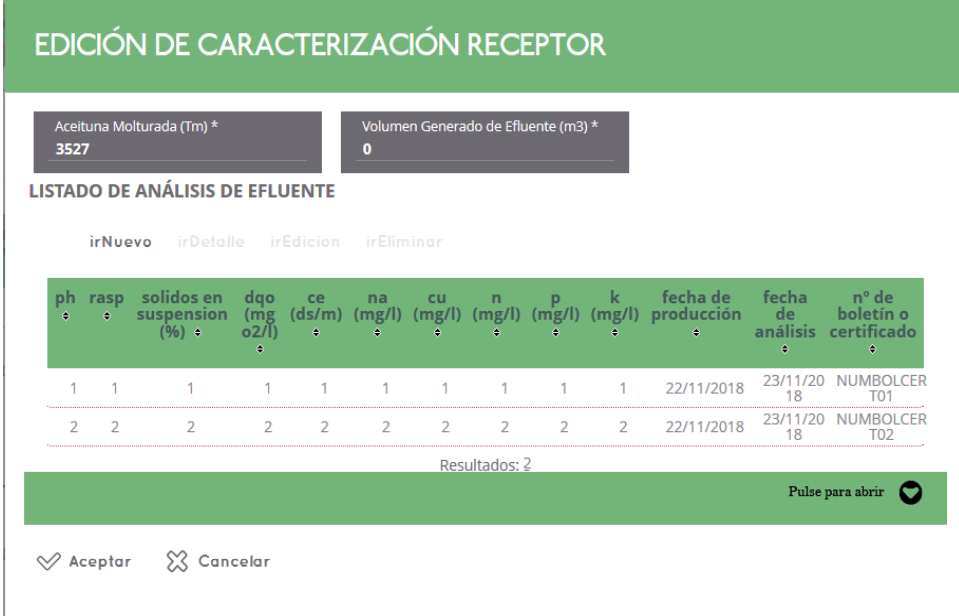

- Aceituna Molturada (tm)
- Volumen Generado de Efluente (m3)
- Listado de Análisis de Efluente:
	- PH
	- RASP
	- Sólidos en suspensión (%)
	- DQO(mg o2/l)
	- CE (ds/m)
	- NA (mg/l)
	- CU (mg/l)
	- N (mg/l)
	- $\circ$  P (mg/l)
	- K (mg/l)
	- Fecha de Producción
	- Fecha de Análisis
	- Número de boletín o certificado

Desde este formulario también se permiten acciones de alta, baja, modificación y consulta, realizando las operaciones del mismo modo que se ha definido anteriormente, previa selección de registro en caso de baja, modificación y consulta. Al pulsar sobre la acción deseada (excepto al eliminar, que se pedirá confirmación del borrado del registro), se abrirá un panel donde poder operar sobre los datos, donde tras aceptar, se mostrarán los cambios en el listado previo.

La información presentada en este panel es la siguiente:

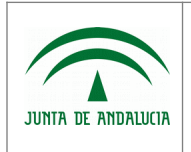

Consejería de Agricultura, Ganadería, Pesca y Desarrollo Sostenible

MUSA (Materiales de Uso en Suelo Agrícola) - Efluentes de Almazara

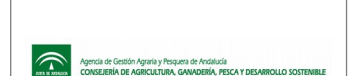

Manual de Usuario

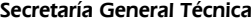

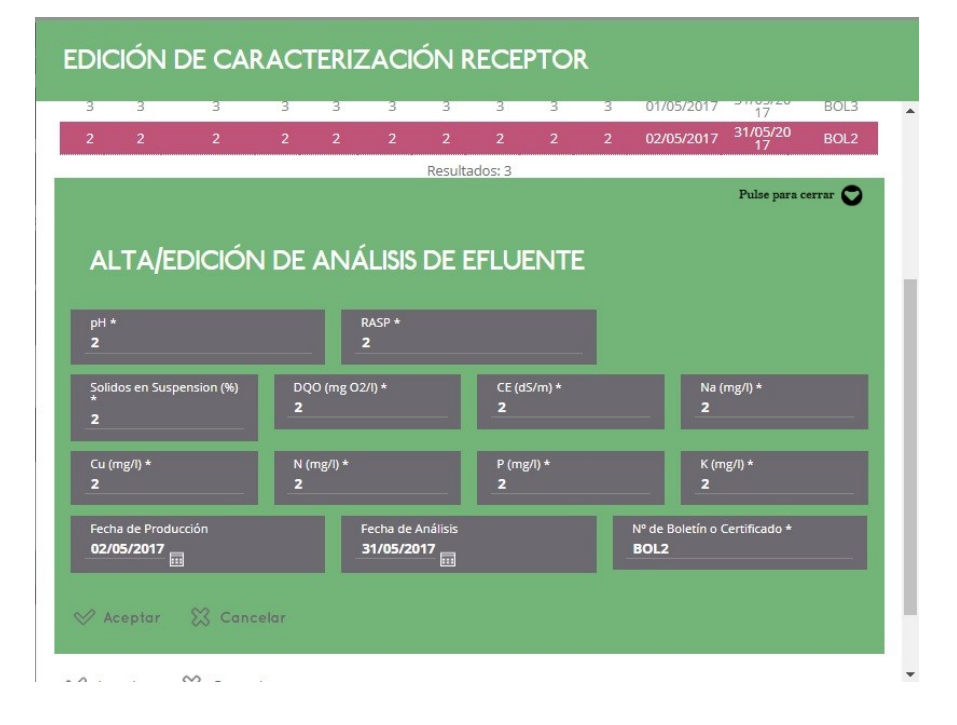

- PH
- **RASP**
- Sólidos en suspensión (%)
- DQO(mg O2/l)
- $\bullet$  CE (ds/m)
- NA (mg/l)
- $\bullet$  CU (mg/l)
- N (mg/l)
- $P$  (mg/l)
- $K$  (mg/l)
- Fecha de Producción
- Fecha de Análisis
- Número de Boletín o Certificado

Una vez indicados los campos, es necesario pulsar el botón "Aceptar", para aplicar los cambios en el listado de la ventana, y posteriormente "Aceptar" a nivel de formulario, para que se apliquen los cambios a nivel de base de datos. En caso de no querer aplicar los cambios, se pulsa sobre el botón "Cancelar", en el ámbito pertinente.

### 1.6.3.2 Aplicaciones Realizadas

Este módulo es accesible por el personal de la administración, por el personal de otros organismos con acceso a Efluentes y por centros autorizados, accediendo desde el punto de menú:

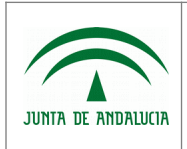

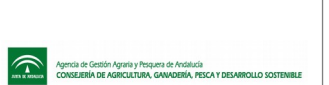

- "Gestión de Efluentes", "Planes de Gestión Autorizados", pulsando botón "Ver Informes Anuales" del registro del que deseemos editar sus Informes Anuales.
- "Gestión de Efluentes", "Informes Anuales", "Listado/Presentación".

Una vez en el listado de Informes Anuales, seleccionar el registro deseado y pulsar sobre el botón "irEdicion", para modificar el registro de informe anual. Una vez en el formulario de edición de Informe Anual, se pueden realizar varias acciones sobre las Aplicacines Realizadas:

• Alta: Para dar de alta una nueva aplicación, basta con pulsar sobre el botón "irNuevo" que se encuentra sobre el listado. Esta acción navega a un panel donde introducir los datos, que tras aceptar la operación, carga el listado del apartado 3. Aplicaciones Realizadas.

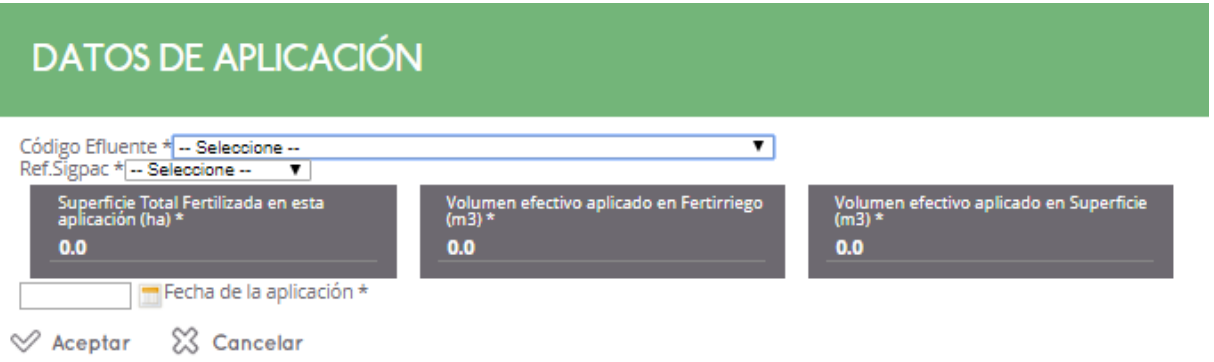

• Edición: Para editar un registro de Aplicaciones Realizadas, es necesario seleccionarlo previamente. Para ello, pulsar sobre los datos del registro a editar y posteriormente pulsar el botón "irEdicion" que se encuentra sobre el listado. Esta acción navega a un panel con los datos cargados a modificar. Los cambios se hacen efectivos en el listado una vez se acepta la operación de edición en este panel. La información presentada es la siguiente:

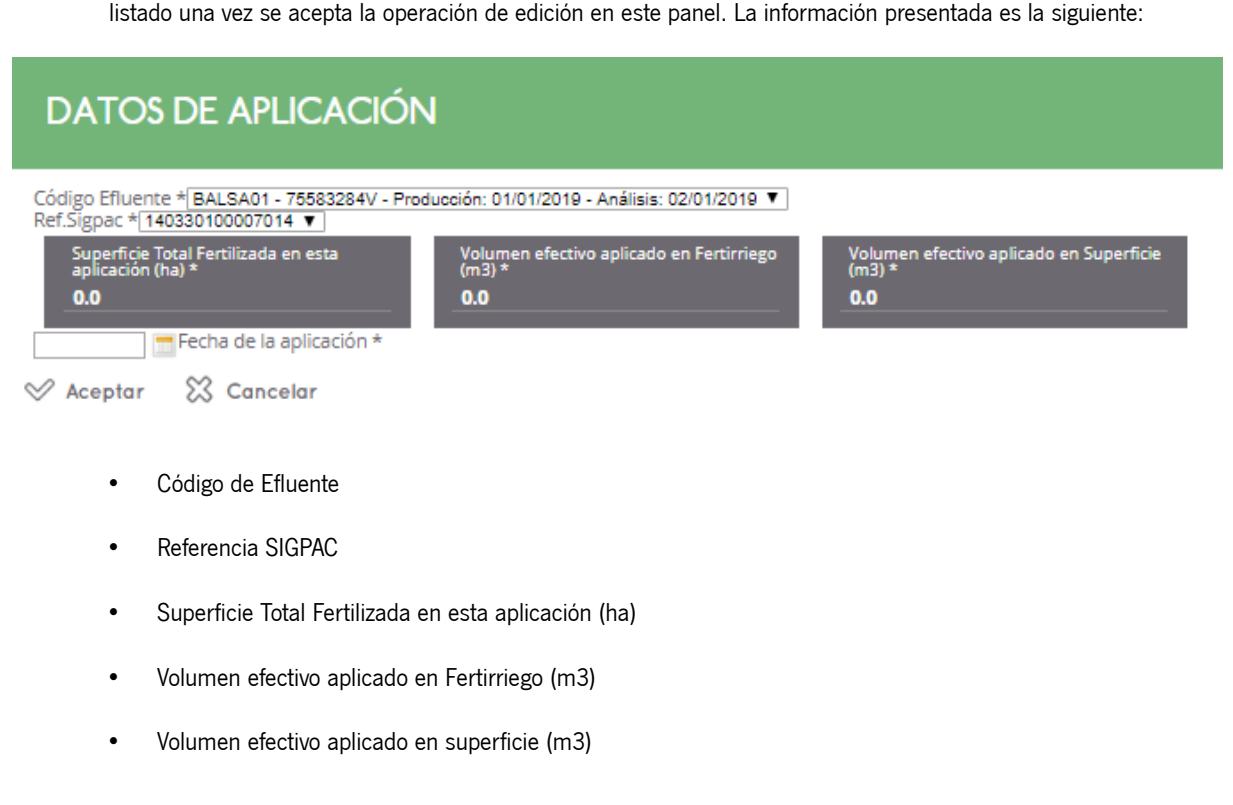

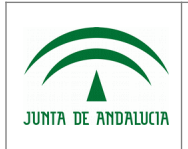

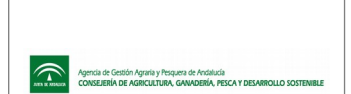

• Consulta: Para consultar un registro de Aplicaciones Realizadas, es necesario seleccionarlo previamente. Para ello, pulsar sobre los datos del registro a editar y posteriormente pulsar el botón "irDetalle" que se encuentra sobre el listado. Esta acción navega a un panel con los datos cargados a consultar. La información presentada es la siguiente:

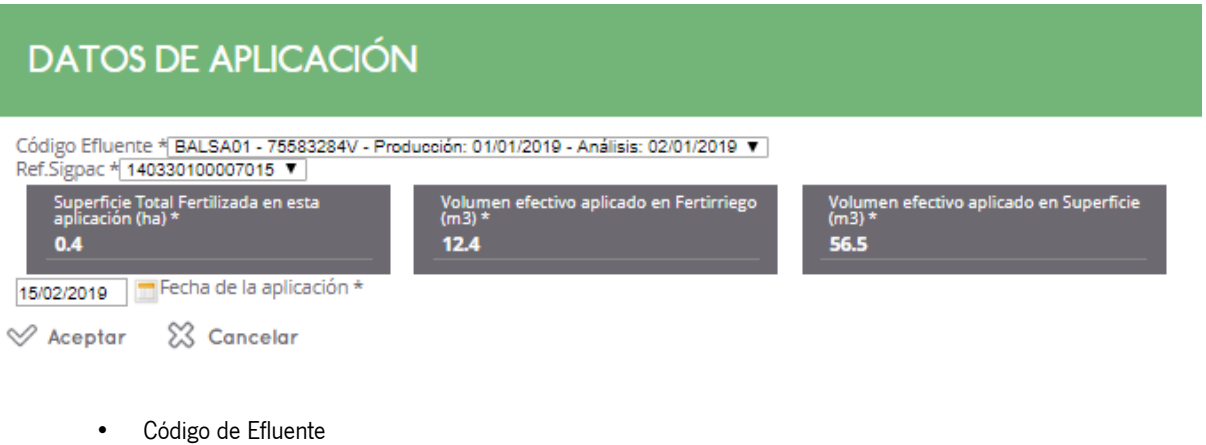

- Código de Suelo
- Superficie Total Fertilizada en esta aplicación (ha)
- Volumen efectivo aplicado en Fertirriego (m3)
- Volumen efectivo aplicado en superficie (m3)
- Baja: Para eliminar un registro de "Aplicaciones Realizadas", es necesario seleccionarlo previamente. Para ello, pulsar sobre los datos del registro a eliminar y posteriormente pulsar el botón "irEliminar" que se encuentra sobre el listado. Esta acción elimina el registro del listado previa confirmación de usuario.

La información presentada en el apartado "3. Aplicaciones Realizadas" es la siguiente:

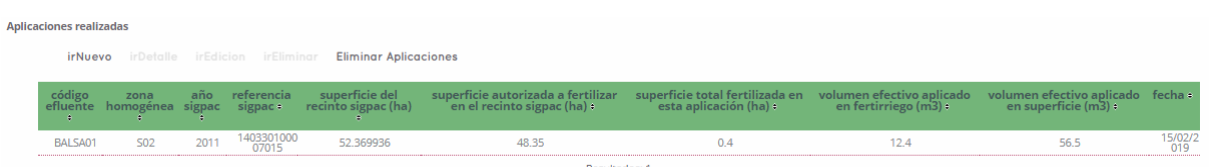

- Código de Efluentes
- Zona Homogénea
- Año SIGPAC
- Referencia SIGPAC
- Superficie del recinto SIGPAC (ha)
- Superficie autorizada a fertilizar en el recinto SIGPAC (ha)
- Superficie total fertilizada en esta aplicación (ha)

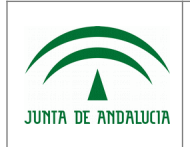

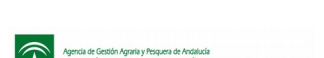

- Secretaría General Técnica
- Volumen efectivo aplicado en fertirriego (m3)
- Volumen efectivo aplicado en superficie (m3)
- Fecha de aplicación

### 1.6.3.3 Documentación Adjunta

Este módulo es accesible por el personal de la administración, por el personal de otros organismos con acceso a Efluentes y por centros autorizados, accediendo desde el punto de menú:

- "Gestión de Efluentes", "Planes de Gestión Autorizados", pulsando botón "Ver Informes Anuales" del registro del que deseemos editar sus Informes Anuales.
- "Gestión de Efluentes", "Informes Anuales", "Listado/Presentación".

Una vez en el listado de Informes Anuales, seleccionar el registro deseado y pulsar sobre el botón "irEdicion", para modificar el registro deseado. Una vez en el formulario de edición de Informe Anual, en el apartado 4.Documentación Adjunta, se permite añadir documentos vinculados al Informe Anual. Para ello basta con pulsar sobre el botón "Agregar", acción que abre una ventana de diálogo desde la cual se podrá seleccionar un fichero. Una vez seleccionado, se muestra en pantalla el nombre del fichero. Posteriormente, es necesario pulsar el botón "Adjuntar Documento", para ejecutar la acción de carga del fichero en el "Listado de Documentos Adjuntos al Informe Anual".

Para visualizar el documento cargado, pulsar el botón "Visualizar Adjunto" que está a nivel de registro, acción que abre el documento cargado previamente.

Para eliminar el documento adjunto, pulsar sobre el botón "Eliminar Adjunto" que está a nivel de registro, acción que elimina el documento adjunto, mostrando el mensaje "Documento eliminado" al finalizar el proceso.

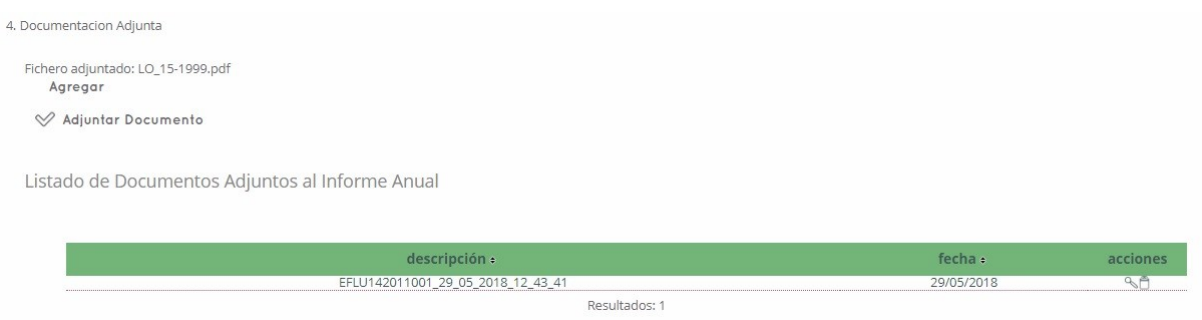

### 1.6.3.4 Cargar Fichero de Aplicaciones

Este proceso es accesible por el personal de la administración, por el personal de otros organismos con acceso a Efluentes y por centros autorizados, accediendo desde el punto de menú:

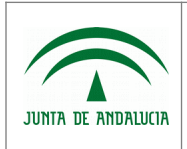

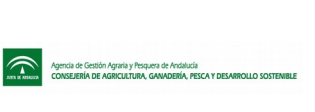

- "Gestión de Efluentes", "Planes de Gestión Autorizados", pulsando botón "Ver Informes Anuales" del registro del que deseemos editar sus Informes Anuales.
- "Gestión de Efluentes", "Informes Anuales", "Listado/Presentación".

Una vez en el listado de Informes Anuales, seleccionar el registro deseado y pulsar sobre el botón "irEdicion", para modificar el registro deseado. Una vez en el formulario de edición de Informe Anual, en el apartado "Fichero de Aplicaciones a cargar", se permite incorporar un fichero en formato .csv. Para ello basta con pulsar sobre el botón "Agregar", acción que abre una ventana de diálogo desde la cual se podrá seleccionar el fichero deseado. Una vez seleccionado, se muestra en pantalla el nombre del fichero. Posteriormente, es necesario pulsar el botón "Cargar Fichero de Aplicaciones", para ejecutar la acción de procesado del fichero, el cual realizará las validaciones pertinentes para comprobar que la información aportada cumple con los formatos correctos. Si es así, aparecerán las aplicaciones cargadas en el Listado de Aplicaciones Realizadas. En caso contrario, se informará al usuario de las incidencias detectadas para que proceda a su resolución.

Esta funcionalidad se ha creado para facilitar la cumplimentación de los datos en aquellos casos que exista una gran cantidad de aplicaciones realizadas, dando opción a realizar la carga masiva mediante fichero. Este fichero debe cumplir con las siguientes especificaciones por cada línea de aplicación:

- Primera columna, código de expediente.
- Segunda columna, campaña.
- Tercera columna, código de la balsa.
- Cuarta columna, código de provincia.
- Quinta columna, código de municipio.
- Sexta columna, código de polígono.
- Séptima columna, código de parcela.
- Octava columna, código de recinto.
- Novena columna, fecha de aplicación.
- Décima columna, volumen por fertirriego
- Undécima columna, volumen por superficie
- Duodécima columna, superficie aplicada.

Estos campos estarán separados por comas, tal cual se muestra en el siguiente ejemplo:

EFLU412018001,2018/2019,BALSA01,41,11,1,1,1,01/02/2020,0.1,0.1,0.1

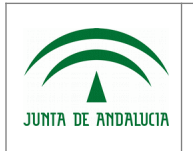

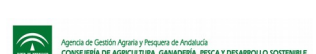

# 1.6.4 Firma y presentación de Informe Anual

Secretaría General Técnica

Este módulo es accesible por el personal de la administración, por el personal de otros organismos con acceso a Efluentes y por centros autorizados, accediendo desde el punto de menú:

- "Gestión de Efluentes", "Planes de Gestión Autorizados", pulsando botón "Ver Informes Anuales" | del registro del que deseemos editar sus Informes Anuales.
- "Gestión de Efluentes", "Informes Anuales", "Listado/Presentación".

Una vez en el listado de Informes Anuales, se selecciona el registro a presentar, pulsando sobre los datos del mismo. Posteriormente se pulsa el botón "Presentar Informe Anual" situado sobre el listado de informes anuales mostrado, accediendo así al formulario de firma y presentación del registro seleccionado, en caso de que esté en un estado válido para llevar a cabo esta acción. En caso contrario, se mostrará un mensaje del motivo de la cancelación del proceso de firma y presentación del informe anual, donde:

- Si el estado es "Presentado", se muestra el mensaje "Informe ya presentado. No es posible volver a presentar".
- Si el estado es "En proceso de revisión", se muestra el mensaje "Informe ya presentado y en proceso de validación (o ya validado). No es posible volver a presentar".
- Si el estado es "Validado", se muestra el mensaje "Informe ya presentado y en proceso de validación (o ya validado). No es posible volver a presentar".

El módulo de presentación y firma, variará en función del rol de usuario que accede, siendo los siguientes:

### 1.6.4.1 Por parte de Entidades

Una vez en el formulario de firma y presentación de informe anual por parte de entidades, se puede realizar las siguientes acciones:

• Ver documento a firmar: Mediante este botón se obtiene el documento "Anexo IV. Informe Anual". Al pulsar el botón, se abre la siguiente ventana de diálogo:

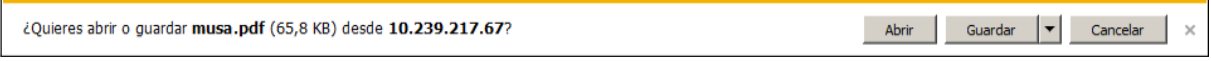

Esta ventana variará en diseño según versión de navegador, e incluso puede que no se muestre según configuración de descargas del mismo.

Si selecciona:

- Abrir, se abre el documento con la información del "Anexo IV. Informe Anual", con la información recogida en el sistema, previo a la firma.
- Guardar, donde posteriormente puede indicar el directorio de su equipo donde desea almacenar el archivo.
- Cancelar, cancela la operación de exportar, no ejecutando ninguna acción.

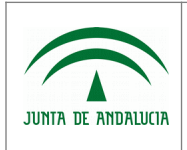

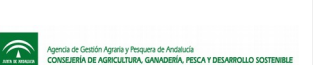

• Firmar: Ejecuta la acción de firma digital del documento. Si el proceso de firma se completa satisfactoriamente, se muestra el mensaje "Documento firmado correctamente" y se envía copia del documento por correo electrónico al interesado. En caso de que el correo electrónico indicado no sea válido, se mostrará un mensaje informando de ello, pero esta acción no impedirá completar el proceso de firma-presentación del documento.

Al regresar al listado de solicitudes, puede observar que la solicitud tiene la fecha de presentación rellena con la fecha actual.

• Volver: Vuelve al listado de informes anuales, cancelando la operación de firma y presentación del documento.

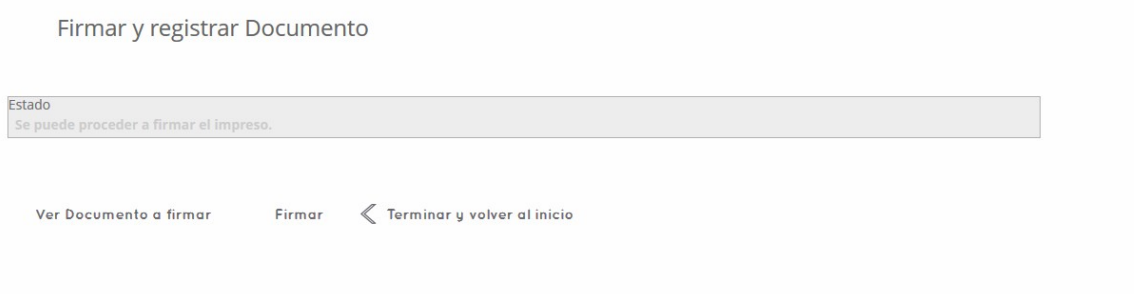

#### **En caso de que la firma electrónica no funcione correctamente con su navegador:**

En estos casos puede realizar la firma con la aplicación Autofirma. Esta aplicación de escritorio con interfaz gráfica, permite la ejecución de operaciones de firma electrónica en ordenadores personales. Actualmente es compatible con los Sistemas Operativos más utilizados, Windows (XP o superior), Linux (Ubuntu y Guadalinex) y Mac OS X. Puede ser utilizado para la firma de ficheros locales o a través de aplicaciones de Administración Electrónica que requieran de una operación de firma

electrónica.

Puede descargar la aplicación desde el [Portal de Administración Electrónica](https://ws024.juntadeandalucia.es/ae/adminelec/areatecnica/autofirma) y seguir los pasos del manual de usuario disponible en esta misma página para su correcta instalación.

Un requisito a tener en cuenta para el correcto funcionamiento de Autofirma, es la necesidad de usar como navegador Mozilla Firefox 51.0.1 (32-bit) en adelante, en el cual se debe desactivar previamente los plugins de Java, tal como se detalla a continuación:

- Abrir la ventana del navegador Mozilla Firefox.
- Acceder a menú "Herramientas", "Complementos", "Plugins"
- Localizar en el listado los Plugins de Java (suelen ser "Java Deployment Toolkit" y "Java(TM) Platform SE 6 U38") y en el desplegable de la derecha seleccionar "No activar nunca".

Una vez se ha instalado la aplicación y configurado el navegador, al realizar la firma electrónica se activa la aplicación Autofirma, momento en el cual se puede visualizar en la pantalla una ventana con el logotipo de la Junta de Andalucía. El resto del proceso de firma es el habitual.

Como nota importante, destacar que Autofirma no se activa con el navegador Internet Explorer.

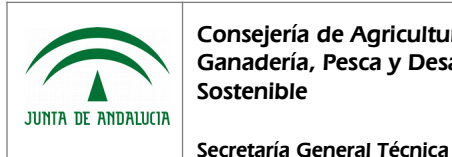

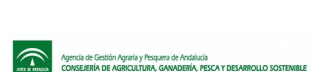

Manual de Usuario

# 1.6.4.2 Por parte de DDTT

Una vez en el formulario de presentación de informe anual por parte de las Delegaciones Territoriales, se puede realizar las siguientes acciones:

- Agregar: Esta acción permite cargar en el sistema el documento presentado en la administración. Al pulsar el botón se abre una ventana de diálogo desde la cual puede seleccionar del equipo, el documento previamente escaneado en formato .pdf.
- Presentar Informe Anual: Una vez se han cargado los datos solicitados y el documento escaneado, se procede a la presentación del informe anual. En caso de no informar todos los datos se muestra el mensaje "Ha de completar todos los campos antes de la presentación".
- Volver: Al pulsar este botón, se regresa el foco al listado de informes anuales, cancelando la operación de presentación del documento.

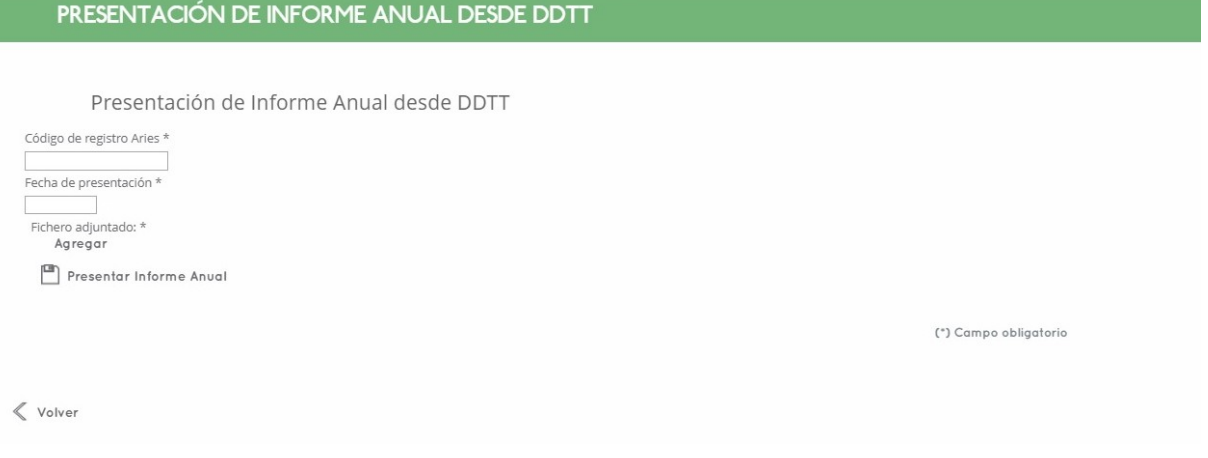

Una vez completado el proceso de presentación, regresa al listado de informes anuales, mostrando el mensaje "Informe Anual presentado correctamente" y pasando dicho informe a estado "Presentado".

# 1.6.5 Validación Informe Anual

Este módulo es accesible por el personal de la administración y por el personal de otros organismos con acceso a Efluentes, accediendo desde el punto de menú "Gestión de Efluentes", "Informes Anuales", "Validación".

Los parámetros por los cuales podemos realizar la búsqueda de registros determinados del listado son:

- C.I.F./N.I.F.
- Nombre o Razón Social
- **Expediente**

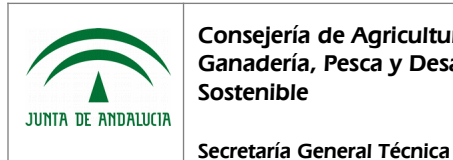

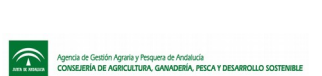

- Campaña
- Provincia

La información presentada es la siguiente:

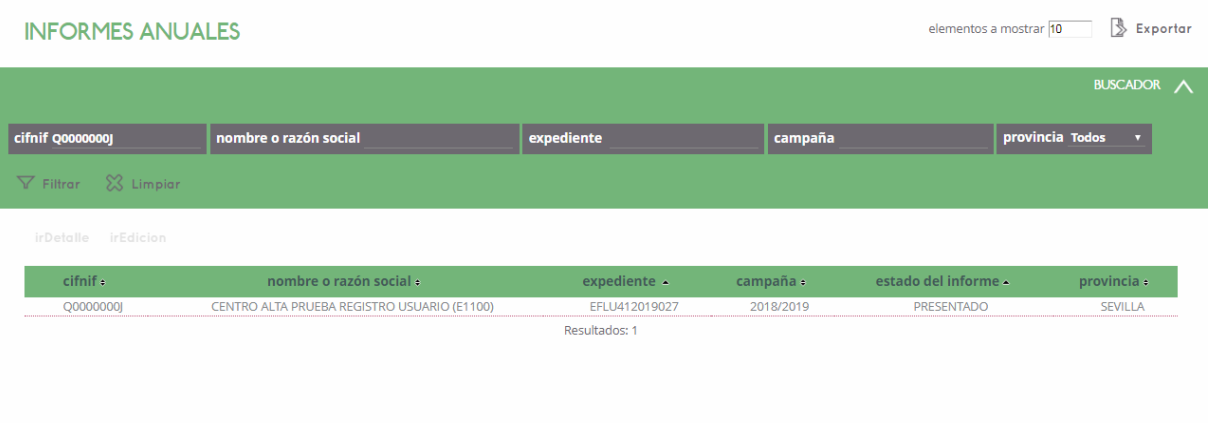

- C.I.F./N.I.F.
- Nombre o Razón Social
- Expediente
- Campaña
- Solicitante
- Estado del Informe Anual
- Provincia

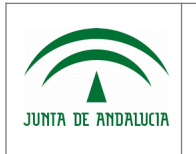

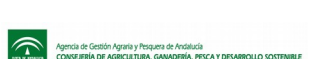

Manual de Usuario

# 1.6.6 Detalle de Validación de Informe Anual

Este módulo es accesible por el personal de la administración y por el personal de otros organismos con acceso a Efluentes, accediendo desde el punto de menú "Gestión de Efluentes", "Informes Anuales", "Validación". Una vez en el listado de Informes Anuales, se pulsa sobre el botón "Detalle" del registro a consultar los datos, accediendo así al formulario de detalle de la Validación del Informe Anual seleccionado.

- Acciones adicionales disponibles:
	- Generar Informe de Control: Mediante este botón se obtiene un informe del estado y validaciones realizadas sobre el informe anual que se está consultado. Al pulsar el botón, se abre la siguiente ventana de diálogo:

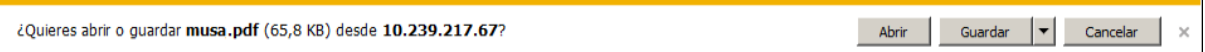

\*Esta ventana variará en diseño según versión de navegador, e incluso puede que no se muestre según configuración de descargas del mismo.

Si selecciona:

- Abrir, se abre el documento con la información de las validaciones realizadas sobre el informe anual.
- Guardar, donde posteriormente puede indicar el directorio de su equipo donde desea almacenar el archivo.
- Cancelar, cancela la operación de exportar, no ejecutando ninguna acción.

La información a consultar en el detalle de validación de informe anual es la siguiente:

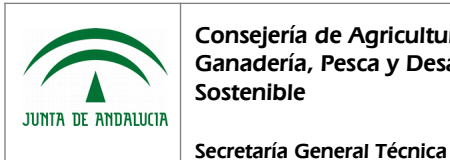

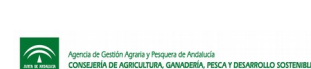

Manual de Usuario

#### DETALLE VALIDACIÓN DE INFORME ANUAL

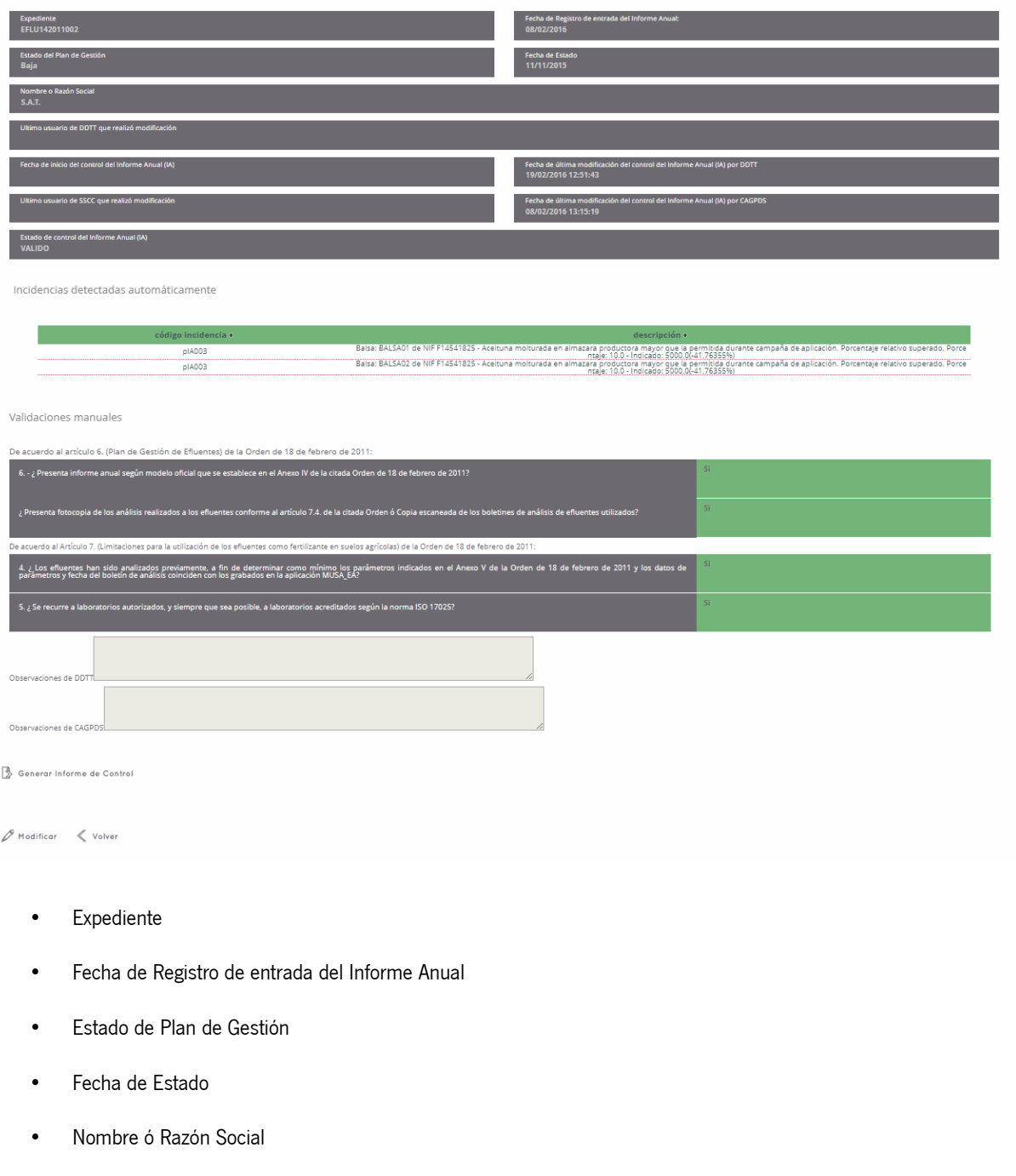

- Último usuario de DDTT que realizó modificación
- Fecha de inicio del control del Informe Anual (IA)
- Fecha de última modificación del control del Informe Anual (IA) por DDTT
- Último usuario de SSCC que realizó modificación
- Fecha de última modificación del control del Informe Anual (IA) por CAGPDS

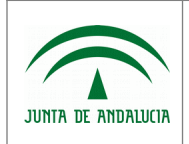

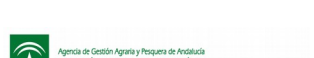

- Estado de control del Informe Anual (IA)
- Incidencias detectadas
- Validaciones manuales
	- ¿ Presenta informe anual según modelo oficial que se establece en el Anexo IV de la citada Orden de 18 de febrero de 2011?
	- ¿ Presenta fotocopia compulsada de los análisis realizados a los Efluentes conforme al artículo 7.4. de la citada Orden ó Copia escaneada de los boletines de análisis de Efluentes utilizados?
	- ¿ Los Efluentes han sido analizados previamente, a fin de determinar como mínimo los parámetros indicados en el Anexo V de la Orden de 18 de febrero de 2011 y los datos de parámetros y fecha del boletín de análisis coinciden con los grabados en la aplicación MUSA\_EA?
	- ¿ Se recurre a laboratorios autorizados, y siempre que sea posible, a laboratorios acreditados según la norma ISO 17025?
- Observaciones DDTT
- Observaciones CAGPDS

### 1.6.7 Edición de Validación de Informe Anual

Este módulo es accesible por el personal de la administración y por el personal de otros organismos con acceso a Efluentes, accediendo desde el punto de menú "Gestión de Efluentes", "Informes Anuales", "Validación". Una vez en el listado de Informes Anuales, se pulsa sobre el botón "Editar" del registro del que se desea modificar los datos, accediendo así al formulario de edición de la Validación del Informe Anual seleccionado.

- Acciones adicionales disponibles:
	- Enviar T.S.M./T.A.U.: Esta acción, cambia de estado el informe anual a "T.S.M./T.A.U.", Previo envío, se comprueban los datos de la validación, donde:
		- Si no están marcados los checks de validaciones manuales marcados o la validación no está grabada, muestra el mensaje "Complete por favor previamente todos los checks del formulario y grabe la validación".
		- Si la información del formulario es correcta, se muestra el mensaje de confirmación "¿Esta seguro de que desea cambiar el estado a TSM/TAU el informe anual?" En caso de aceptar, el estado del informe anual se pasa a "En Tramitación". En caso contrario se cancela la operación.
	- Informe Anual revisado y valorado como aceptable: Esta acción indica que el informe anual está en estado "Valido". Previamente se comprueban los datos, mostrando el mensaje "No es posible dar como valido el Informe Anual con los valores indicados", si no es posible realizar el cambio.
	- Informe Anual revisado y valorado como NO aceptable: Esta acción indica que el informe anual está en estado "No Valido". Previo cambio, se muestra el mensaje de confirmación "De acuerdo a la Orden de 18 de febrero de 2011,

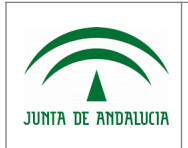

por la que se regula el régimen de utilización de los Efluentes de almazara, las Delegaciones Territoriales deberán remitir a la Dirección General de la Producción Agrícola y Ganadera (DGPAG), el "Informe anual" presentado por la entidad autorizada. Con la acción de "VALIDAR/NO VALIDAR" el presente Informe anual, Usted va a proceder a emitir el resultado de evaluación del informe y realizar el envío electrónico del mismo al a la DGPAG.". En caso de aceptar, continua con el proceso. En caso contrario se cancela la operación.

◦ Generar Informe de Control: Mediante este botón se obtiene un informe del estado y validaciones realizadas sobre el informe anual que se está consultado. Al pulsar el botón, se abre la siguiente ventana de diálogo:

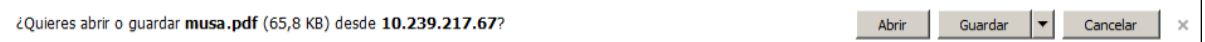

\*Esta ventana variará en diseño según versión de navegador, e incluso puede que no se muestre según configuración de descargas del mismo.

Si selecciona:

- Abrir, se abre el documento con la información de las validaciones realizadas sobre el informe anual.
- Guardar, donde posteriormente puede indicar el directorio de su equipo donde desea almacenar el archivo.
- Cancelar, cancela la operación de exportar, no ejecutando ninguna acción.

La información que se presenta en el formulario de edición de validación de informe anual es la siguiente:

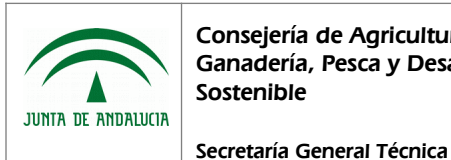

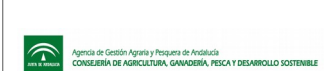

Manual de Usuario

#### VALIDACIÓN DE INFORME ANUAL

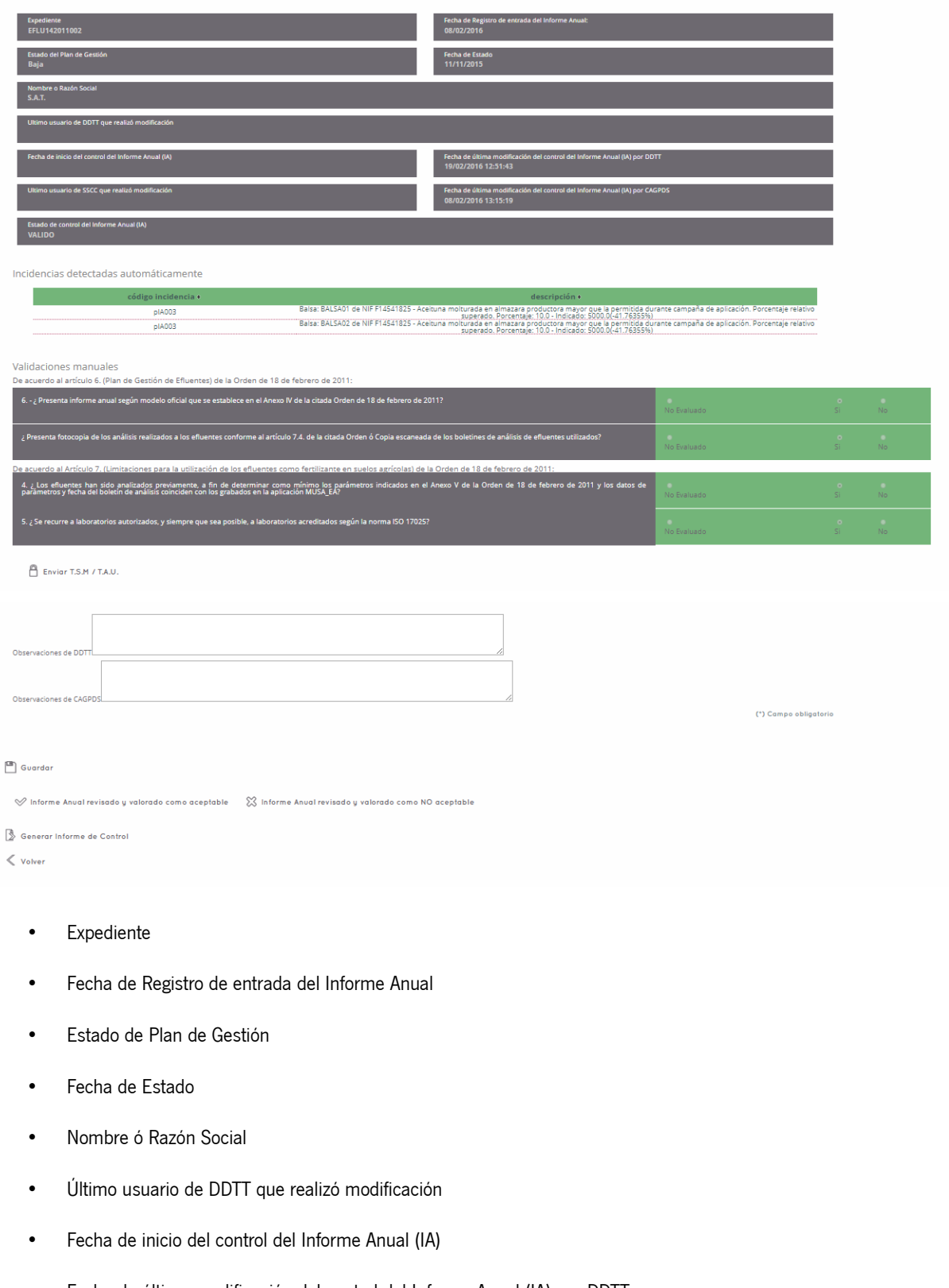

- Fecha de última modificación del control del Informe Anual (IA) por DDTT
- Último usuario de SSCC que realizó modificación

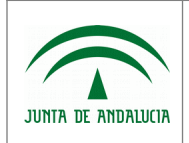

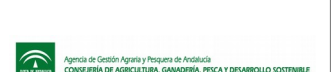

- Fecha de última modificación del control del Informe Anual (IA) por CAGPDS
- Estado de control del Informe Anual (IA)
- Incidencias detectadas
- Validaciones manuales: Sólo estarán activas en caso de que existan aplicaciones.
	- ¿ Presenta informe anual según modelo oficial que se establece en el Anexo IV de la citada Orden de 18 de febrero de 2011?
	- ¿ Presenta fotocopia compulsada de los análisis realizados a los Efluentes conforme al artículo 7.4. de la citada Orden ó Copia escaneada de los boletines de análisis de Efluentes utilizados?
	- ¿ Los Efluentes han sido analizados previamente, a fin de determinar como mínimo los parámetros indicados en el Anexo V de la Orden de 18 de febrero de 2011 y los datos de parámetros y fecha del boletín de análisis coinciden con los grabados en la aplicación MUSA\_EA?
	- ¿ Se recurre a laboratorios autorizados, y siempre que sea posible, a laboratorios acreditados según la norma ISO 17025?
- Observaciones DDTT
- Observaciones CAGPDS
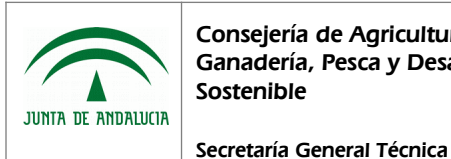

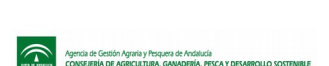

## 2 ANEXOS

## 2.1 Incidencias frecuentes

Las incidencias más frecuentes aparecidas en el uso de la aplicación son las relativas a la firma y registro telemáticos de solicitudes y comunicaciones. Para su resolución, se recomienda la instalación de la versión 1.6.0\_23 de java, haciendo hincapié que cualquier versión igual o superior a la 1.6.0\_24 no es compatible con la firma telemática.

## 2.2 Mensajes de error

El sistema puede presentar errores relativos a la comunicación con sistemas externos, como alfresco, @firma, @ries, etc.

## 2.3 Términos y acrónimos

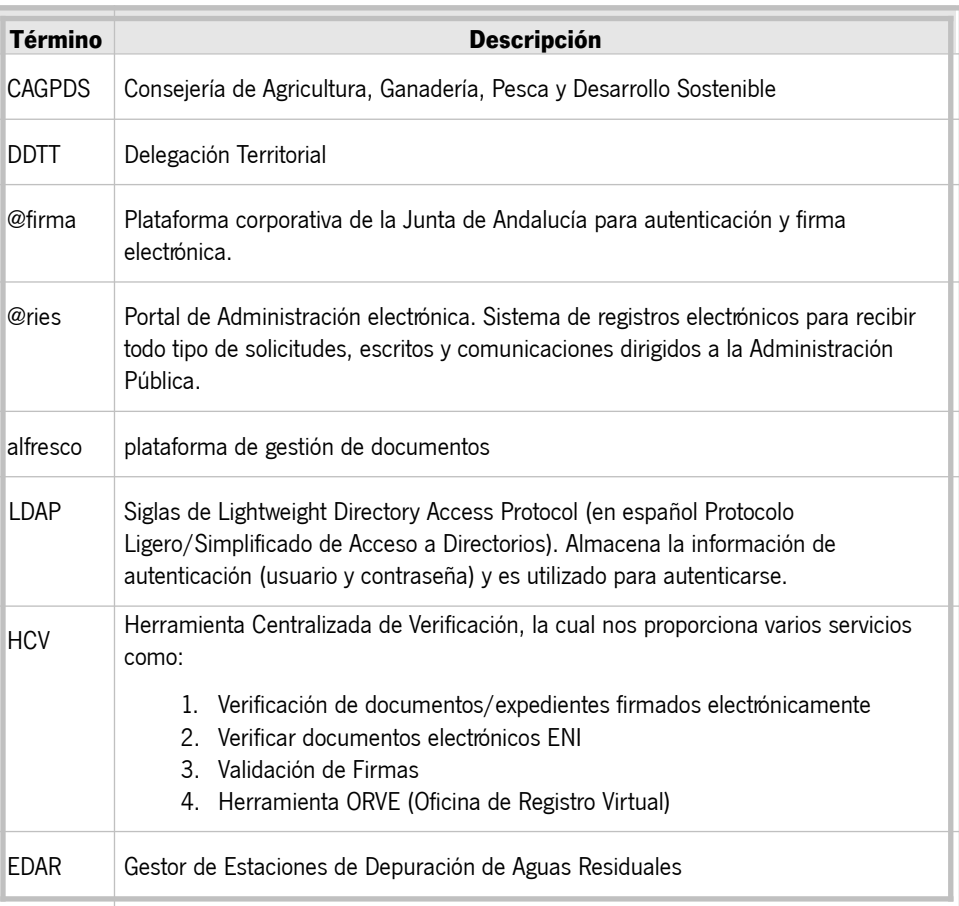